### **Informatiebronnen**

#### *Installatievel*

Hierin vindt u informatie over het monteren van de printeronderdelen en het installeren van de printersoftware.

#### *Gebruikershandleiding (deze handleiding)*

Hierin vindt u gedetailleerde informatie over printerfuncties, optionele producten, onderhoud, probleemoplossing en technische specificaties.

#### *Help*

Hierin vindt u gedetailleerde informatie over de printerdriver. De Help wordt automatisch geïnstalleerd wanneer u de printerdriver installeert.

#### *Laserprinter*

# **EPL-6100L**

Alle rechten voorbehouden. Niets uit dit document mag worden verveelvoudigd, opgeslagen in een geautomatiseerd gegevensbestand of openbaar worden gemaakt, in enige vorm of op enige wijze, hetzij elektronisch, mechanisch, via fotokopieën of opnamen, hetzij op enige andere wijze, zonder voorafgaande schriftelijke toestemming van SEIKO EPSON CORPORATION.

SEIKO EPSON CORPORATION wijst alle patentaansprakelijkheid af wat betreft het gebruik van de informatie in dit document. Evenmin kan SEIKO EPSON CORPORATION aansprakelijk worden gesteld voor schade voortvloeiend uit het gebruik van de informatie in dit document.

SEIKO EPSON CORPORATION noch zijn filialen kunnen door de koper van dit product of door derden verantwoordelijk worden gesteld voor schade, verliezen of onkosten ontstaan als gevolg van ongelukken, foutief gebruik of misbruik van dit product, onbevoegde wijzigingen en reparaties, of (buiten de V.S.) als de bedienings- en onderhoudsinstructies van SEIKO EPSON CORPORATION niet strikt worden gevolgd.

SEIKO EPSON CORPORATION kan niet verantwoordelijk worden gesteld voor schade of problemen voortvloeiend uit het gebruik van onderdelen of verbruiksgoederen die niet als Original Epson Products of EPSON Approved Products zijn aangemerkt door SEIKO EPSON CORPORATION.

**Algemene kennisgeving:** Andere productnamen vermeld in dit document dienen uitsluitend als identificatie en kunnen handelsmerken zijn van hun respectieve eigenaars. EPSON maakt geen enkele aanspraak op deze merken.

Copyright © 2002 van SEIKO EPSON CORPORATION, Nagano, Japan

### Gebruikershandleiding

### <span id="page-4-0"></span>*Inhoud*

#### *[Inhoud](#page-4-0)*

#### *[Veiligheidsvoorschriften](#page-10-0)*

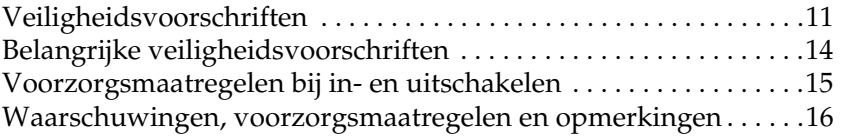

#### *[Hoofdstuk 1](#page-16-0) Productinformatie*

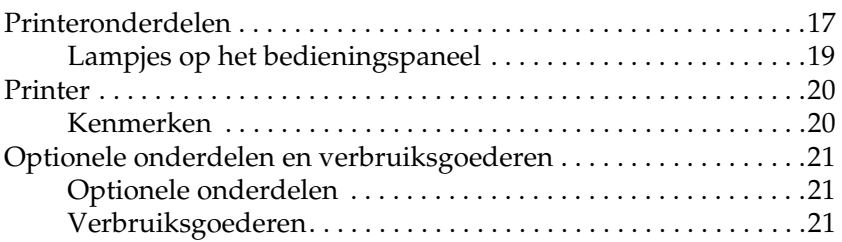

#### *[Hoofdstuk 2](#page-22-0) Papierverwerking*

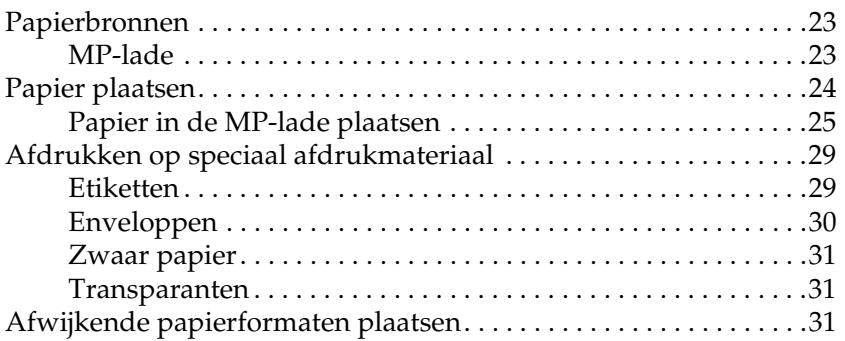

#### *[Hoofdstuk 3](#page-32-0) De printerdriver gebruiken*

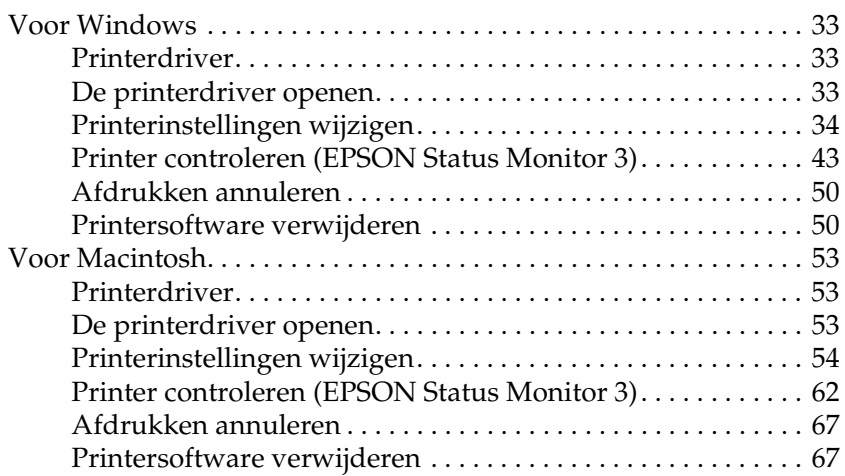

#### *[Hoofdstuk 4](#page-68-0) Printer instellen in een netwerk*

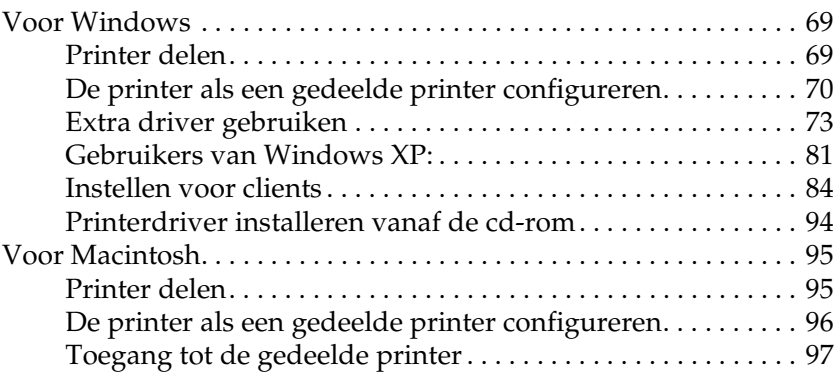

#### *[Hoofdstuk 5](#page-98-0) Optionele onderdelen installeren en verwijderen*

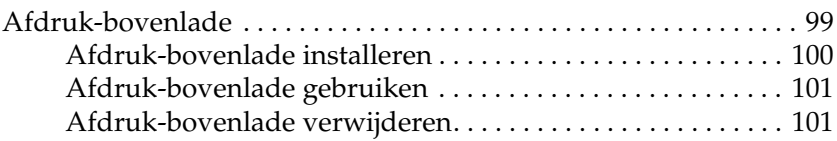

#### *[Hoofdstuk 6](#page-102-0) Verbruiksgoederen vervangen*

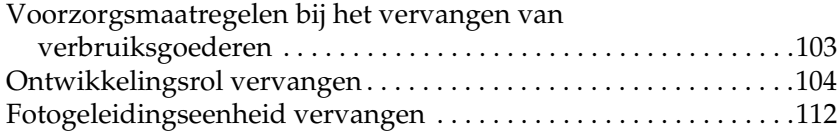

#### *[Hoofdstuk 7](#page-118-0) Reiniging en transport*

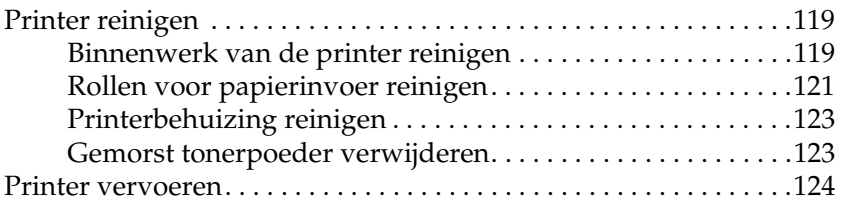

#### *[Hoofdstuk 8](#page-124-0) Probleemoplossing*

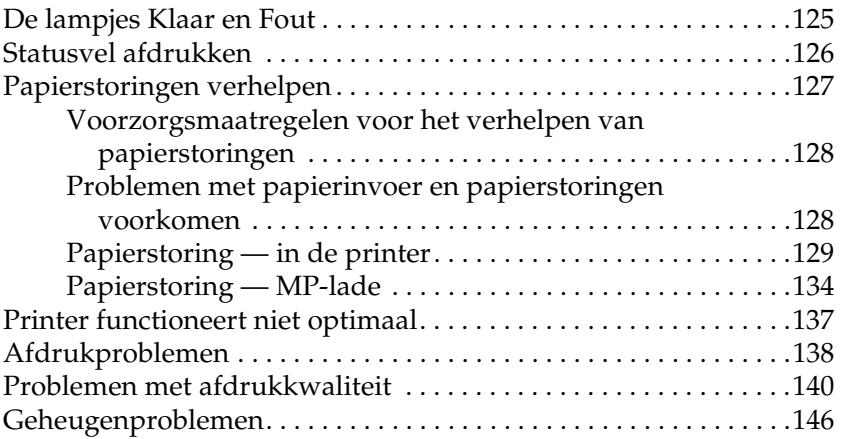

### *[Bijlage A](#page-146-0) Technische specificaties*

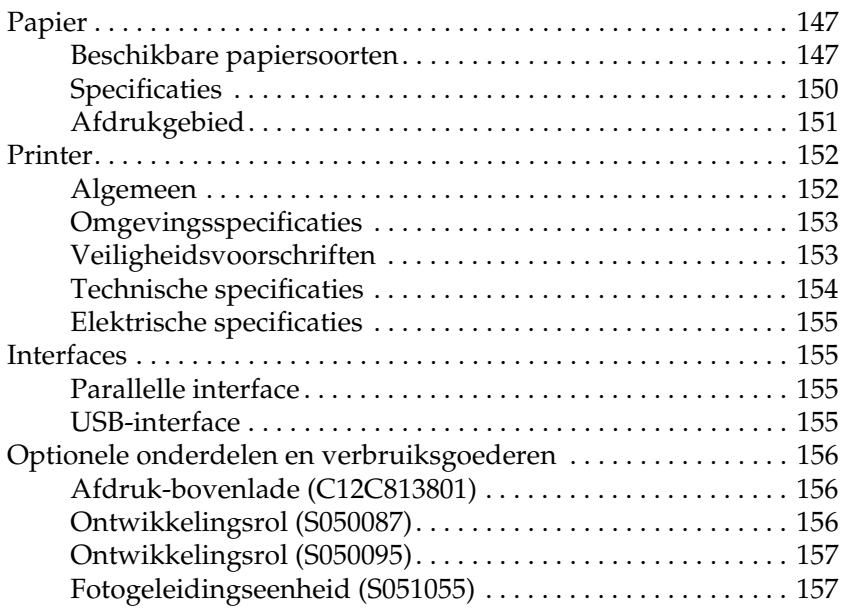

#### *[Bijlage B](#page-158-0) Werken met lettertypen*

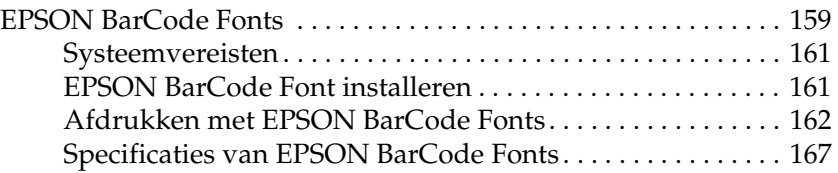

#### *[Bijlage C](#page-178-0) Contact opnemen met de klantenservice*

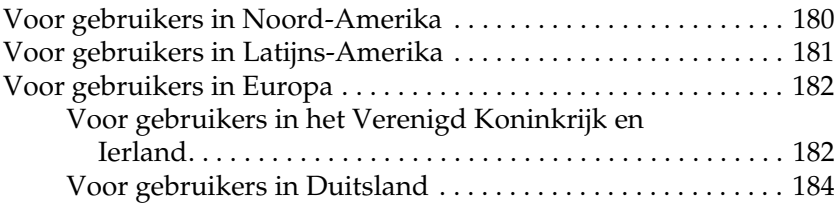

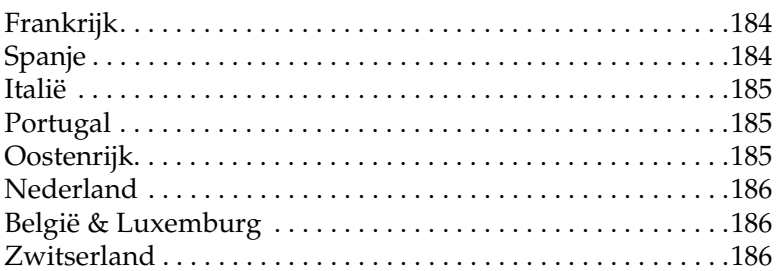

#### Woordenlijst

#### Register

### <span id="page-10-0"></span>*Veiligheidsvoorschriften*

### <span id="page-10-1"></span>*Veiligheidsvoorschriften*

Om veilig en efficiënt met de printer te kunnen werken, moet u deze voorzorgsmaatregelen in acht nemen.

❏ Raak nooit de fixeereenheid of de omgeving van de eenheid aan. De fixeereenheid is gemarkeerd met het etiket CAUTION Hot Surface Avoid Contact. Wanneer de printer in gebruik is, kan de fixeereenheid zeer warm worden.

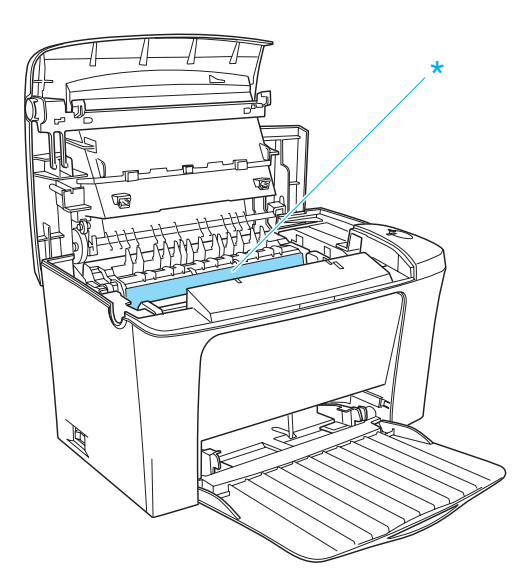

- \* CAUTION Hot Surface Avoid Contact
- ❏ Raak de onderdelen in het binnenwerk van de printer nooit aan, tenzij dit wordt voorgeschreven in deze handleiding.
- ❏ Ga steeds rustig te werk bij het plaatsen van onderdelen. Hoewel de printer tegen een stootje kan, kunnen onderdelen door onnodig gebruik van kracht beschadigd worden.
- ❏ Let erop dat u de ontwikkelingsrol bij het verwijderen niet onder de klep aanraakt. Dit kan de afdrukkwaliteit nadelig beïnvloeden.

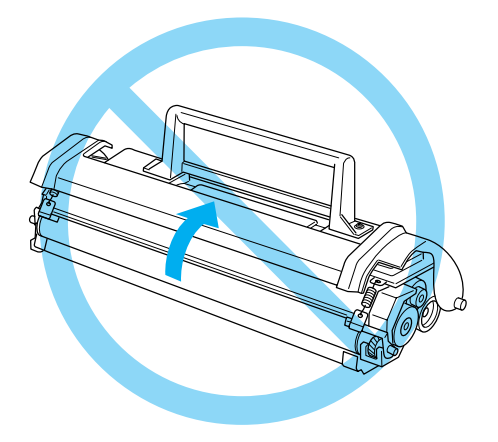

- ❏ Plaats de ontwikkelingsrol steeds op een schoon en effen oppervlak.
- ❏ Plaats de ontwikkelingsrol nooit ondersteboven of rechtop.
- ❏ Haal de ontwikkelingsrol niet uit elkaar en breng geen aanpassingen aan. U kunt de rol niet opnieuw vullen.
- ❏ Raak de toner niet aan en zorg dat u geen toner in uw ogen krijgt.

❏ Stel de lichtgevoelige rol zo weinig mogelijk aan licht bloot wanneer u de fotogeleidingseenheid verwijdert of vervangt. De lichtgevoelige rol is de groene cilinder die zichtbaar is door de openingen in de printer. Als u de rol blootstelt aan te veel licht, kunnen er donkere of lichte gebieden op de afdruk verschijnen en is de rol eerder versleten.

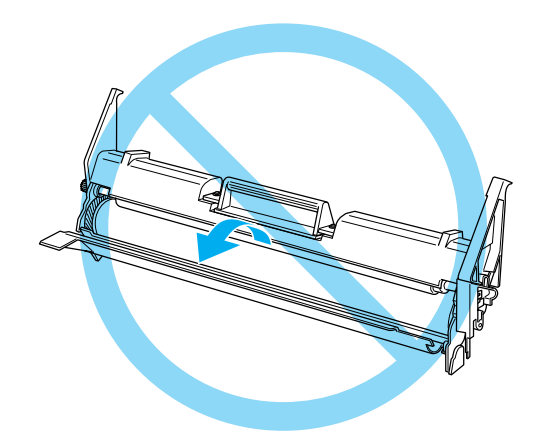

- ❏ Maak nooit krassen op het oppervlak van de rol. Plaats de fotogeleidingseenheid altijd op een schone en vlakke ondergrond wanneer u deze uit de printer neemt. Raak de rol niet aan; huidvetten kunnen het oppervlak definitief beschadigen en de afdrukkwaliteit nadelig beïnvloeden.
- ❏ Voor een optimale afdrukkwaliteit kunt u de fotogeleidingseenheid beter niet bewaren in ruimtes met direct zonlicht, stof, zilte lucht of bijtende gassen (bijvoorbeeld ammoniakgas). Vermijd ruimtes die onderhevig zijn aan plotselinge schommelingen in temperatuur en vochtigheid.
- ❏ Als u een ontwikkelingsrol of een fotogeleidingseenheid van een koude in een warme ruimte brengt, moet u ten minste één uur wachten voor u de cartridge of eenheid gebruikt om schade door condensatie te voorkomen.

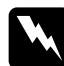

#### w *Waarschuwing:*

*Verbrand ontwikkelingsrollen of fotogeleidingseenheden niet. Deze onderdelen kunnen exploderen en letsel veroorzaken. Neem bij het weggooien van deze onderdelen de geldende milieuvoorschriften in acht.*

- ❏ Bewaar de verbruiksgoederen buiten het bereik van kinderen.
- ❏ Laat vastgelopen papier niet in de printer zitten. Hierdoor kan de printer oververhit raken.
- ❏ Gebruik geen stopcontacten waarop andere apparaten zijn aangesloten.
- ❏ Gebruik alleen een stopcontact dat voldoet aan de stroomvereisten van de printer.

### <span id="page-13-0"></span>*Belangrijke veiligheidsvoorschriften*

- ❏ Sluit de printer aan op een stopcontact dat voldoet aan de stroomvereisten voor deze printer. De stroomvereisten van de printer staan op een etiket aan de achterzijde van de printer. Neem contact op met het energiebedrijf of met uw leverancier als u vragen hebt over de specificaties voor de netvoeding.
- ❏ Indien de stekker niet in het stopcontact past, neemt u contact op met een elektricien.
- ❏ Wijzig alleen instellingen waarvoor een procedure is opgenomen in de handleiding. Als u andere instellingen wijzigt, brengt u mogelijk schade aan het product toe die alleen door ervaren onderhoudsmonteurs kan worden hersteld.

### *ENERGY STAR®*

Als internationaal ENERGY STAR®-partner heeft EPSON bepaald dat dit product voldoet aan de richtlijnen van het internationale ENERGY STAR®-programma inzake doeltreffend energieverbruik.

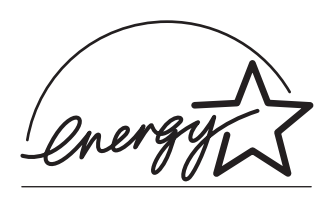

Het internationale ENERGY STAR® Office Equipment Program is een vrijwillige overeenkomst tussen fabrikanten van computer- en kantoorapparatuur ter bevordering van de ontwikkeling van energiebesparende computers, beeldschermen, printers, faxen, kopieerapparaten en scanners met als doel de luchtvervuiling door stroomopwekking te beperken.

### <span id="page-14-0"></span>*Voorzorgsmaatregelen bij in- en uitschakelen*

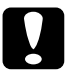

c*Let op: Zet de printer niet uit:*

- ❏ *Totdat het groene lampje* Klaar *gaat branden en niet knippert.*
- ❏ *Terwijl het groene lampje* Klaar *knippert.*
- ❏ *Tijdens het afdrukken.*

### <span id="page-15-0"></span>*Waarschuwingen, voorzorgsmaatregelen en opmerkingen*

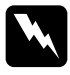

w *Waarschuwingen moet u zorgvuldig in acht nemen om lichamelijk letsel te voorkomen.*

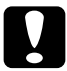

c*Voorzorgsmaatregelen moeten worden nageleefd om schade aan het apparaat te voorkomen.*

*Opmerkingen bevatten belangrijke informatie over en tips voor het gebruik van de printer.*

<span id="page-16-0"></span>*Hoofdstuk 1 Productinformatie*

### <span id="page-16-1"></span>*Printeronderdelen*

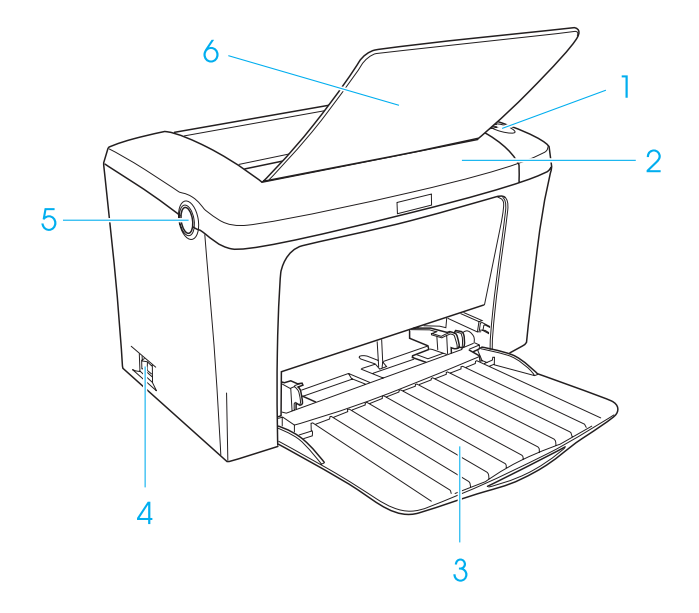

- 1. lampjes op het bedieningspaneel
- 2. printerklep
- 3. MP-lade (Multi-Purpose)
- 4. aan/uit-schakelaar
- 5. vergrendeling
- 6. afdruk-benedenlade

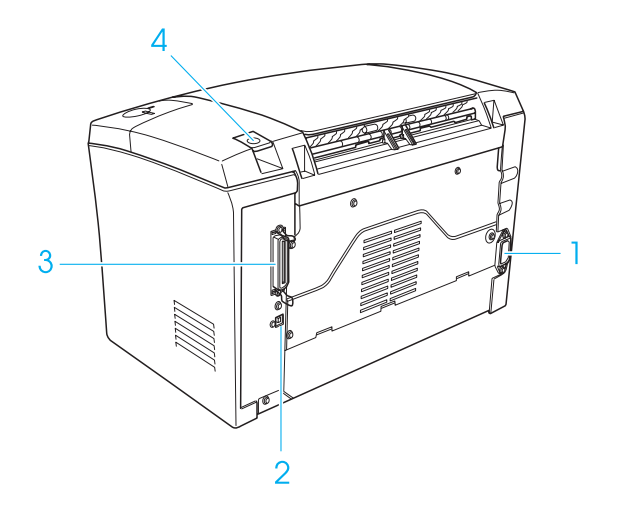

- 1. netsnoeraansluiting
- 2. USB-connector
- 3. parallelle connector
- 4. papierpadkiezer

### <span id="page-18-0"></span>*Lampjes op het bedieningspaneel*

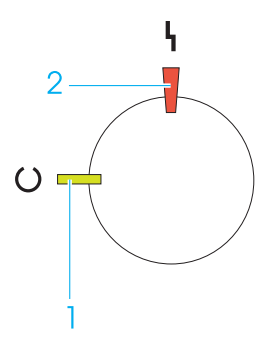

1. Klaar (groen)

2. Fout (rood)

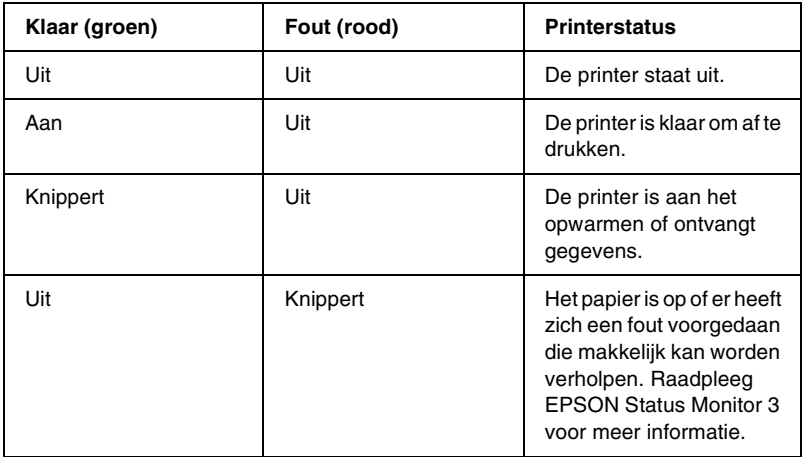

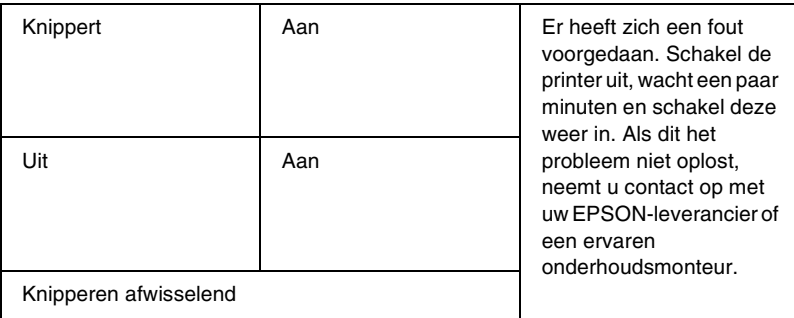

### <span id="page-19-0"></span>*Printer*

De printer is gemakkelijk te installeren en te bedienen. Zet de printer neer op de gewenste plaats, sluit deze aan op de computer en installeer de printerdriver zoals wordt beschreven op het *Installatievel*.

De printer ondersteunt de ECP-modus in Microsoft® Windows® Me, 98, 95, XP, 2000 en NT® 4.0. De ECP-modus zorgt voor een snelle overdracht van gegevens en bidirectionele communicatie tussen de printer en uw computer.

### <span id="page-19-1"></span>*Kenmerken*

De printer bevat een groot aantal kenmerken voor een optimaal gebruikersgemak en kwalitatief hoogstaande afdrukken. De belangrijkste kenmerken worden hieronder beschreven.

### *Hoge afdrukkwaliteit*

Met de bijgeleverde driver kunt u zestien vellen A4-papier per minuut afdrukken met een resolutie van 600 dpi. De professionele afdrukkwaliteit en hoge verwerkingssnelheid van de printer weet u vast op prijs te stellen.

### *Tonerbesparingsmodus*

U kunt conceptversies afdrukken met de tonerbesparingsmodus om het inktverbruik tijdens het afdrukproces te beperken.

### <span id="page-20-0"></span>*Optionele onderdelen en verbruiksgoederen*

Als u optionele onderdelen en verbruiksgoederen wilt aanschaffen, neemt u contact op met uw EPSON-leverancier of een vertegenwoordiger van de klantenservice bij u in de buurt.

### <span id="page-20-1"></span>*Optionele onderdelen*

#### *Afdruk-bovenlade (C12C813801)*

Gebruik de afdruk-bovenlade als u afdrukmateriaal gebruikt waarvoor een recht papierpad nodig is, bijvoorbeeld etiketten en transparanten.

### <span id="page-20-2"></span>*Verbruiksgoederen*

#### *Ontwikkelingsrol (S050087)*

Deze cartridge bevat de toner waarmee de beelden op papier worden gezet. Met één cartridge kunt u ongeveer 6.000 vellen afdrukken.

#### *Ontwikkelingsrol (S050095)*

Deze cartridge bevat de toner waarmee de beelden op papier worden gezet. Bij aankoop is deze cartridge in de printer geïnstalleerd. Met één cartridge kunt u ongeveer 3.000 vellen afdrukken.

#### *Fotogeleidingseenheid (S051055)*

De fotogeleidingseenheid bevat een lichtgevoelige rol waarmee het tonerpoeder op het papier wordt gedrukt. Bij aanschaf is deze eenheid al in de printer geïnstalleerd. Met deze eenheid kunt u ongeveer 20.000 vellen afdrukken.

## *Hoofdstuk 2*

### <span id="page-22-0"></span>*Papierverwerking*

### <span id="page-22-1"></span>*Papierbronnen*

In dit gedeelte wordt beschreven welke papiersoorten met welke papierbronnen kunnen worden gebruikt.

### <span id="page-22-2"></span>*MP-lade*

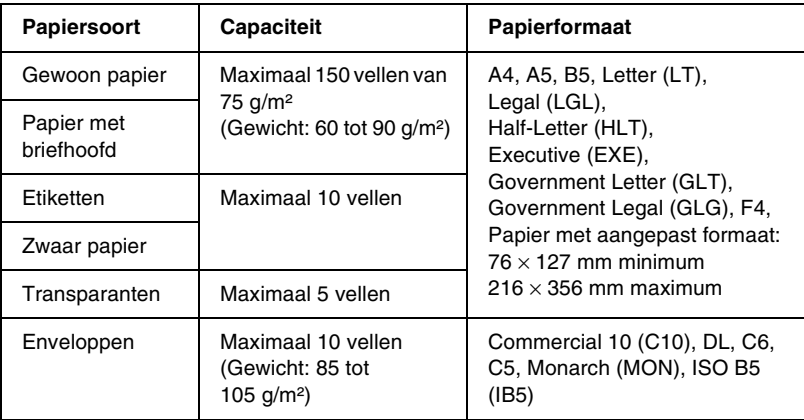

### <span id="page-23-0"></span>*Papier plaatsen*

Er wordt papier ingevoerd uit de MP-lade.

Houd rekening met de volgende punten wanneer u de papiersoort kiest:

- ❏ Het papier moet vrij glad en van hoge kwaliteit zijn, met een gewicht tussen 60 en 90 g/m².
- ❏ De printer is zeer gevoelig voor vocht. Bewaar papier in een droge omgeving.
- ❏ U kunt gekleurd papier gebruiken, maar geen gecoat papier.
- ❏ U mag ook papier met een gedrukt briefhoofd gebruiken, vooropgesteld dat het papier en de inkt geschikt zijn voor laserprinters.

### <span id="page-24-0"></span>*Papier in de MP-lade plaatsen*

U kunt maximaal 150 vellen gewoon papier in de MP-lade plaatsen.

Volg de onderstaande instructies om papier in de MP-lade te plaatsen:

1. Open de MP-lade door te trekken aan de inkeping in het midden van de klep, til de papiergeleider voorzichtig op om deze aan te passen aan het papier dat u wilt plaatsen.

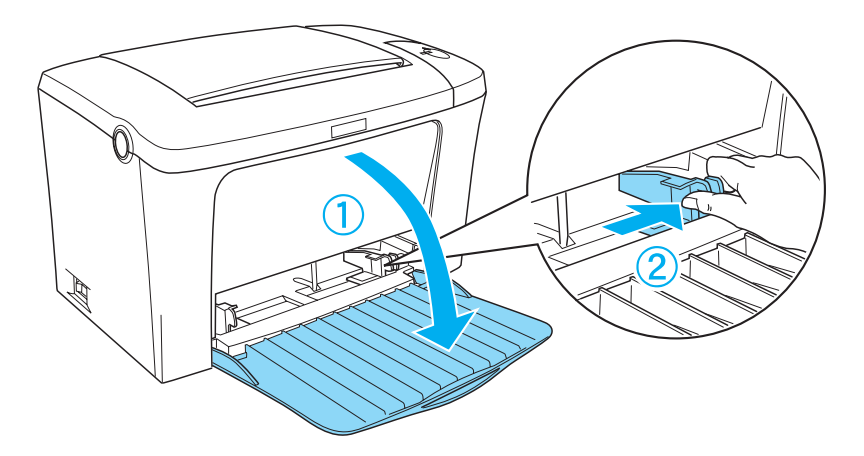

2. Waaier een stapel papier los en klop het papier op een vlakke ondergrond om de randen gelijk te krijgen en plaats de stapel in de papierlade met de afdrukzijde naar boven. Stel vervolgens de papiergeleider in op het papierformaat.

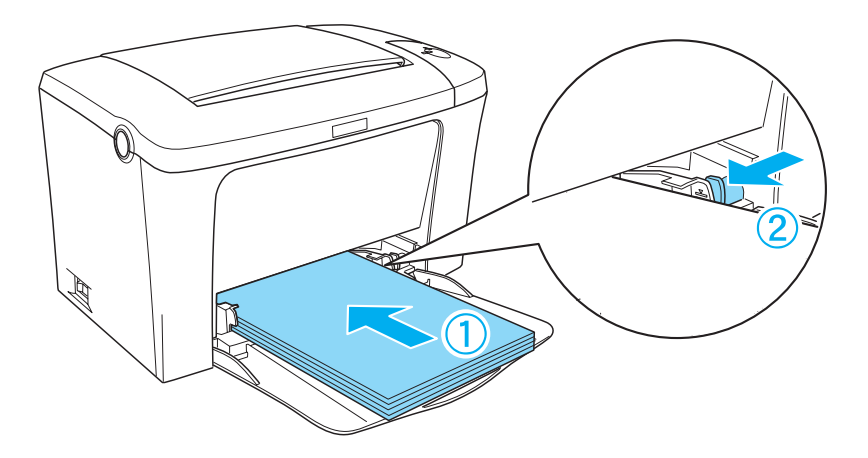

*Opmerking: Plaats het papier zo ver mogelijk in de MP-lade.*

3. Til de afdruk-benedenlade op.

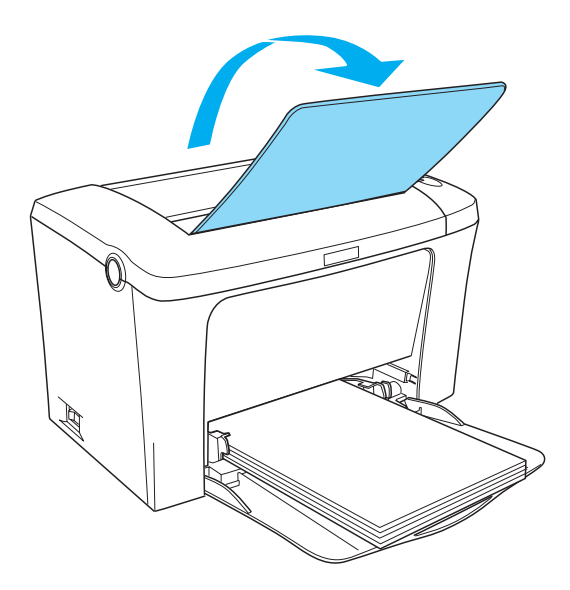

Als u de optionele afdruk-bovenlade hebt geïnstalleerd en het papier wilt uitvoeren met de bedrukte zijde naar boven, moet u in plaats daarvan de afdruk-bovenlade optillen en de papierpadkiezer naar beneden duwen.

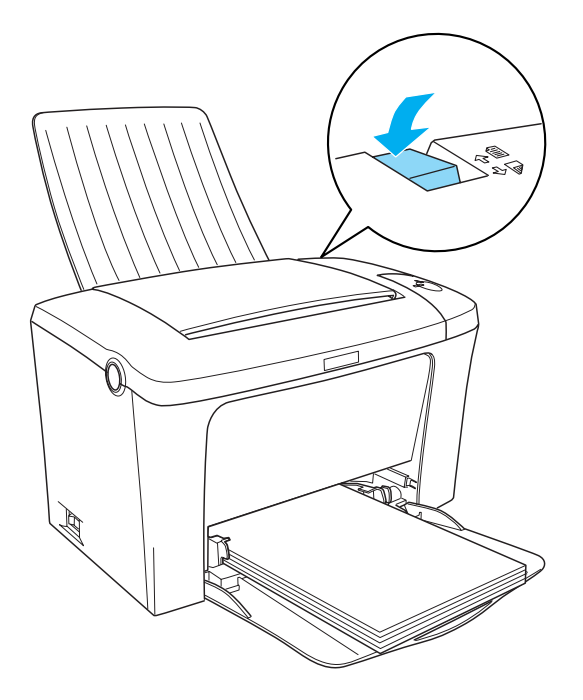

#### *Opmerking:*

- ❏ *Controleer voordat u afdrukt of de instelling bij Paper Size in de printerdriver overeenkomt met de geplaatste papiersoort.*
- ❏ *Zie ["Afdrukken op speciaal afdrukmateriaal" op pagina 29](#page-28-0) als u wilt afdrukken op papier van 90g/m² of zwaarder of op speciaal papier (zoals enveloppen, etiketten, transparanten).*

### <span id="page-28-0"></span>*Afdrukken op speciaal afdrukmateriaal*

Met de EPL-6100L kunt u afdrukken op speciaal papier zoals enveloppen, etiketten, transparanten en zwaar papier.

#### *Opmerking:*

*Aangezien de kwaliteit van een bepaald merk of type papier op elk moment door de fabrikant kan worden gewijzigd, kan EPSON de kwaliteit van geen enkele papiersoort garanderen. Test enkele vellen papier voordat u een grote hoeveelheid aanschaft of afdrukt.*

### <span id="page-28-1"></span>*Etiketten*

U kunt maximaal tien vellen met etiketten in de MP-lade plaatsen. Bepaalde soorten etiketten moet u echter vel voor vel invoeren.

Gebruik altijd etiketten die het achterblad volledig bedekken zonder ruimte tussen de etiketten. Zo voorkomt u dat de lijm van de etiketten in contact komt met de onderdelen van de printer.

U kunt testen of de etiketten loskomen door een blad papier op het vel met etiketten te drukken. Als het papier aan het vel met etiketten plakt, moet u de etiketten niet gebruiken in de printer.

### <span id="page-29-0"></span>*Enveloppen*

U kunt maximaal tien enveloppen in de MP-lade plaatsen, afhankelijk van de dikte van de enveloppen (85 tot 105 g/m²). Plaats de enveloppen met de flap naar beneden en de korte zijde naar voren.

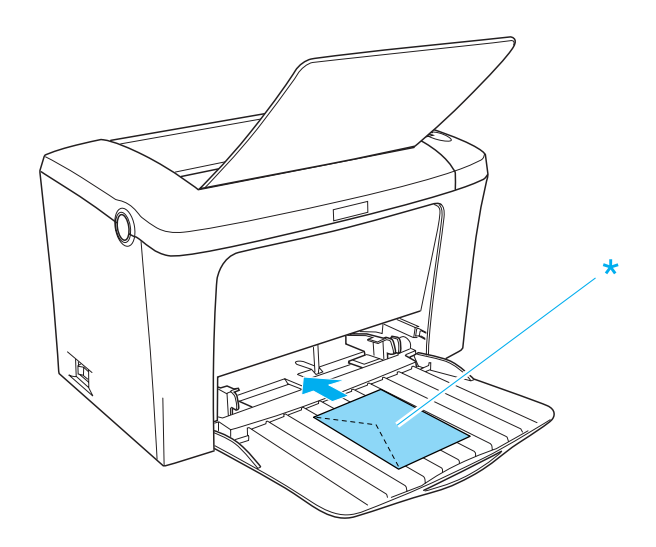

\* afdrukzijde naar boven

Als u wilt afdrukken op enveloppen, selecteert u Thick Narrow bij Paper Type in het menu Basic Settings van de printerdriver.

De afdrukkwaliteit van enveloppen kan onregelmatig zijn omdat enveloppen niet overal even dik zijn. Druk een of twee enveloppen af om de afdrukkwaliteit te controleren. Als de afdruk te licht is, moet u de afdrukdichtheid aanpassen in de printerdriver voor Windows en Macintosh.

Gebruik geen vensterenveloppen tenzij deze speciaal zijn ontworpen voor laserprinters. Het plastic van de meeste soorten vensterenveloppen smelt wanneer het in contact komt met de hete fixeereenheid.

### <span id="page-30-0"></span>*Zwaar papier*

U kunt maximaal tien vellen zwaar papier in de MP-lade plaatsen. Bepaalde soorten zwaar papier moet u echter vel voor vel invoeren. Gebruik zwaar papier met een gewicht tussen 90 en  $163 g/m^2$ .

Als u op zwaar papier wilt afdrukken, moet u de instelling bij Paper Type in het menu Basic Settings wijzigen. Selecteer Thick Narrow als u wilt afdrukken op zwaar papier dat kleiner dan 188 mm is. Selecteer Thick Wide als u wilt afdrukken op zwaar papier dat 188 mm of breder is.

### <span id="page-30-1"></span>*Transparanten*

U kunt maximaal vijf transparanten in de MP-lade plaatsen. Bepaalde soorten transparanten moet u echter vel voor vel invoeren.

U moet alleen transparanten voor overheadprojectoren en zelfklevende doorschijnende polyester vellen gebruiken die speciaal zijn ontworpen voor laserprinters en gewone kopieerapparaten.

Als u wilt afdrukken op transparanten, moet u Transparency selecteren bij Paper Type in het menu Basic Settings.

### <span id="page-30-2"></span>*Afwijkende papierformaten plaatsen*

U kunt afwijkende of aangepaste papierformaten gebruiken met afmetingen van  $76 \times 127$  mm  $(3,0 \times 5,0)$  inch) tot  $216 \times 356$  mm  $(8.5 \times 14.0 \text{ inch}).$ 

### *Hoofdstuk 3*

### <span id="page-32-0"></span>*De printerdriver gebruiken*

### <span id="page-32-1"></span>*Voor Windows*

### <span id="page-32-2"></span>*Printerdriver*

Met de printerdriver kunt u instellingen opgeven voor optimale printerprestaties. De printerdriver bevat het hulpprogramma EPSON Status Monitor 3, dat u kunt openen via het tabblad Utility. Met EPSON Status Monitor 3 kunt u de printerstatus controleren. Zie ["Printer controleren \(EPSON Status Monitor 3\)" op pagina 43](#page-42-0) voor meer informatie.

#### *Opmerking:*

*U moet een computernaam opgeven in de instellingen van de computer om zeker te zijn van een goede werking. Controleer of er geen ongeldige tekens in de naam voorkomen. Gebruik een unieke naam voor uw computer als de printer wordt gedeeld of op een netwerk is aangesloten. Raadpleeg de documentatie voor het besturingssysteem voor meer informatie over het instellen van de computernaam.*

### <span id="page-32-3"></span>*De printerdriver openen*

U kunt de printerdriver rechtstreeks openen vanuit een toepassing of vanuit Windows.

Doorgaans krijgen de printerinstellingen die worden opgegeven vanuit Windows-toepassingen de voorkeur boven instellingen die worden opgegeven wanneer de printerdriver is geopend vanuit het besturingssysteem. Voor optimale resultaten kunt u de printerdriver dus het beste openen vanuit de toepassing.

#### *Opmerking:*

*Raadpleeg de Help bij de printerdriver voor meer informatie over de beschikbare instellingen.*

- ❏ Klik op Afdrukken of Pagina-instelling in het menu Bestand om de printerdriver te openen vanuit de toepassing. U moet ook klikken op Instellen, Opties, Eigenschappen of een combinatie van deze knoppen.
- ❏ Als u de printerdriver wilt openen vanuit Windows, klikt u op Start, gaat u naar Instellingen en klikt u op Printers. Vervolgens klikt u met de rechtermuisknop op het pictogram EPSON EPL-6100L Advanced en kiest u Eigenschappen (in Windows Me/98/95), Voorkeursinstellingen voor afdrukken (in Windows/XP/2000) of Standaardwaarden document (in Windows NT 4.0).

### <span id="page-33-0"></span>*Printerinstellingen wijzigen*

#### *Afdrukformaat aanpassen*

U kunt documenten vergroot of verkleind afdrukken.

#### *Pagina's automatisch aanpassen aan het afdrukmateriaal*

- 1. Klik op de tab Layout.
- 2. Schakel het selectievakje Zoom Options in.

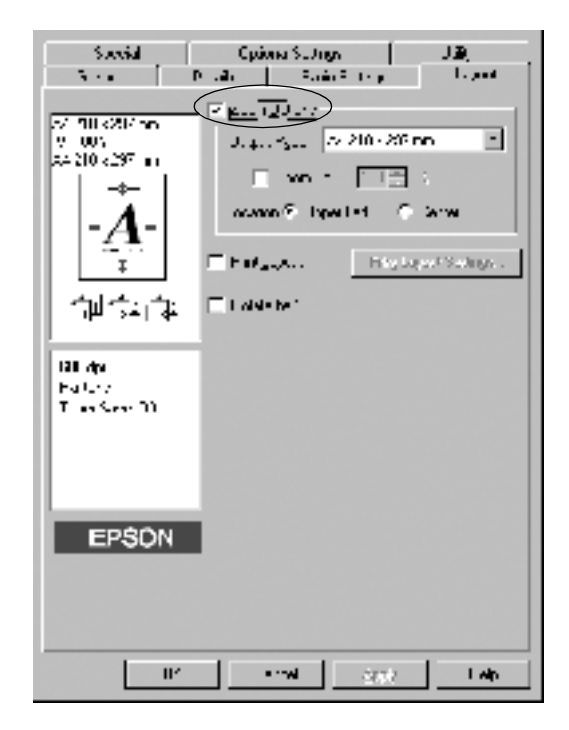

- 3. Selecteer het gewenste papierformaat in de vervolgkeuzelijst Output Paper. De pagina wordt aangepast zodat deze kan worden afgedrukt op het geselecteerde papier.
- 4. Selecteer bij de instelling Location het keuzerondje Upper Left als u de afbeelding verkleind wilt afdrukken in de linkerbovenhoek van het papier. Selecteer het keuzerondje Center als u de afbeelding verkleind wilt afdrukken in het midden van het papier.
- 5. Klik op OK om de instellingen te accepteren.

*Pagina's aanpassen volgens een opgegeven percentage*

- 1. Klik op de tab Layout.
- 2. Schakel het selectievakje Zoom Options in.
- 3. Schakel het selectievakje Zoom To in.

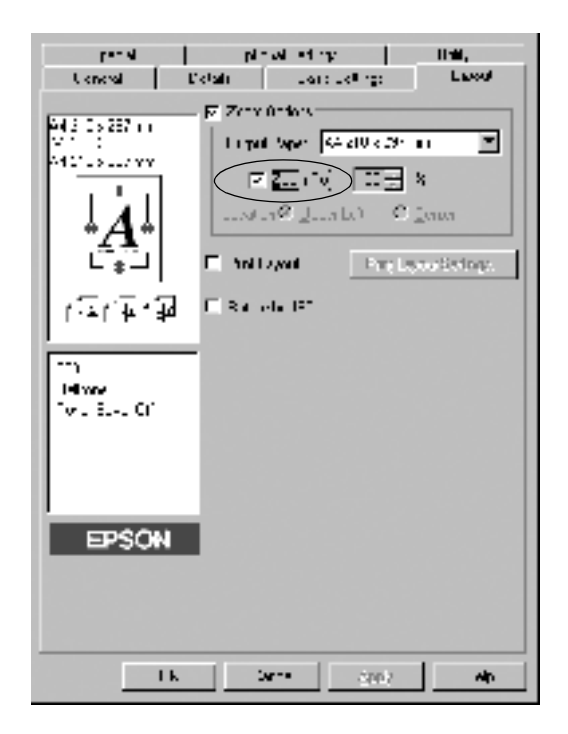

4. Geef het vergrotingspercentage op in het vak en klik op OK. U kunt een percentage opgeven tussen 50% en 200%, in stappen van 1%.

Selecteer indien nodig het papierformaat in de vervolgkeuzelijst Output Paper.
## *Afdrukindeling aanpassen*

Met de afdrukindeling kunt u twee of vier pagina's op één pagina afdrukken en de afdrukvolgorde bepalen. De pagina's worden automatisch aangepast aan het opgegeven papierformaat. U kunt de documenten ook met een kader afdrukken.

- 1. Klik op de tab Layout.
- 2. Schakel het selectievakje Print Layout in en klik op Print Layout Settings. Het dialoogvenster Print Layout Settings verschijnt.

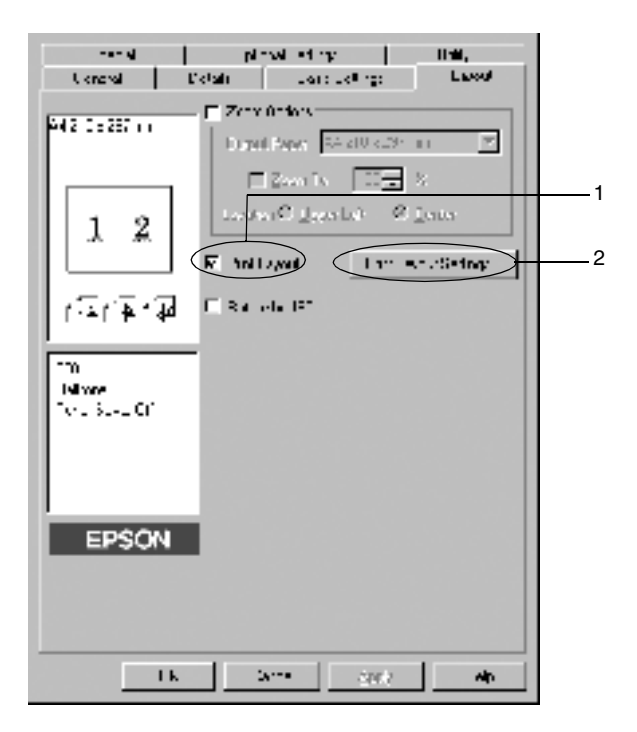

3. Selecteer het aantal pagina's dat u wilt afdrukken op één vel papier.

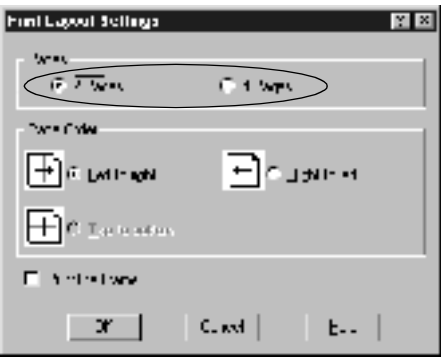

4. Geef de volgorde op waarin u de pagina's wilt afdrukken op elk vel.

#### *Opmerking:*

*De opties voor paginavolgorde zijn afhankelijk van het aantal pagina's dat in het dialoogvenster hierboven is geselecteerd en de afdrukstand (Portrait of Landscape) die op het tabblad Basic Settings is geselecteerd.*

- 5. Klik op OK om het dialoogvenster Print Layout Settings te sluiten.
- 6. Klik op OK op het tabblad Layout om de instellingen te accepteren.

## *Watermerken gebruiken*

Volg de onderstaande instructies om een watermerk in het document te gebruiken. In het dialoogvenster Watermark kunt u een watermerk selecteren uit een lijst met voorgedefinieerde watermerken en zelf een watermerk met tekst of een bitmapbestand (BMP) maken. In het dialoogvenster Watermark kunt u ook verscheidene watermerkinstellingen opgeven. U kunt bijvoorbeeld het formaat, de intensiteit en de positie van het watermerk selecteren.

- 1. Klik op de tab Special (in Windows Me/98/95) of Enhancement (in Windows XP/2000/NT 4.0).
- 2. Schakel het selectievakje Watermark in.

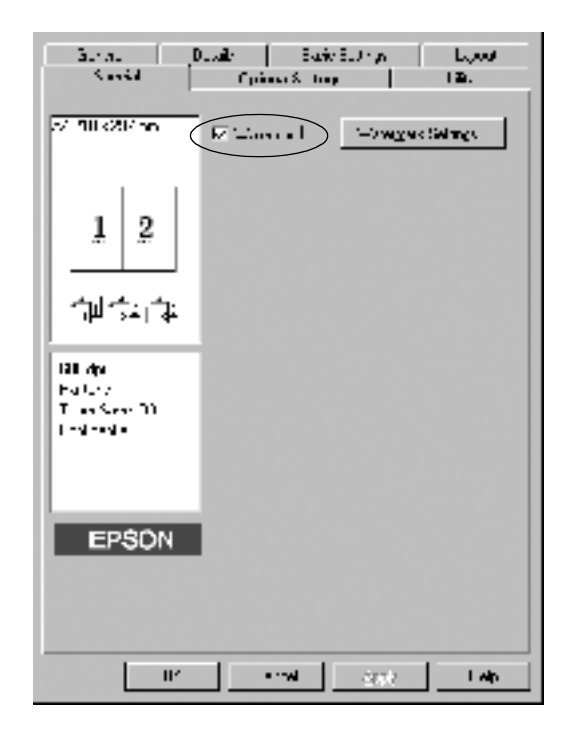

- 3. Klik op Watermark Settings. Het dialoogvenster Watermark verschijnt.
- 4. Selecteer een watermerk in de vervolgkeuzelijst Watermark Name.

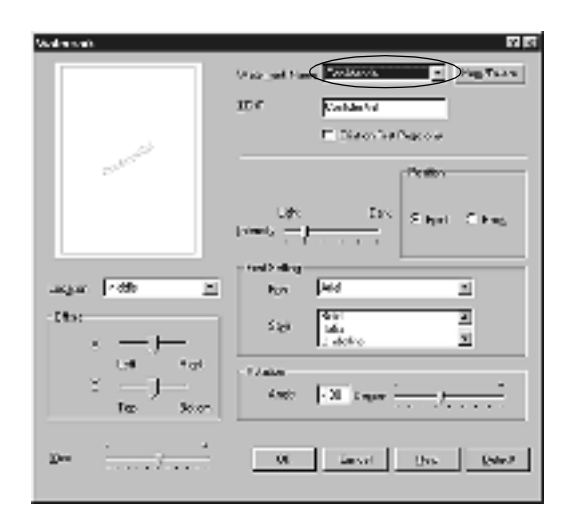

- 5. Selecteer in de keuzelijst Location waar op de pagina u het watermerk wilt afdrukken.
- 6. Pas de horizontale of verticale instelling aan bij Offset.
- 7. Pas de beeldintensiteit van het watermerk aan met de schuifbalk Intensity.
- 8. Pas het formaat van het watermerk aan met de schuifbalk Size.
- 9. Selecteer bij Position het keuzerondje Front als u het watermerk in de voorgrond van het document wilt afdrukken of het keuzerondje Back als u het watermerk in de achtergrond van het document wilt afdrukken.
- 10. Klik op OK om de instellingen te accepteren.

#### *Nieuwe watermerken maken*

U kunt als volgt een nieuw watermerk maken:

- 1. Klik op de tab Special.
- 2. Schakel het selectievakje Watermark in.
- 3. Klik op Watermark Settings. Het dialoogvenster Watermark verschijnt.
- 4. Klik op New/Delete. Het dialoogvenster User Defined Watermarks verschijnt.
- 5. Selecteer Text of BMP en typ een naam voor het nieuwe watermerk in het vak Name.
- 6. Als u Text selecteert, typt u de tekst voor het watermerk in het vak Text. Selecteert u BMP, dan klikt u op Browse en selecteert u het gewenste BMP-bestand. Klik hierna op OK.

#### *Opmerking:*

*Voordat u een aangepast watermerk maakt, moet u een bitmapbestand (BMP) maken.*

- 7. Klik op Save om het nieuwe watermerk op te slaan en klik vervolgens op OK om het dialoogvenster User Defined Watermarks te sluiten. Het watermerk wordt weergegeven in de keuzelijst.
- 8. Klik op OK om de nieuwe watermerkinstellingen te registreren.

## *Onvoldoende geheugen vermijden*

Als u afbeeldingen of een grote hoeveelheid gegevens afdrukt, kan de printer stoppen vanwege onvoldoende geheugen. Volg de onderstaande instructies om geheugenproblemen te voorkomen en door te gaan met afdrukken.

#### *Opmerking:*

*De afdrukkwaliteit neemt af als u deze functie gebruikt.*

- 1. Klik op de tab Optional Settings.
- 2. Klik op Extended Settings. Het volgende dialoogvenster verschijnt.

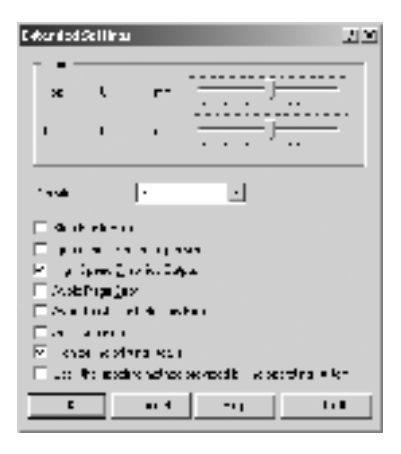

### *Opmerking:*

*Dit venster wordt weergegeven in Windows XP, 2000 en NT 4.0.*

- 3. Schakel het selectievakje Avoid Insufficient Memory Error in.
- 4. Klik op OK om de instellingen te accepteren.

# *Printer controleren (EPSON Status Monitor 3)*

## *EPSON Status Monitor 3*

EPSON Status Monitor 3 is een hulpprogramma dat de printer controleert en u informeert over de huidige status van de printer. Met dit hulpprogramma kunt u bijvoorbeeld de resterende hoeveelheid toner controleren. Als er tijdens het afdrukken een fout optreedt, wordt in het hulpprogramma een bericht met een beschrijving van de fout weergegeven. U kunt EPSON Status Monitor 3 openen vanuit de printerdriver. Meer informatie vindt u in het volgende gedeelte.

Lees het README-bestand van de printerdriver voordat u EPSON Status Monitor 3 gaat gebruiken. Het bestand bevat de meest recente informatie over de printerdriver en EPSON Status Monitor 3.

#### *Gebruikers van Windows XP:*

*EPSON Status Monitor 3 is niet beschikbaar als u afdrukt via een verbinding met een externe desktop.*

## *EPSON Status Monitor 3 openen*

U kunt EPSON Status Monitor 3 rechtstreeks openen vanuit een toepassing of vanuit Windows.

- ❏ Het venster EPSON Status Monitor 3 verschijnt automatisch zodra er een fout optreedt.
- ❏ Als u EPSON Status Monitor 3 wilt openen vanuit een toepassing, klikt u op het menu Bestand en kiest u Afdrukken of Pagina-instelling. Vervolgens klikt u op Eigenschappen en op de tab Utility. Klik op het pictogram EPSON Status Monitor 3 om EPSON Status Monitor 3 te openen.

❏ Wilt u EPSON Status Monitor 3 openen vanuit Windows, dan klikt u op Start, gaat u naar Instellingen en klikt u op Printers. Vervolgens klikt u met de rechtermuisknop op het pictogram EPSON EPL-6100L Advanced en kiest u Eigenschappen (in Windows/Me/98/95), Voorkeursinstellingen voor afdrukken (in Windows/XP/2000) of Standaardwaarden document (in Windows NT 4.0).

Klik op de tab Utility en op het pictogram EPSON Status Monitor 3 om EPSON Status Monitor 3 te openen.

### *Informatie over de printerstatus weergeven*

In het dialoogvenster EPSON Status Monitor 3 kunt u de printerstatus controleren en informatie weergeven over verbruiksgoederen.

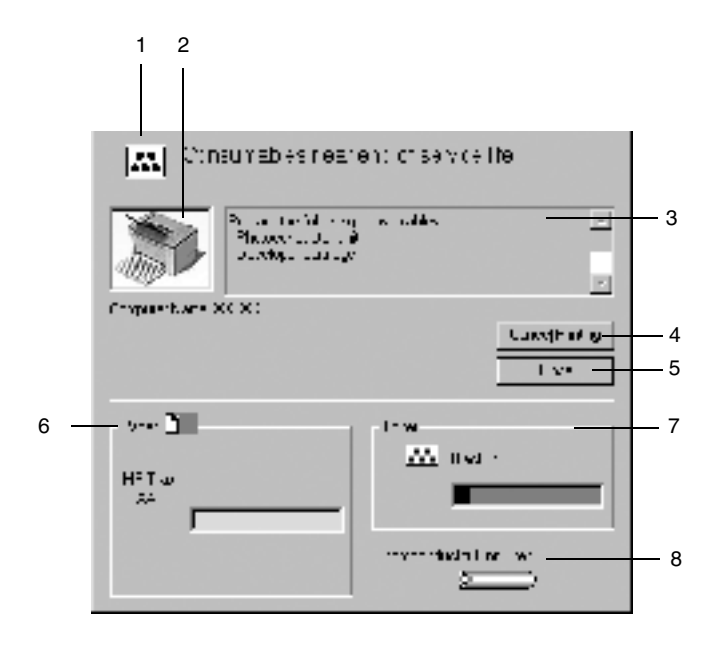

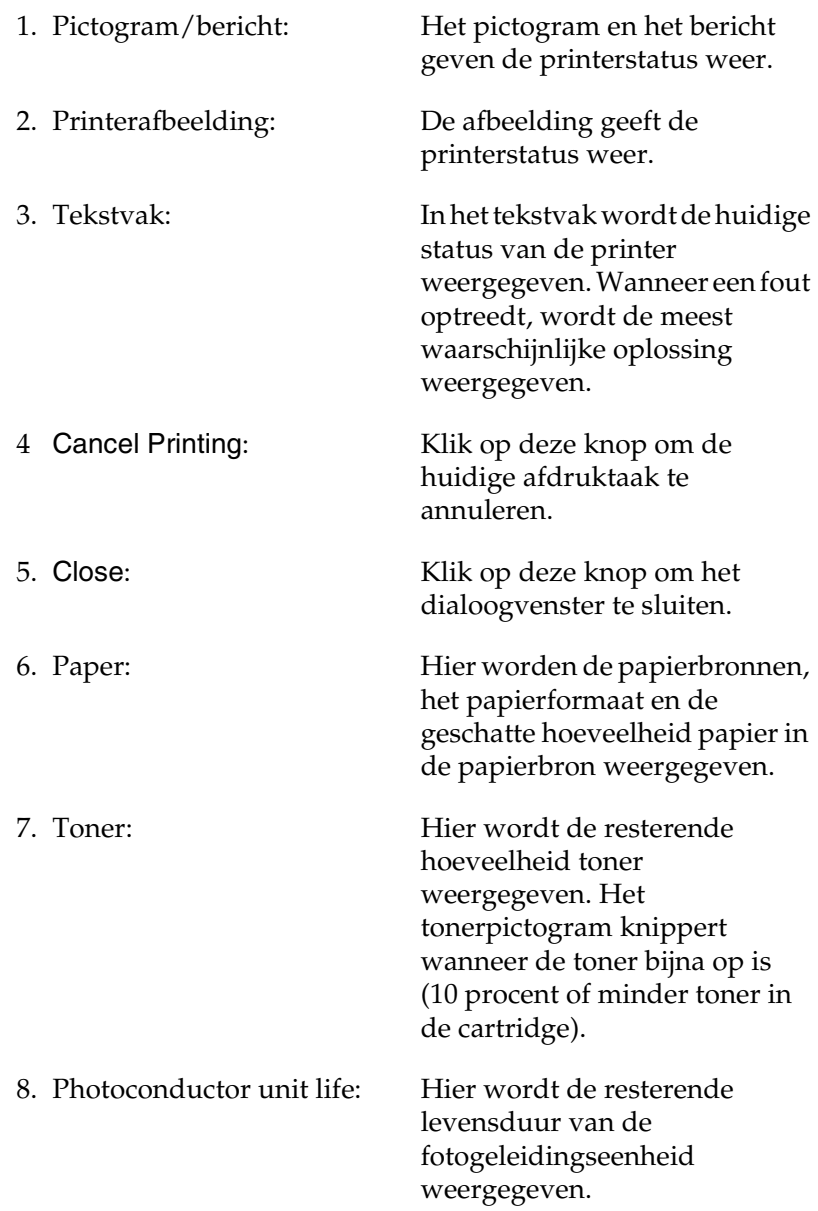

## <span id="page-45-0"></span>*Controlevoorkeuren instellen*

Als u bepaalde controle-instellingen wilt opgeven, klikt u op Monitoring Preferences op het tabblad Utility in de printerdriver. Het dialoogvenster Monitoring Preferences verschijnt.

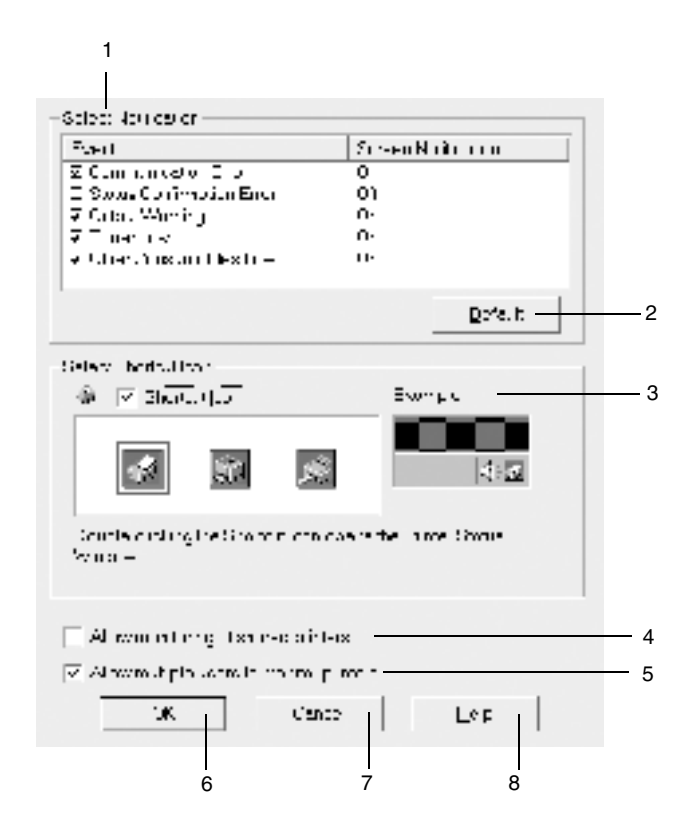

1. Select Notification: Hier kunt u de foutsoorten selecteren waarover u wilt worden geïnformeerd. 2. Default: Klik op deze knop om de standaardwaarden opnieuw in te stellen.

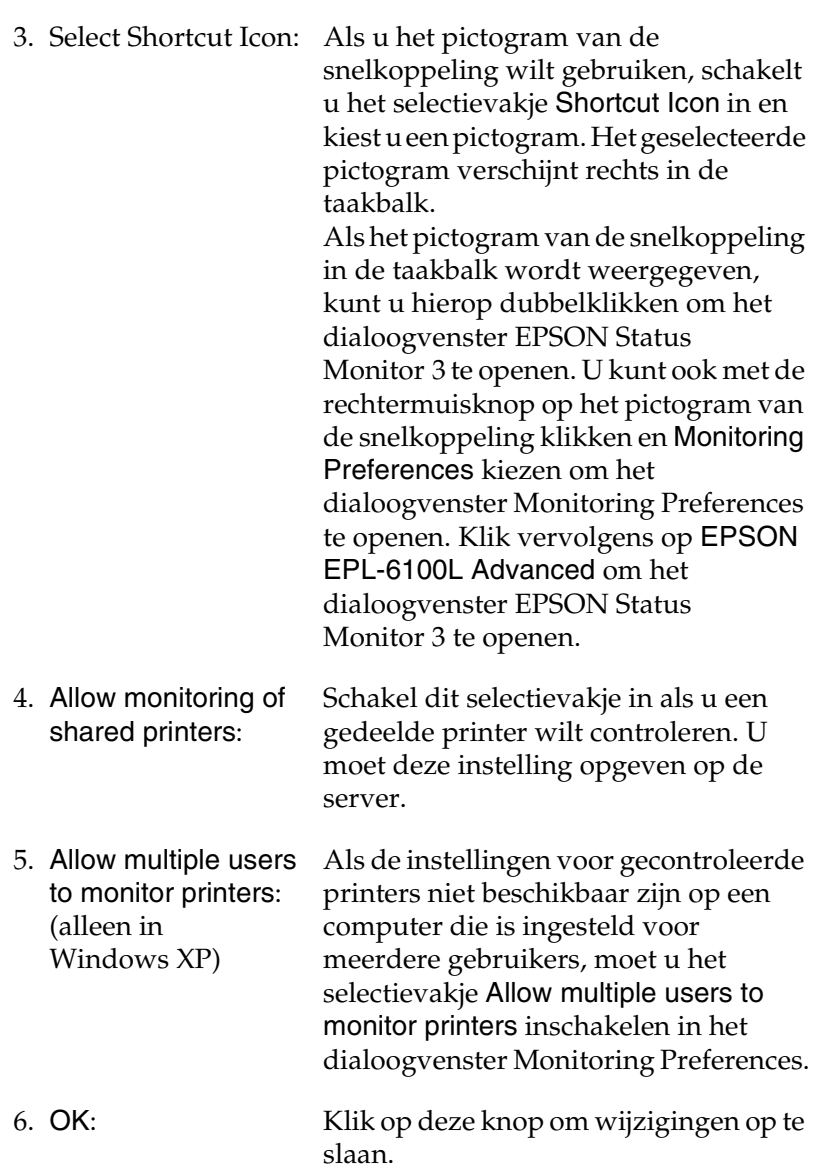

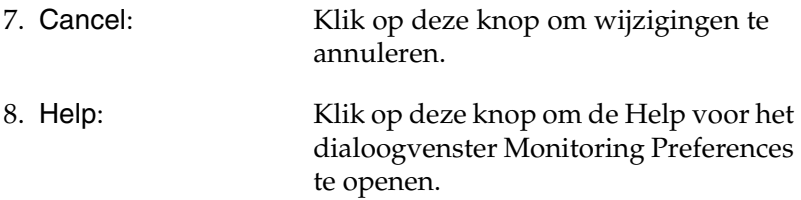

#### *Venster met foutmeldingen*

Het venster Status Alert wordt automatisch weergegeven wanneer er een fout optreedt. In dit venster wordt de foutsoort vermeld en wordt een mogelijke oplossing geboden. Het venster wordt automatisch gesloten als het probleem is opgelost.

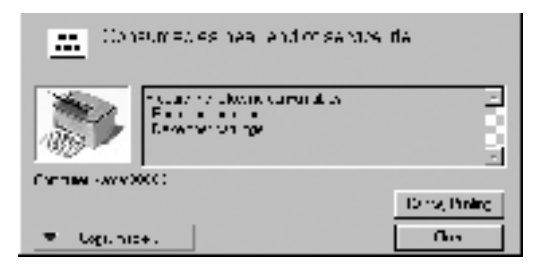

Als u informatie wilt weergeven over verbruiksgoederen, klikt u op Consumables. Hebt u op deze knop geklikt, dan verdwijnt het venster Status Alert zelfs niet nadat het probleem is opgelost. Klik op Close om het venster te sluiten.

### *Gecontroleerde printers instellen*

Met het hulpprogramma Monitored Printers kunt u de soort printers wijzigen die door EPSON Status Monitor 3 worden gecontroleerd. Als u EPSON Status Monitor 3 installeert, wordt dit hulpprogramma ook geïnstalleerd. Meestal hoeft u de instellingen niet te wijzigen. Gebruik dit hulpprogramma als u de instellingen wilt wijzigen.

- 1. Klik op Start, ga naar Programma's en EPSON en klik op Monitored Printers.
- 2. Schakel de selectievakjes uit voor de printers die u niet wilt controleren.

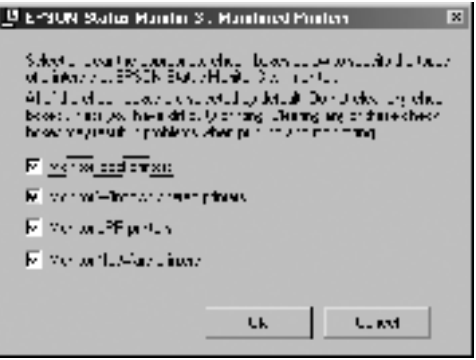

3. Klik op OK.

# *Afdrukken annuleren*

1. Dubbelklik op het pictogram Printer in de taakbalk.

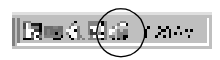

2. Open het menu Printer en selecteer Printertaken verwijderen (selecteer Alle documenten annuleren voor Windows XP/2000).

## *Printersoftware verwijderen*

Als u de printerdriver opnieuw wilt installeren of wilt bijwerken, moet u eerst de printerdriver verwijderen die al is geïnstalleerd.

- 1. Sluit alle geopende toepassingen.
- 2. Klik op Start, ga naar Instellingen en klik op Configuratiescherm.
- 3. Dubbelklik op het pictogram Software.

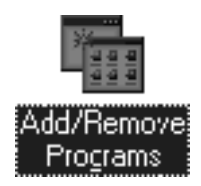

4. Selecteer EPSON Printer Software en klik op Toevoegen/Verwijderen.

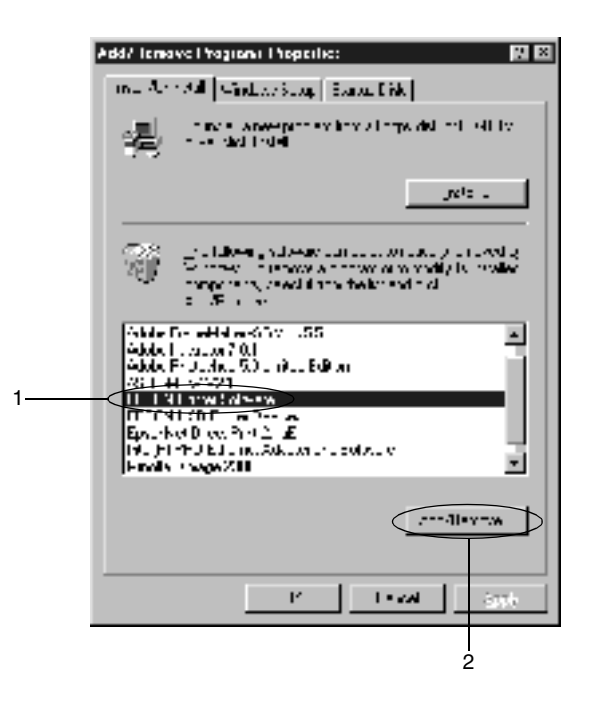

#### *Opmerking:*

*Als u Windows XP/2000 gebruikt, klikt u op* Programma's wijzigen of verwijderen*, selecteert u* EPSON Printer Software *en klikt u op* Wijzigen/Verwijderen*.*

5. Klik op de tab Printer Model, selecteer het pictogram van de printer en klik op OK.

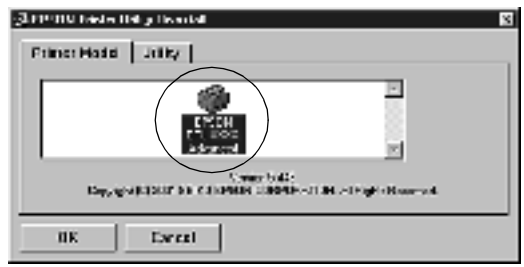

### *Opmerking:*

*U kunt ook alleen het hulpprogramma Monitored Printers van EPSON Status Monitor 3 verwijderen. Als dat hulpprogramma is verwijderd, kunt u de instelling bij Monitored Printers niet wijzigen vanuit EPSON Status Monitor 3 op andere printers.*

Schakel het selectievakje EPSON Status Monitor 3: Monitored Printers in en klik op OK.

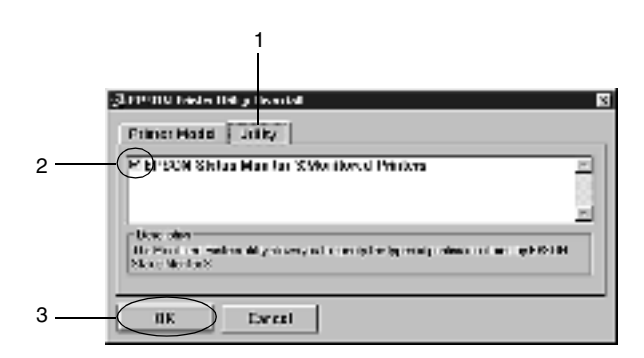

6. Volg de instructies op het scherm.

## *Opmerking:*

*Als "Remove the related file" verschijnt, klikt u op* Yes*.*

# *Voor Macintosh*

## *Printerdriver*

Met de printerdriver kunt u instellingen opgeven voor optimale printerprestaties. De printerdriver bevat het hulpprogramma EPSON Status Monitor 3, dat u kunt openen via het Apple-menu. Met EPSON Status Monitor 3 kunt u de printerstatus controleren. Zie ["Printer controleren \(EPSON Status Monitor 3\)" op pagina 62](#page-61-0) voor meer informatie.

## *De printerdriver openen*

Met de printerdriver kunt u de printer beheren en printerinstellingen wijzigen. In de printerdriver kunt u eenvoudig de printerinstellingen opgeven, bijvoorbeeld voor de papierbron, het papierformaat en de afdrukstand. Hierna wordt beschreven hoe u de menu's van de printerdriver kunt openen.

Als u de printerdriver wilt openen in Macintosh, klikt u op Kiezer in het Apple-menu. Vervolgens klikt u op het pictogram EPL-6100L en klikt u op Setup.

- ❏ Kies Pagina-instelling in het menu Bestand van een toepassing om het dialoogvenster Paper Setup te openen.
- ❏ Kies Afdrukken in het menu Bestand van een toepassing om het dialoogvenster Basic Settings te openen.
- ❏ Klik op het pictogram Layout in het dialoogvenster Basic Settings om het dialoogvenster Layout Settings te openen.

## *Help openen*

U kunt de Help openen vanuit de printerdriver. In de Help vindt u gedetailleerde informatie en instructies voor de printerdriver. De Help wordt automatisch geïnstalleerd wanneer u de printerdriver installeert.

# *Printerinstellingen wijzigen*

## *Afdrukformaat aanpassen*

Met de functie Fit to Page in het dialoogvenster Layout Settings kunt u de documenten tijdens het afdrukken vergroten of verkleinen, afhankelijk van het opgegeven papierformaat.

#### *Opmerking:*

- ❏ *Het vergrotings- of verkleiningspercentage wordt automatisch bepaald, afhankelijk van het geselecteerde papierformaat in het dialoogvenster Paper Setup.*
- ❏ *Het aanpassings- of verkleiningspercentage dat in het dialoogvenster Paper Setup is geselecteerd, is niet beschikbaar.*
- 1. Open het dialoogvenster Layout Settings.
- 2. Schakel het selectievakje Fit to Page in.

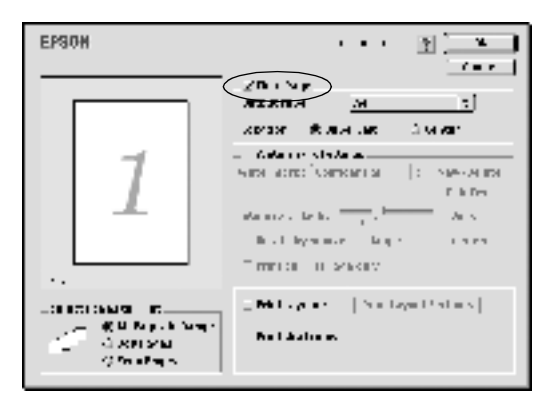

3. Selecteer het gewenste papierformaat in de vervolgkeuzelijst Output Paper. De pagina wordt aangepast zodat deze kan worden afgedrukt op het geselecteerde papier.

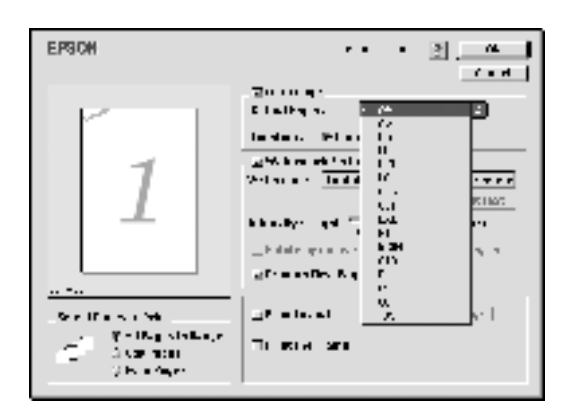

4. Klik op OK om de instellingen te accepteren.

## *Afdrukindeling aanpassen*

Met de afdrukindeling kunt u twee of vier pagina's op één pagina afdrukken en de afdrukvolgorde bepalen. De pagina's worden automatisch aangepast aan het opgegeven papierformaat. U kunt de documenten ook met een kader afdrukken.

1. Open het dialoogvenster Layout Settings.

2. Schakel het selectievakje Print Layout in en klik op Print Layout Settings. Het dialoogvenster Print Layout Settings verschijnt.

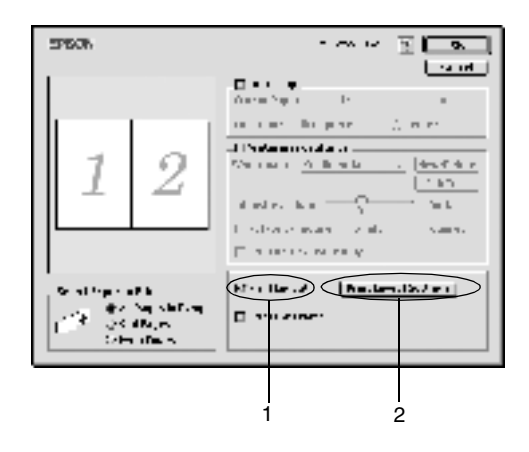

- 3. Selecteer het aantal pagina's dat u wilt afdrukken op één vel papier.
- 4. Geef de volgorde op waarin u de pagina's wilt afdrukken op elk vel.

#### *Opmerking:*

*De opties voor paginavolgorde zijn afhankelijk van het aantal pagina's dat in het dialoogvenster hierboven is geselecteerd en de geselecteerde afdrukstand.*

- 5. Klik op OK om het dialoogvenster Print Layout Settings te sluiten.
- 6. Schakel het selectievakje Print the Frame in het dialoogvenster Layout Settings in als u de pagina's wilt afdrukken met een kader.
- 7. Klik op OK in het dialoogvenster Layout Settings om de instellingen te accepteren.

## *Watermerken gebruiken*

Volg de onderstaande instructies om een watermerk in het document te gebruiken. In het dialoogvenster Layout Settings kunt u een watermerk selecteren uit een lijst met voorgedefinieerde watermerken en zelf een watermerk met tekst of een bitmapbestand (PICT) maken. In het dialoogvenster Layout Settings kunt u ook verscheidene watermerkinstellingen opgeven. U kunt bijvoorbeeld het formaat, de intensiteit en de positie van het watermerk selecteren.

- 1. Open het dialoogvenster Layout Settings.
- 2. Schakel het selectievakje Watermark Settings in en selecteer een watermerk in de vervolgkeuzelijst Watermark.

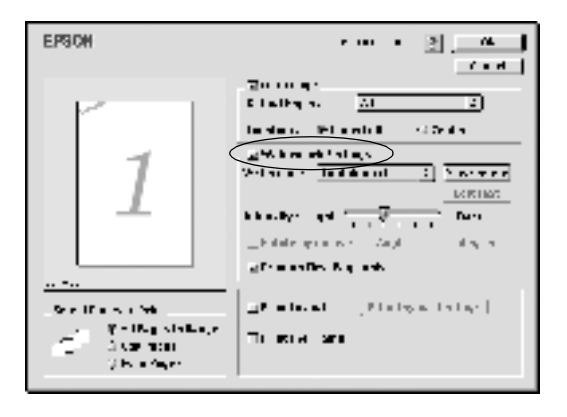

- 3. Selecteer de locatie op de pagina waar u het watermerk wilt afdrukken door het watermerk naar het voorbeeldvenster te slepen. Als u het formaat van het watermerk wilt aanpassen, sleept u de greep tot het gewenste formaat.
- 4. Pas de beeldintensiteit van het watermerk aan met de schuifbalk Intensity.
- 5. U kunt een tekstwatermerk draaien door het aantal graden in het tekstvak Angle op te geven. U kunt ook het selectievakje Rotate by mouse inschakelen en het tekstwatermerk draaien met de aanwijzer in het voorbeeldvenster.
- 6. Klik op OK om de instellingen te accepteren.

#### *Nieuwe watermerken maken*

Volg de onderstaande instructies om een tekstwatermerk te maken:

- 1. Open het dialoogvenster Layout Settings.
- 2. Schakel het selectievakje Watermark Settings in en klik op New/Delete.

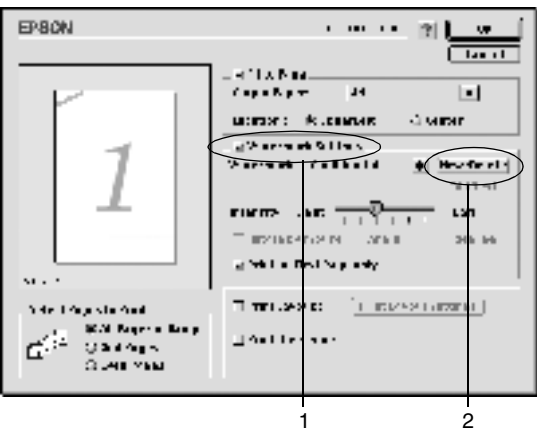

3. Selecteer Add Text.

4. Geef de tekst voor het watermerk op in het vak Text, selecteer de gewenste instellingen bij Font en Style en klik op OK.

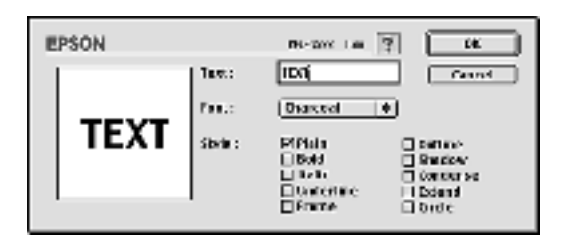

5. Geef de bestandsnaam op in het vak Name en klik op Save.

#### *Opmerking:*

- ❏ *Als u het opgeslagen tekstwatermerk wilt bewerken, moet u dit selecteren in de keuzelijst en op* Edit Text *klikken. Klik na het bewerken op* OK *om het dialoogvenster te sluiten.*
- ❏ *Selecteer het opgeslagen tekstwatermerk in de keuzelijst en klik op* Delete *om het te verwijderen. Klik na het bewerken op* Save *om het dialoogvenster te sluiten.*
- 6. Klik op OK in het dialoogvenster Layout Settings. Het opgeslagen watermerk wordt weergegeven in het voorbeeldvenster.

Volg de onderstaande instructies om een bitmapwatermerk te maken:

## *Opmerking:*

*Voordat u een aangepast watermerk maakt, moet u een bitmapbestand (PICT) maken.*

- 1. Open het dialoogvenster Layout Settings.
- 2. Schakel het selectievakje Watermark Settings in en klik op New/Delete.

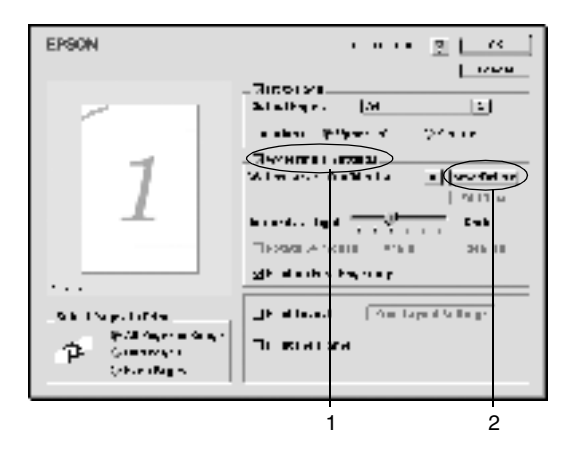

3. Klik op Add PICT.

4. Selecteer het PICT-bestand en klik op Open. Als u op Create klikt, wordt het watermerk weergegeven in het voorbeeldvenster.

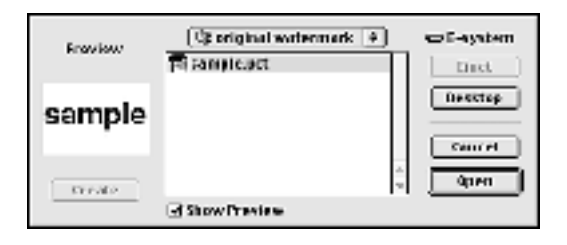

5. Geef de bestandsnaam op in het vak Name en klik op Save.

#### *Opmerking:*

*Selecteer het opgeslagen watermerk in de keuzelijst en klik op* Delete *om het te verwijderen. Klik vervolgens op* Save *om het dialoogvenster te sluiten.*

6. Klik op OK in het dialoogvenster Layout Settings. Het opgeslagen watermerk wordt weergegeven in het voorbeeldvenster.

## *Onvoldoende geheugen vermijden*

Als u afbeeldingen of een grote hoeveelheid gegevens afdrukt, kan de printer stoppen vanwege onvoldoende geheugen. Volg de onderstaande instructies om geheugenproblemen te voorkomen en door te gaan met afdrukken.

#### *Opmerking:*

*De afdrukkwaliteit neemt af als u deze functie gebruikt.*

1. Klik op het pictogram Extended Settings in het dialoogvenster Basic Settings. Het volgende dialoogvenster verschijnt.

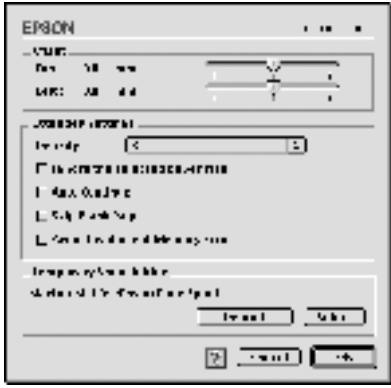

- 2. Schakel het selectievakje Avoid Insufficient Memory Error in.
- 3. Klik op OK om de instellingen te accepteren.

# <span id="page-61-0"></span>*Printer controleren (EPSON Status Monitor 3)*

## *EPSON Status Monitor 3*

EPSON Status Monitor 3 is een hulpprogramma dat de printer controleert en u informeert over de huidige status van de printer. Met dit hulpprogramma kunt u bijvoorbeeld de resterende hoeveelheid toner controleren. Als er tijdens het afdrukken een fout optreedt, wordt in het hulpprogramma een bericht met een beschrijving van de fout weergegeven. U kunt EPSON Status Monitor 3 openen vanuit de printerdriver. Meer informatie vindt u in het volgende gedeelte.

## *EPSON Status Monitor 3 openen*

U kunt EPSON Status Monitor 3 openen door in het Apple-menu het alias voor EPSON Status Monitor 3 te kiezen.

#### *Opmerking:*

- ❏ *Het venster EPSON Status Monitor 3 verschijnt automatisch zodra er een fout optreedt.*
- ❏ *De juiste printerpoort moet zijn geselecteerd in de Kiezer om de benodigde gegevens te ontvangen vanuit de geselecteerde printerdriver wanneer u EPSON Status Monitor 3 opent. Als de verkeerde printerpoort is geselecteerd, treedt er een fout op.*
- ❏ *Als u de printerdriver wijzigt in de Kiezer terwijl het spoolbestand op de achtergrond wordt afgedrukt, kan de uitvoer naar de printer worden onderbroken.*
- ❏ *De status van de printer of de verbruiksgoederen wordt alleen in het statusvenster weergegeven als de Kiezer de status op normale wijze kan verkrijgen.*

### *Informatie over de printerstatus weergeven*

In het dialoogvenster EPSON Status Monitor 3 kunt u de printerstatus controleren en informatie weergeven over verbruiksgoederen.

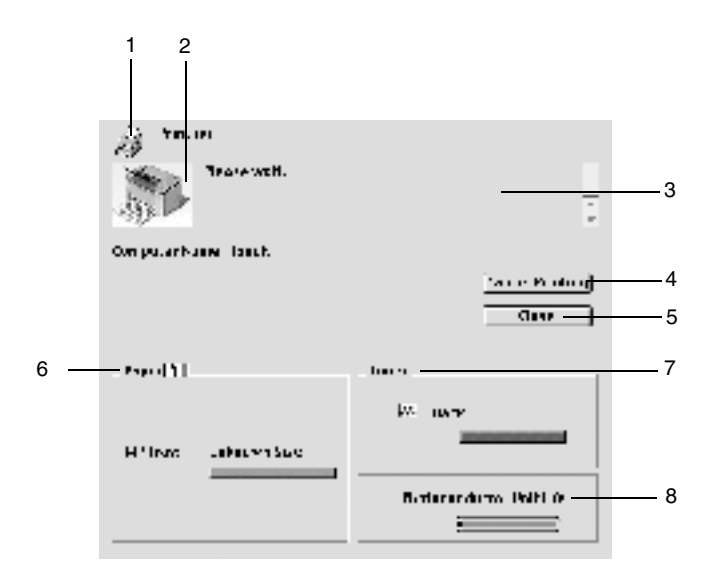

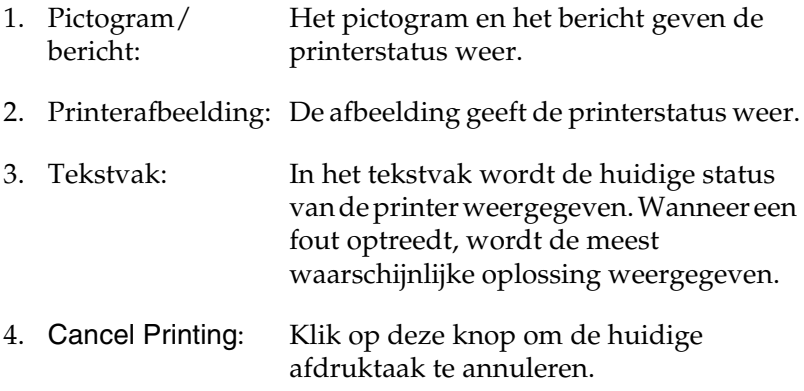

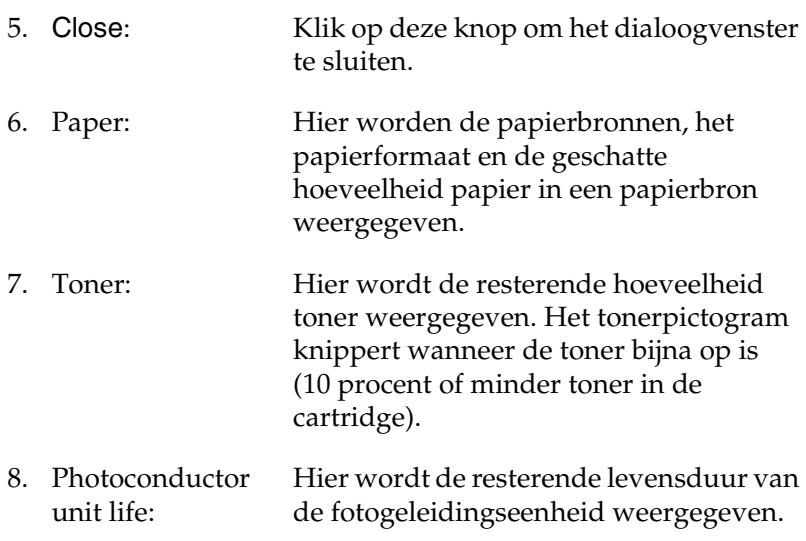

#### *Controlevoorkeuren instellen*

Als u bepaalde controle-instellingen wilt opgeven, kiest u Monitor Setup in het menu File. Het dialoogvenster Monitor Setup verschijnt.

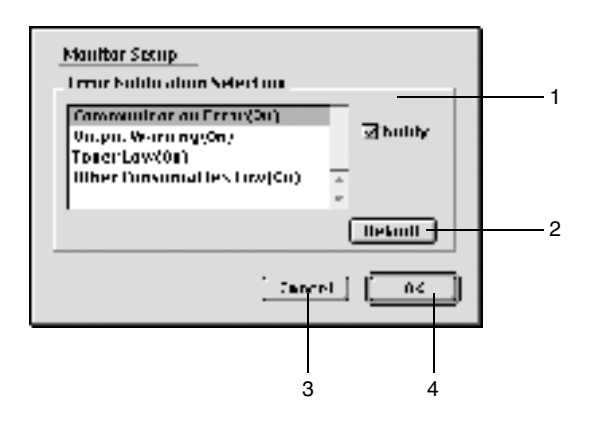

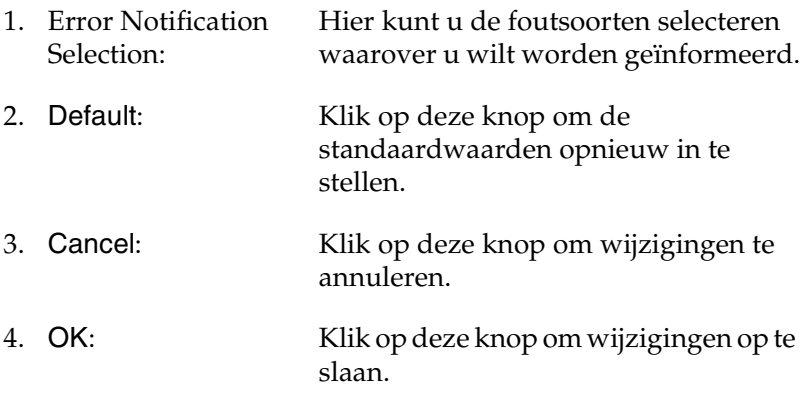

### *Venster met foutmeldingen*

Het venster Status Alert wordt automatisch weergegeven wanneer er een fout optreedt. In dit venster wordt de foutsoort vermeld en wordt een mogelijke oplossing geboden. Het venster wordt automatisch gesloten als het probleem is opgelost.

Als u informatie wilt weergeven over verbruiksgoederen, klikt u op Show Details. Hebt u op deze knop geklikt, dan verdwijnt het venster Status Alert zelfs niet nadat het probleem is opgelost. Klik op OK of Close om het venster te sluiten.

# *Afdrukken annuleren*

- 1. Druk op de toets met de punt (.) terwijl u de Command-toets ingedrukt houdt om het afdrukken te annuleren. In het bericht wordt aangegeven hoe u het afdrukken kunt annuleren, afhankelijk van de toepassing. Volg de instructies in het bericht.
- 2. Open EPSON Status Monitor 3 vanuit de toepassing tijdens het afdrukken in de achtergrond. Vervolgens kunt u het afdrukken annuleren in EPSON Status Monitor 3 of het bestand in de slaapstandmodus verwijderen.

## *Printersoftware verwijderen*

Als u de printerdriver opnieuw wilt installeren of wilt bijwerken, moet u eerst de huidige printersoftware verwijderen.

- 1. Sluit alle toepassingen en start de computer opnieuw op.
- 2. Plaats de cd-rom met EPSON-printersoftware in het cd-romstation.
- 3. Dubbelklik op de map English en dubbelklik vervolgens op de map Disk 1 in de map Disk Package.
- 4. Dubbelklik op het pictogram Installer.

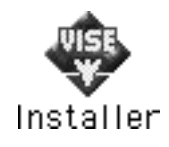

- 5. Klik op Continue. Als het venster met de licentieovereenkomst verschijnt, leest u de overeenkomst en klikt u op Accept.
- 6. Selecteer Uninstall in het menu linksboven en klik op Uninstall.

Volg de instructies op het scherm.

## *Hoofdstuk 4*

# *Printer instellen in een netwerk*

## *Voor Windows*

## *Printer delen*

In dit gedeelte wordt beschreven hoe u een printer kunt delen in een standaard-Windows-netwerk.

De computers in een netwerk kunnen een printer delen die rechtstreeks op een van de computers is aangesloten. De computer die rechtstreeks is aangesloten op de printer, is de afdrukserver. De overige computers zijn clientcomputers die toestemming nodig hebben om de printer te delen met de afdrukserver. De clientcomputers delen de printer via de afdrukserver.

Geef de juiste instellingen op voor de afdrukserver en clients op basis van de versies van het Windows-besturingssysteem en uw toegangsrechten tot een netwerk.

#### **Afdrukserver instellen**

- ❏ Zie ["De printer als een gedeelde printer configureren" op](#page-69-0)  [pagina 70](#page-69-0) voor Windows Me/98/95.
- ❏ Zie ["Extra driver gebruiken" op pagina 73](#page-72-0) voor Windows XP/2000/NT 4.0.

#### **Clientcomputers instellen**

- ❏ Zie ["Windows Me/98/95" op pagina 85](#page-84-0) voor Windows Me/98/95.
- ❏ Zie ["Windows XP/2000" op pagina 87](#page-86-0) voor Windows XP/2000.
- ❏ Zie ["Windows NT 4.0" op pagina 92](#page-91-0) voor Windows NT 4.0.

#### *Opmerking:*

- ❏ *Wanneer u de printer deelt, moet u EPSON Status Monitor 3 instellen zodat de gedeelde printer kan worden gecontroleerd op de afdrukserver. Zie ["Controlevoorkeuren instellen" op pagina 46](#page-45-0) voor meer informatie.*
- ❏ *Als u werkt met een onder Windows gedeelde printer in een omgeving met Windows Me, 98 of 95, dubbelklikt u op de server op het pictogram* Netwerk *op het bedieningspaneel en zorgt u ervoor dat de component "Bestands- en printerdeling voor Microsoft-netwerken" is geïnstalleerd. Controleer of op de server en de clients het IPX/SPX-compatibele protocol of het TCP/IP-protocol is geïnstalleerd.*
- ❏ *De afdrukserver en de clientcomputers moeten op hetzelfde netwerk zijn ingesteld en onder hetzelfde netwerkbeheer.*
- ❏ *De vensters op de volgende pagina's kunnen verschillen, afhankelijk van de gebruikte versie van Windows.*

## <span id="page-69-0"></span>*De printer als een gedeelde printer configureren*

Voer de volgende procedure uit om de afdrukserver met Windows Me/98/95 in te stellen:

- 1. Klik op Start, ga naar Instellingen en klik op Configuratiescherm.
- 2. Dubbelklik op het pictogram Netwerk.
- 3. Klik op Bestanden en printers delen op het tabblad Configuratie.
- 4. Schakel het selectievakje Ik wil anderen toegang kunnen geven tot mijn printer(s). in en klik op OK.
- 5. Klik op OK om de instellingen te accepteren.

#### *Opmerking:*

- ❏ *Als het bericht "Diskette plaatsen" verschijnt, plaatst u de cd-rom met Windows Me/98/95 in de computer. Klik op* OK *en volg de instructies op het scherm.*
- ❏ *Wanneer u hierom wordt gevraagd, start u de computer opnieuw op en gaat u verder met instellen. Zie ["Gebruikers die](#page-70-0)  [de computer opnieuw opstarten" op pagina 71](#page-70-0) voor meer informatie.*

### <span id="page-70-0"></span>*Gebruikers die de computer opnieuw opstarten*

- 1. Open het Configuratiescherm en dubbelklik op het pictogram Printers.
- 2. Klik met de rechtermuisknop op het printerpictogram en kies Delen in het menu dat verschijnt.

3. Selecteer Gedeeld als, typ de naam in het vak Sharenaam en klik op OK. Voer desgewenst opmerkingen en een wachtwoord in de betreffende vakken in.

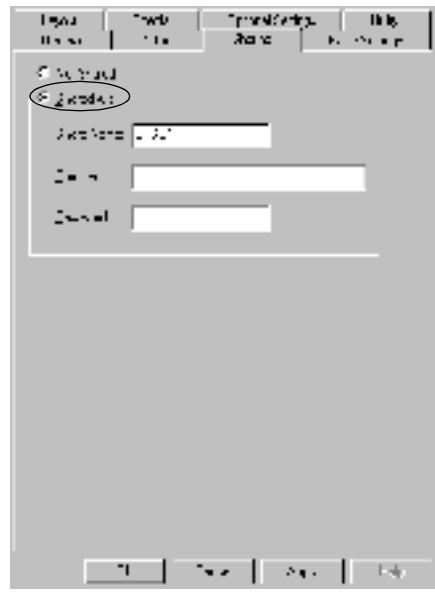

#### *Opmerking:*

- ❏ *Gebruik geen spaties of koppeltekens voor de sharenaam, anders kan er een fout optreden.*
- ❏ *Wanneer u de printer deelt, moet u EPSON Status Monitor 3 instellen zodat de gedeelde printer kan worden gecontroleerd op de afdrukserver. Zie ["Controlevoorkeuren instellen" op](#page-45-0)  [pagina 46](#page-45-0) voor meer informatie.*
U moet de clientcomputers instellen zodat deze de printer in een netwerk kunnen gebruiken. Zie de volgende pagina's voor meer informatie.

- ❏ ["Windows Me/98/95" op pagina 85](#page-84-0)
- ❏ ["Windows XP/2000" op pagina 87](#page-86-0)
- ❏ ["Windows NT 4.0" op pagina 92](#page-91-0)

## <span id="page-72-0"></span>*Extra driver gebruiken*

Als het besturingssysteem van de afdrukserver Windows 2000, XP of Windows NT 4.0 is, kunt u extra drivers installeren op de server. De extra drivers zijn bestemd voor de clientcomputers met een ander besturingssysteem dan de server.

Volg de onderstaande instructies om een computer met Windows XP, 2000 of Windows NT 4.0 in te stellen als afdrukserver en de extra drivers te installeren.

#### *Opmerking:*

- ❏ *U moet zich bij Windows XP, 2000 of Windows NT 4.0 aanmelden als beheerder van het lokale apparaat.*
- ❏ *Als Windows NT 4.0 het besturingssysteem is van de afdrukserver, kunt u de extra driver alleen gebruiken bij Service Pack 4 of hoger.*
- 1. In Windows 2000 of NT 4.0 klikt u op Start, gaat u naar Instellingen en klikt u op Printers. In Windows XP klikt u op Start en gaat u naar Printers en faxapparaten. In Windows XP Home Edition gaat u eerst naar Configuratiescherm en klikt u op Printers en faxapparaten.

2. Klik met de rechtermuisknop op het printerpictogram en kies Delen in het menu dat verschijnt.

Als het volgende menu verschijnt in Windows XP, klikt u op Wizard Netwerk instellen of Klik hier als u het beveiligingsrisico kent en printers zonder gebruik te maken van de wizard wilt delen.

Volg in beide gevallen de instructies op het scherm.

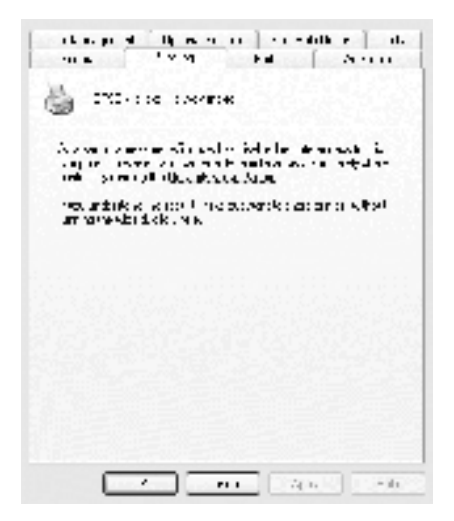

3. Voor afdrukservers met Windows 2000 of NT 4.0 selecteert u Gedeeld (Windows 2000) of Gedeeld als (Windows NT 4.0) en typt u de naam in het vak Sharenaam.

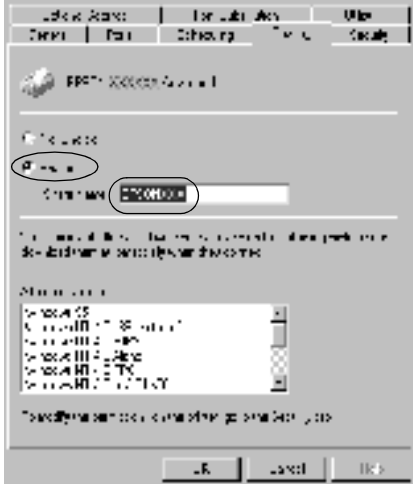

In Windows XP selecteert u Deze printer delen en typt u de naam in het vak Sharenaam.

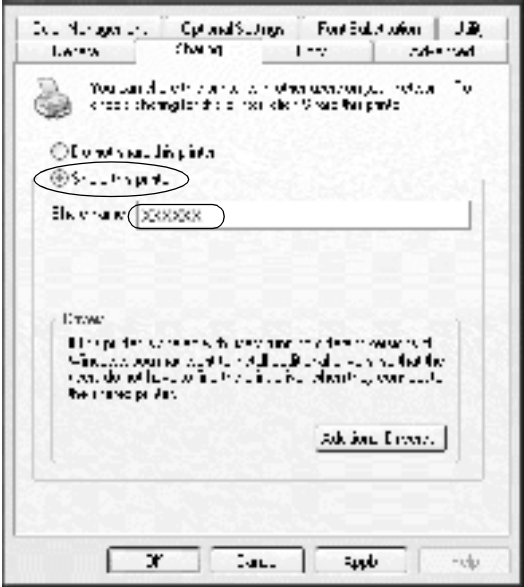

#### *Opmerking:*

*Gebruik geen spaties of koppeltekens voor de sharenaam, anders kan er een fout optreden.*

4. Selecteer de extra drivers.

#### *Opmerking:*

*Als de server- en clientcomputers hetzelfde besturingssysteem gebruiken, hoeft u geen extra drivers te installeren. Na stap 3 klikt u op* OK*.*

Afdrukserver met Windows NT 4.0

Selecteer de versie van Windows die voor de clients wordt gebruikt. Selecteer bijvoorbeeld Windows 95 om de extra driver voor clients met Windows Me/98/95 te installeren. Klik vervolgens op OK.

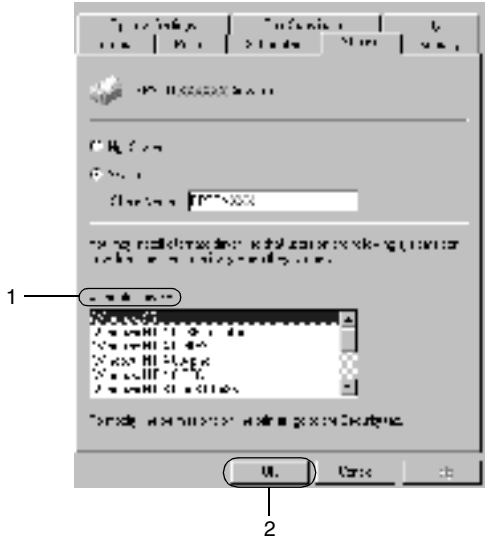

#### *Opmerking:*

- ❏ *U hoeft* Windows NT 4.0x86 *niet te selecteren omdat deze driver al is geïnstalleerd.*
- ❏ *Selecteer geen andere extra drivers dan* Windows 95*. De overige extra drivers zijn niet beschikbaar.*

Afdrukserver met Windows XP/2000

Klik op Extra stuurprogramma's.

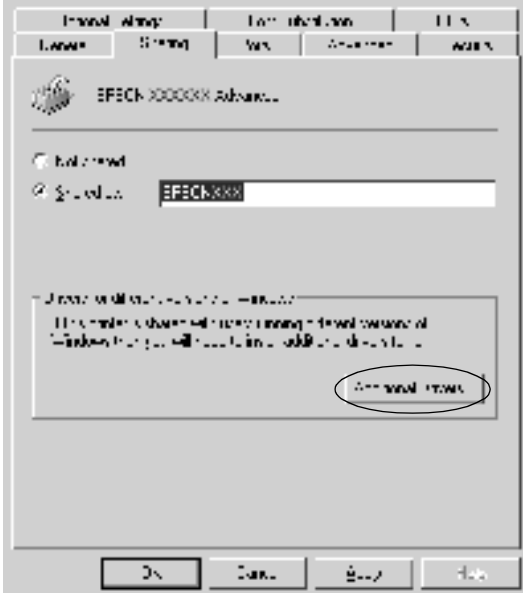

Selecteer de versie van Windows die voor de clients wordt gebruikt. Klik op OK.

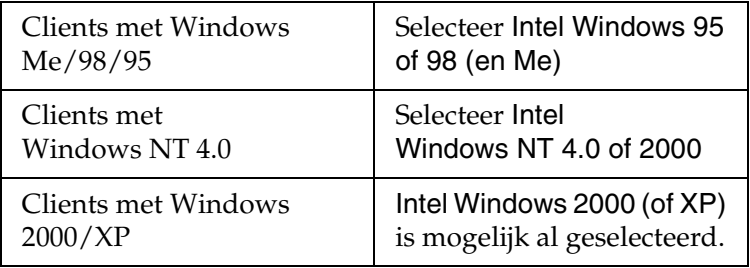

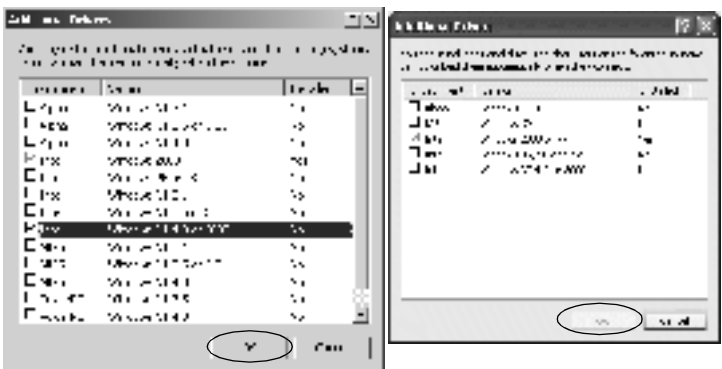

#### *Opmerking:*

- ❏ *U hoeft de extra driver voor Intel Windows 2000 (of XP) niet te installeren, omdat deze vooraf is geïnstalleerd.*
- ❏ *Selecteer geen andere extra drivers dan Intel Windows 95 of 98 (en Me) en Intel Windows NT 4.0 of 2000. De overige extra drivers zijn niet beschikbaar.*
- 5. Wanneer u hierom wordt gevraagd, plaatst u de cd-rom die bij de printer is geleverd in het cd-romstation en klikt u op OK.

6. Geef de naam van het station en de map op waar de printerdriver voor clients zich bevindt en klik op OK. Het weergegeven bericht hangt af van het besturingssysteem van de client.

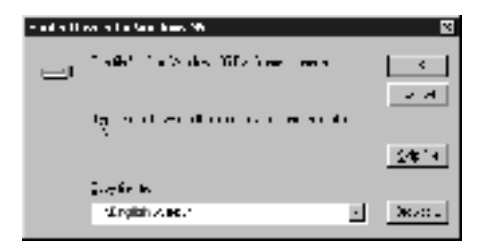

De naam van de map verschilt, afhankelijk van het gebruikte besturingssysteem.

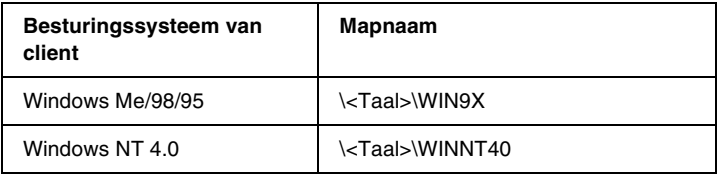

Wanneer de drivers in Windows XP/2000 worden geïnstalleerd, kan het bericht "Kan digitale handtekening niet vinden" worden weergegeven. Klik op Ja in Windows 2000 of op Toch doorgaan in Windows XP en ga verder met de installatie.

7. Klik op Sluiten als u in Windows XP/2000 installeert. Het eigenschappenvenster wordt automatisch gesloten als u in NT 4.0 installeert.

#### *Opmerking:*

*Controleer de volgende items als de printer wordt gedeeld.*

- ❏ *U moet EPSON Status Monitor 3 instellen zodat de gedeelde printer kan worden gecontroleerd op de afdrukserver. Zie ["Controlevoorkeuren instellen" op pagina 46](#page-45-0) voor meer informatie.*
- ❏ *Stel de beveiliging in voor de gedeelde printer (toegangsrecht voor clients). Clients zonder rechten kunnen de gedeelde printer niet gebruiken. Raadpleeg de Help van Windows voor meer informatie.*

U moet de clientcomputers instellen zodat deze de printer in een netwerk kunnen gebruiken. Zie de volgende pagina's voor meer informatie:

- ❏ ["Windows Me/98/95" op pagina 85](#page-84-0)
- ❏ ["Windows XP/2000" op pagina 87](#page-86-0)
- ❏ ["Windows NT 4.0" op pagina 92](#page-91-0)

## *Gebruikers van Windows XP:*

- ❏ Afdrukken via een verbinding met een externe desktop is niet mogelijk.
- ❏ Gedeelde printer: als u afdrukt vanaf een client via een server onder Windows XP, is het mogelijk dat EPSON Status Monitor 3 een communicatiefout aangeeft of aangeeft dat afdrukken niet mogelijk is. Start in deze gevallen de server opnieuw op.
- ❏ Gedeelde printer: als afdrukken niet mogelijk is vanaf een client via een server onder Windows XP, controleert u of de server is geïnstalleerd zoals hieronder worden aangegeven.

### *Gebruikers van Windows XP Professional*

- 1. Klik op Start en Configuratiescherm. Klik vervolgens op Printers en andere hardware en Printers en faxapparaten.
- 2. Klik met de rechtermuisknop op het pictogram van de printer en kies Eigenschappen.
- 3. Klik op de tab Optional Settings en klik vervolgens op Driver Settings.
- 4. Controleer het pad naar de map voor de afdrukwachtrij.
- 5. Klik op Start en vervolgens op Deze computer.
- 6. Klik met de rechtermuisknop op de map die is ingesteld als de map voor de afdrukwachtrij en kies Eigenschappen.
- 7. Klik op het tabblad Security en vervolgens op Add. Klik op Advanced in het dialoogvenster Select Users or Groups.

#### *Opmerking:*

*Als het tabblad* Security *niet wordt weergegeven, klikt u op*  Mapopties *in het menu Extra. Klik op de tab* Beeld *en schakel het selectievakje* Eenvoudig delen van bestanden gebruiken (aanbevolen) *uit.*

- 8. Klik op Nu zoeken en selecteer vervolgens Iedereen in de lijst Naam (RDN) en klik vervolgens op OK.
- 9. Klik op OK om het dialoogvenster Select Users or Groups te sluiten.
- 10. Selecteer Iedereen in de groep of lijst met gebruikersnamen. Selecteer vervolgens Toestaan voor toestemming voor lezen en schrijven van de lijst Iedereen.
- 11. Klik op OK.

### *Gebruikers van Windows XP Home Edition*

- 1. Klik op Start en Configuratiescherm. Klik vervolgens op Printers en andere hardware en Printers en faxapparaten.
- 2. Klik met de rechtermuisknop op het pictogram van de printer en kies Eigenschappen.
- 3. Klik op de tab Optional Settings en klik vervolgens op Driver Settings.
- 4. Zorg dat het volgende pad naar de map voor de afdrukwachtrij is ingesteld:

C:\documents and settings\all users\Documents

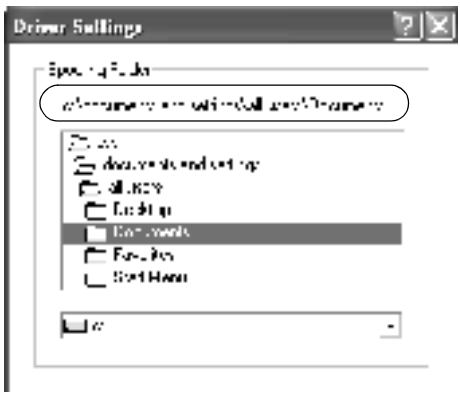

- 5. Klik op OK.
- ❏ Als de instellingen voor gecontroleerde printers niet beschikbaar zijn op een computer voor meerdere gebruikers, zorg dat het selectievakje Allow multiple users to monitor printers is ingeschakeld in het dialoogvenster Monitoring Preferences.

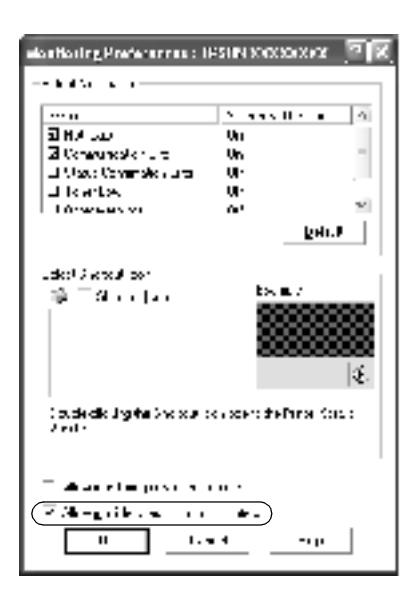

## *Instellen voor clients*

In dit gedeelte wordt beschreven hoe u de printerdriver kunt installeren door toegang te krijgen tot de gedeelde printer in het netwerk.

#### *Opmerking:*

- ❏ *U moet de afdrukserver instellen als u de printer in een Windows-netwerk wilt delen. Zie ["De printer als een gedeelde](#page-69-0)  [printer configureren" op pagina 70](#page-69-0) (Windows Me/98/95) of ["Extra](#page-72-0)  [driver gebruiken" op pagina 73](#page-72-0) (Windows XP/2000/NT 4.0) voor meer informatie.*
- ❏ *In dit gedeelte wordt beschreven hoe u toegang tot de gedeelde printer in een standaardnetwerk kunt krijgen met de server (Microsoft-werkgroep). Als u geen toegang kunt krijgen tot de gedeelde printer, moet u contact opnemen met de netwerkbeheerder.*
- ❏ *In dit gedeelte wordt beschreven hoe u de printerdriver installeert door vanuit de map* Printers *toegang te krijgen tot de gedeelde printer. U kunt ook toegang krijgen tot de gedeelde printer via Netwerkomgeving of Mijn netwerk op het bureaublad van Windows.*
- ❏ *De client kan de extra driver niet gebruiken als een serversysteem als besturingssysteem wordt gebruikt.*

#### <span id="page-84-0"></span>*Windows Me/98/95*

Volg de onderstaande instructies om clients met Windows Me/98/95 in te stellen.

- 1. Klik op Start, ga naar Instellingen en klik op Printers.
- 2. Dubbelklik op het pictogram Printer toevoegen en klik op Volgende.
- 3. Selecteer Netwerkprinter en klik op Volgende.

4. Klik op Bladeren. Het dialoogvenster Zoeken naar printer verschijnt.

#### *Opmerking:*

*U kunt ook "*\\(de naam van de computer die lokaal is aangesloten op de gedeelde printer)\(de naam van de gedeelde printer)*" typen in het netwerkpad of de naam van de wachtrij.*

5. Klik op de computer of server die is aangesloten op de gedeelde printer en op de naam van de gedeelde printer. Klik vervolgens op OK.

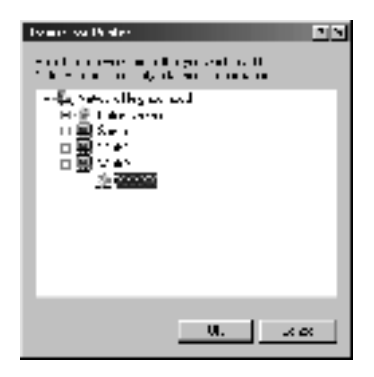

#### *Opmerking:*

*De naam van de gedeelde printer kan worden gewijzigd door de computer of server die is aangesloten op de gedeelde printer. Neem contact op met de netwerkbeheerder over de naam van de gedeelde printer.*

6. Klik op Volgende.

#### *Opmerking:*

- ❏ *Als de printerdriver vooraf is geïnstalleerd op de clientcomputer, moet u de nieuwe printerdriver of de huidige printerdriver selecteren. Wanneer u hierom wordt gevraagd, selecteert u de betreffende printerdriver.*
- ❏ *Ga verder met de volgende stap als het besturingssysteem van de afdrukserver Windows Me/98/95 is of de extra driver voor Windows Me/98/95 is geïnstalleerd op de afdrukserver met Windows XP/2000/NT 4.0.*
- ❏ *Ga naar ["Printerdriver installeren vanaf de cd-rom" op](#page-93-0)  [pagina 94](#page-93-0) als de extra driver voor Windows Me/98/95 niet is geïnstalleerd op de afdrukserver met Windows XP/2000/ NT 4.0.*
- 7. Controleer de naam van de gedeelde printer en geef aan of de printer als standaardprinter wordt gebruikt. Klik op OK en volg de instructies op het scherm.

#### *Opmerking:*

*U kunt de naam van de gedeelde printer wijzigen zodat deze alleen op de clientcomputer wordt weergegeven.*

### <span id="page-86-0"></span>*Windows XP/2000*

Volg de onderstaande instructies om clients met Windows XP/2000 in te stellen.

U kunt de printerdriver van de gedeelde printer installeren als u hoofdgebruikersrechten of hogere toegangsrechten hebt, zelfs als u geen beheerder bent.

Als het besturingssysteem van de afdrukserver Windows NT 4.0 is, controleert u de volgende items:

- ❏ Op de afdrukserver met Windows NT 4.0 is "Windows NT 4.0x86" de extra driver voor clients met Windows XP/2000. Deze driver is vooraf geïnstalleerd als printerdriver voor Windows NT 4.0. Wanneer u de printerdriver installeert op clients met Windows XP/2000 vanaf de afdrukserver met Windows NT 4.0, wordt de driver voor Windows NT 4.0 geïnstalleerd.
- ❏ U kunt de printerdriver voor Windows XP/2000 niet als extra driver installeren op de afdrukserver met Windows NT 4.0. De beheerder installeert de printerdriver op de clients vanaf de cd-rom die bij de printer is geleverd. Daarna voert de beheerder de volgende procedure uit om de printerdriver voor Windows XP/2000 te installeren op clients met Windows XP/2000.
- 1. Klik in Windows 2000 op Start, ga naar Instellingen en klik op Printers. Klik in Windows XP op Start en ga naar Printers en faxapparaten. In Windows XP Home Edition gaat u eerst naar Configuratiescherm en klikt u op Printers en faxapparaten.
- 2. In Windows 2000 dubbelklikt u op het pictogram Printer toevoegen en klik op Volgende.

In Windows XP klikt u op Een printer toevoegen in het menu Printertaken.

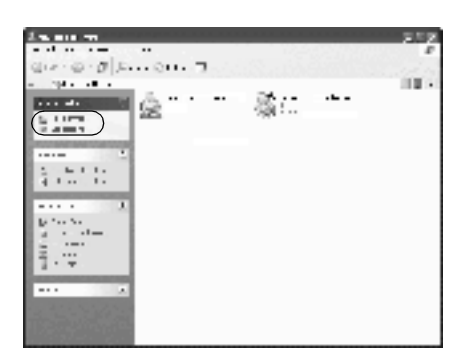

- 3. Selecteer Netwerkprinter (Windows 2000) of Netwerkprinter, of een printer die met een andere computer is verbonden (Windows XP) en klik op Volgende.
- 4. In Windows 2000 typt u de naam van de gedeelde printer en klikt u op Volgende.

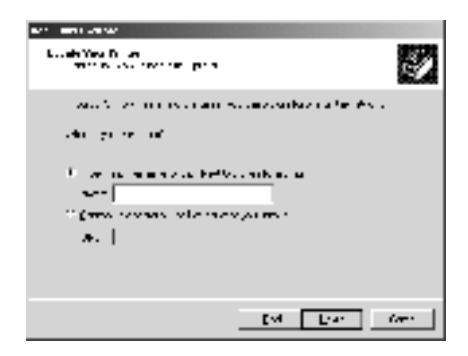

#### *Opmerking:*

*U kunt ook "\\*(de naam van de computer die lokaal is aangesloten op de gedeelde printer)\(de naam van de gedeelde printer)*" typen in het netwerkpad of de naam van de wachtrij. Anders klikt u op* Volgende *om naar een printer te zoeken.* In Windows XP selecteert u Een printer zoeken.

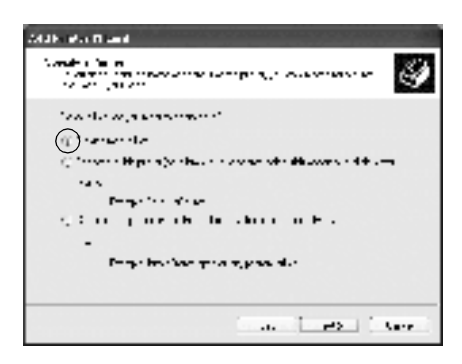

5. Klik op het pictogram van de computer of server die is aangesloten op de gedeelde printer en op de naam van de gedeelde printer. Klik op Volgende.

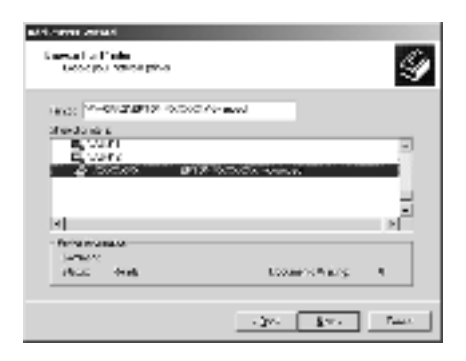

#### *Opmerking:*

- ❏ *De naam van de gedeelde printer kan worden gewijzigd door de computer of server die is aangesloten op de gedeelde printer. Neem contact op met de netwerkbeheerder over de naam van de gedeelde printer.*
- ❏ *Als de printerdriver vooraf is geïnstalleerd op de clientcomputer, moet u de nieuwe printerdriver of de huidige printerdriver selecteren. Wanneer u hierom wordt gevraagd, selecteert u de betreffende printerdriver. Als de printerdriver voor Windows XP/2000 vooraf is geïnstalleerd, kunt u de printerdriver voor Windows XP/2000 selecteren als huidige printerdriver in plaats van de driver op de server met Windows NT 4.0.*
- ❏ *Ga verder met de volgende stap als de extra driver voor Windows XP/2000 (NT 4.0) is geïnstalleerd op de afdrukserver met Windows XP/2000/NT 4.0.*
- ❏ *Ga naar ["Printerdriver installeren vanaf de cd-rom" op](#page-93-0)  [pagina 94](#page-93-0) als de extra driver niet is geïnstalleerd op de afdrukserver met Windows NT 4.0 of als het besturingssysteem van de afdrukserver Windows Me/98/95 is.*
- 6. In Windows 2000 geeft u aan of de printer als standaardprinter wordt gebruikt. Klik vervolgens op OK.
- 7. Controleer de instellingen en klik op Voltooien.

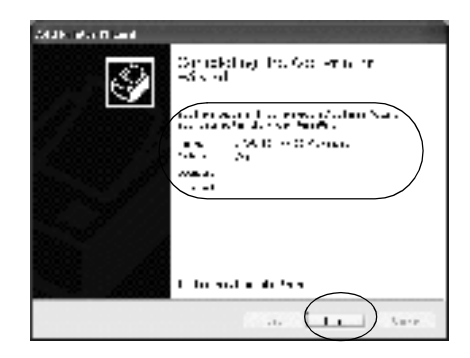

#### <span id="page-91-0"></span>*Windows NT 4.0*

Volg de onderstaande instructies om de clients met Windows NT 4.0 in te stellen.

U kunt de printerdriver van de gedeelde printer installeren als u hoofdgebruikersrechten of hogere toegangsrechten hebt, zelfs als u geen beheerder bent.

- 1. Klik op Start, ga naar Instellingen en klik op Printers.
- 2. Dubbelklik op het pictogram Printer toevoegen.
- 3. Selecteer Netwerkafdrukserver en klik op Volgende.
- 4. Klik op het pictogram van de computer of server die is aangesloten op de gedeelde printer en op de naam van de gedeelde printer. Klik vervolgens op OK.

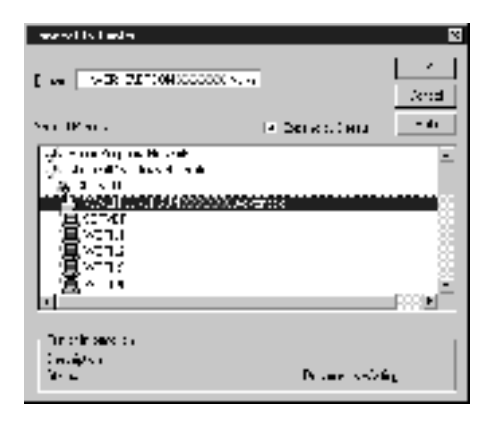

#### *Opmerking:*

- ❏ *U kunt ook "*\\(de naam van de computer die lokaal is aangesloten op de gedeelde printer)\(de naam van de gedeelde printer)*" typen in het netwerkpad of de naam van de wachtrij.*
- ❏ *De naam van de gedeelde printer kan worden gewijzigd door de computer of server die is aangesloten op de gedeelde printer. Neem contact op met de netwerkbeheerder over de naam van de gedeelde printer.*
- ❏ *Als de printerdriver vooraf is geïnstalleerd op de clientcomputer, moet u de nieuwe printerdriver of de huidige printerdriver selecteren. Wanneer u hierom wordt gevraagd, selecteert u de betreffende printerdriver.*
- ❏ *Ga verder met de volgende stap wanneer de extra driver voor Windows NT 4.0 is geïnstalleerd op de afdrukserver met Windows XP/2000.*
- ❏ *Ga naar ["Printerdriver installeren vanaf de cd-rom" op](#page-93-0)  [pagina 94](#page-93-0) als de extra driver voor Windows NT 4.0 niet is geïnstalleerd op de afdrukserver met Windows XP/2000 of het besturingssysteem van de afdrukserver Windows Me/98/95 is.*
- 5. Geef aan of de printer als standaardprinter wordt gebruikt en klik op OK.
- 6. Klik op Voltooien.

## <span id="page-93-0"></span>*Printerdriver installeren vanaf de cd-rom*

In dit gedeelte wordt beschreven hoe u de printerdriver op de clients kunt installeren als u het netwerk als volgt instelt:

- ❏ De extra drivers zijn niet geïnstalleerd op de afdrukserver met Windows XP/2000/NT 4.0.
- ❏ Het besturingssysteem van de afdrukserver is Windows Me/98/95 en van de client Windows XP/2000/NT 4.0.

De vensters op de volgende pagina's kunnen verschillen, afhankelijk van de gebruikte versie van Windows.

#### *Opmerking:*

- ❏ *Wanneer u wilt installeren op clients met Windows XP/2000/NT 4.0, moet u zich als beheerder aanmelden bij Windows XP/2000/ NT 4.0.*
- ❏ *Als de extra drivers zijn geïnstalleerd of wanneer de server en clients hetzelfde besturingssysteem gebruiken, hoeft u de printerdrivers niet vanaf de cd-rom te installeren.*
- 1. Als u toegang krijgt tot de gedeelde printer, kan er een vraag worden weergegeven. Klik op OK en volg de instructies op het scherm om de printerdriver vanaf de cd-rom te installeren.
- 2. Plaats de cd-rom en geef de naam op van het station en de map waar de printerdriver voor clients zich bevindt en klik op OK.

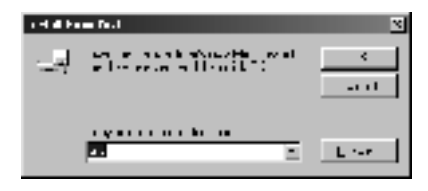

Wanneer de drivers in Windows XP/2000 worden geïnstalleerd, kan het bericht "Kan digitale handtekening niet vinden" worden weergegeven. Klik op Ja in Windows 2000 of op Toch doorgaan in Windows XP en ga verder met de installatie.

De naam van de map verschilt, afhankelijk van het gebruikte besturingssysteem.

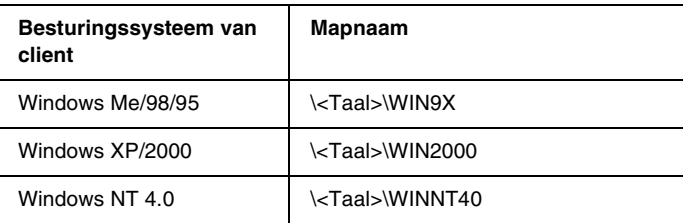

3. Selecteer de printernaam en klik op OK. Volg de instructies op het scherm.

## *Voor Macintosh*

## *Printer delen*

In dit gedeelte wordt beschreven hoe u een printer kunt delen in een AppleTalk-netwerk.

De computers in een netwerk kunnen de printer delen die rechtstreeks op een van de computers is aangesloten. De computer die rechtstreeks is aangesloten op de printer, is de afdrukserver. De overige computers zijn clientcomputers die toestemming nodig hebben om de printer te delen met de afdrukserver. De clientcomputers delen de printer via de afdrukserver.

#### *Opmerking:*

- ❏ *De functie voor het delen van printers werkt in Mac OS 8.1 tot 9.X.*
- ❏ *Gebruik USB wanneer u een printer op de computer aansluit.*

## *De printer als een gedeelde printer configureren*

Volg de onderstaande procedure om de printer die rechtstreeks op uw computer is aangesloten, te delen met andere computers in een AppleTalk-netwerk.

- 1. Zet de printer aan.
- 2. Selecteer Kiezer in het Apple-menu en klik op het pictogram EPL-6100L. Selecteer vervolgens USB-poort in het vak "Select a printer port" rechts.

*Opmerking: Controleer of* On *is geselecteerd bij Background Printing.*

3. Klik op Setup. Het volgende dialoogvenster verschijnt.

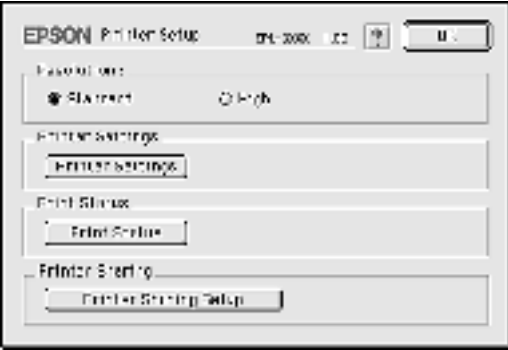

4. Klik bij Printer Sharing op Printer Sharing Setup. Het volgende dialoogvenster verschijnt.

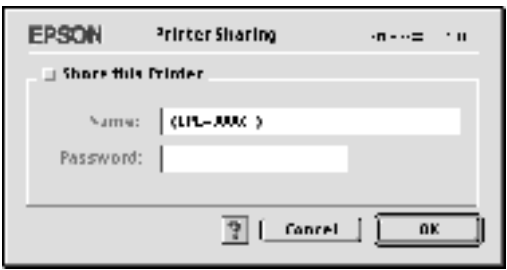

- 5. Schakel het selectievakje Share this Printer in en typ vervolgens zo nodig de naam van de printer en het wachtwoordgegevens.
- 6. Klik op OK.
- 7. Sluit de Kiezer.

## *Toegang tot de gedeelde printer*

Volg de onderstaande procedure om de printer vanaf een andere computer in het netwerk te bereiken.

- 1. Zet de printer aan.
- 2. Selecteer Kiezer in het Apple-menu op de computer vanwaar u toegang tot de printer zoekt. Klik vervolgens op het pictogram EPL-6100L (AT) en selecteer de naam van de gedeelde printer in het vak "Select a printer port" rechts. U kunt alleen kiezen uit de computers die zijn aangesloten op de huidige AppleTalk-zone.

#### *Opmerking: Controleer of* On *is geselecteerd bij Background Printing.*

3. Klik op Setup, typ het wachtwoord voor de printer en klik op OK. Het volgende dialoogvenster verschijnt.

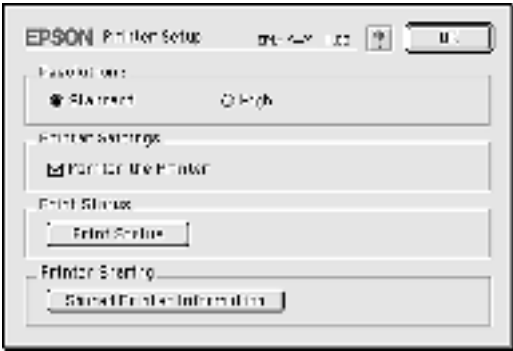

- 4. Klik bij Printer Sharing op Shared Printer Information.
- 5. Als op de client lettertypen zijn geïnstalleerd die niet beschikbaar zijn op de afdrukserver, verschijnt het volgende bericht.

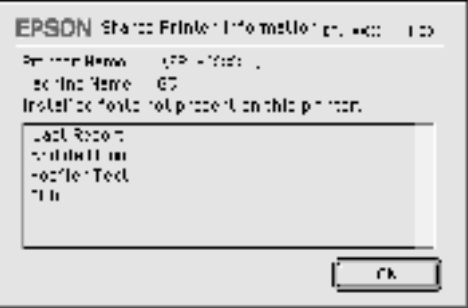

- 6. Klik op OK om het bericht te verwijderen.
- 7. Sluit de Kiezer.

## *Hoofdstuk 5*

# *Optionele onderdelen installeren en verwijderen*

## *Afdruk-bovenlade*

Normaliter voert de printer papier uit met de bedrukte zijde naar beneden. Met de optionele afdruk-bovenlade (C12C813801) kunt u papier uitvoeren met de bedrukte zijde naar boven. Bij deze lade kunt u het afdrukresultaat meteen bekijken. Dit wordt aangeraden wanneer u afdrukt op materiaal waarvoor een recht papierpad nodig is, zoals etiketten en transparanten.

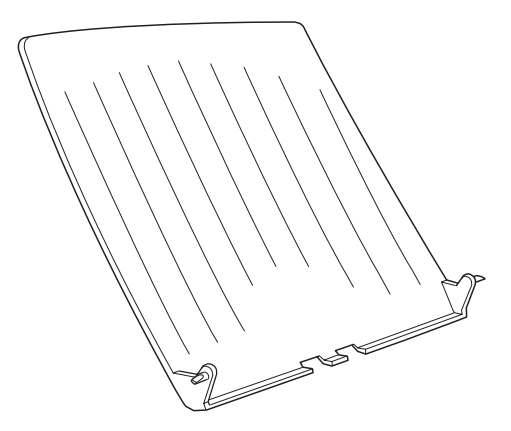

## *Afdruk-bovenlade installeren*

Volg de onderstaande instructies om de afdruk-bovenlade te installeren:

- 1. Schakel de printer uit.
- 2. Bevestig de afdruk-bovenlade door de pinnen een voor een in de gaten van de printer te duwen. Duw beide pinnen niet tegelijkertijd in de printer.

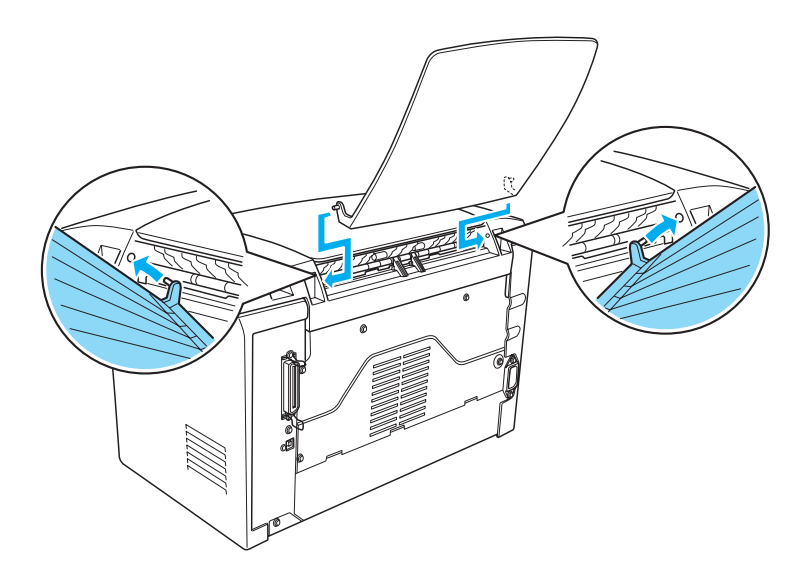

## *Afdruk-bovenlade gebruiken*

In de printer is uitvoer met de bedrukte zijde naar beneden standaard ingesteld. Als u de afdruk-bovenlade hebt geïnstalleerd, kunt u met de papierpadkiezer het papierpad instellen voor uitvoer met de bedrukte zijde naar boven of naar beneden. De papierpadkiezer bevindt zich rechtsachter op de printer.

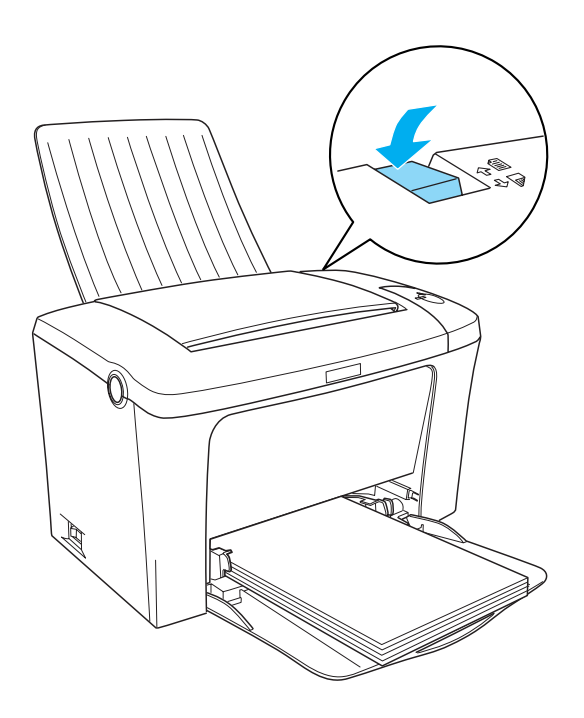

## *Afdruk-bovenlade verwijderen*

- 1. Zet de printer uit.
- 2. Verwijder de afdruk-bovenlade.
- 3. Duw de papierpadkiezer naar boven.

## *Hoofdstuk 6*

# *Verbruiksgoederen vervangen*

## *Voorzorgsmaatregelen bij het vervangen van verbruiksgoederen*

Neem de volgende voorzorgsmaatregelen bij het vervangen van verbruiksgoederen:

- ❏ Zorg dat er rond de printer genoeg ruimte is voor het vervangen van de verbruiksgoederen. U moet sommige onderdelen van de printer, zoals de printerklep, openen wanneer u verbruiksgoederen vervangt.
- ❏ Plaats geen gebruikte verbruiksgoederen in de printer.

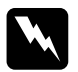

# *Waarschuwing:*<br>□ *Raak nooit de*

- ❏ *Raak nooit de fixeereenheid of de omgeving van de eenheid aan. De fixeereenheid is gemarkeerd met het etiket* CAUTION Hot Surface Avoid Contact*. Wanneer de printer in gebruik is, kan de fixeereenheid zeer warm worden.*
- ❏ *Verbrand gebruikte verbruiksgoederen niet. Deze onderdelen kunnen exploderen en letsel veroorzaken. Neem bij het weggooien van deze onderdelen de geldende milieuvoorschriften in acht.*

## *Ontwikkelingsrol vervangen*

De volgende twee typen ontwikkelingsrollen zijn beschikbaar:

- ❏ De ontwikkelingsrol (S050087) die maximaal 6.000 pagina's afdrukt
- ❏ De ontwikkelingsrol (S050087) die maximaal 3.000 pagina's afdrukt

De ontwikkelingsrol bij de printer drukt maximaal 3.000 pagina's af.

U moet de ontwikkelingsrol vervangen wanneer een bericht wordt weergegeven in het venster EPSON Status Monitor 3.

- 1. Zorg dat de uitvoerlade op de printer is dichtgeklapt.
- 2. Open de printerklep door op de vergrendeling links op de printer te drukken en de klep helemaal omhoog te tillen.

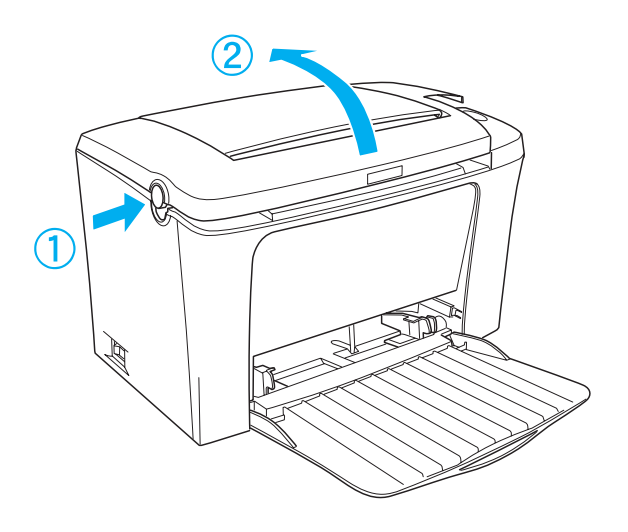

c*Let op: Duw de printerklep helemaal omhoog als u de ontwikkelingsrol vervangt. Anders kan de printer beschadigd raken.*

3. Houd de ontwikkelingsrol vast bij het handvat en til deze recht omhoog uit de printer.

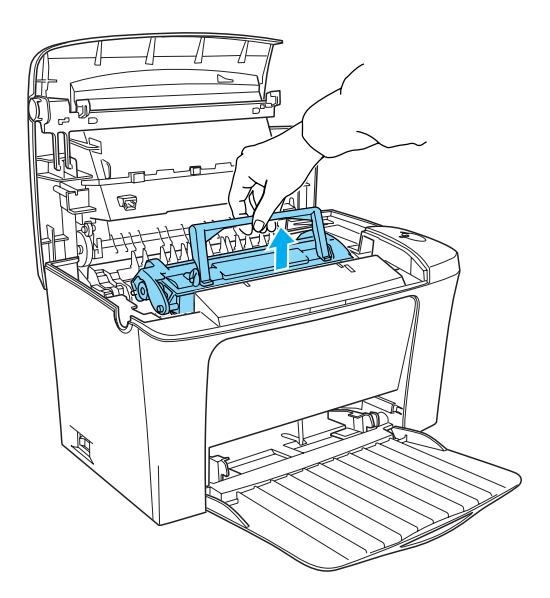

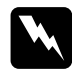

w *Waarschuwing: Raak de fixeereenheid niet aan. Deze is gemarkeerd met het etiket* CAUTION Hot Surface Avoid Contact*. Wanneer de printer in gebruik is, kan de fixeereenheid zeer warm worden.*

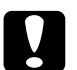

c*Let op: Zorg dat u geen tonerpoeder uit de gebruikte ontwikkelingsrol morst. Als u tonerpoeder in de printer morst, moet u deze schoonmaken met een schone, zachte en pluisvrije doek of een stofzuiger.*

4. Druk aan beide kanten zoals hieronder wordt aangegeven om het handvat naar binnen te duwen. Neem bij het weggooien van de oude ontwikkelingsrol de geldende milieuvoorschriften in acht.

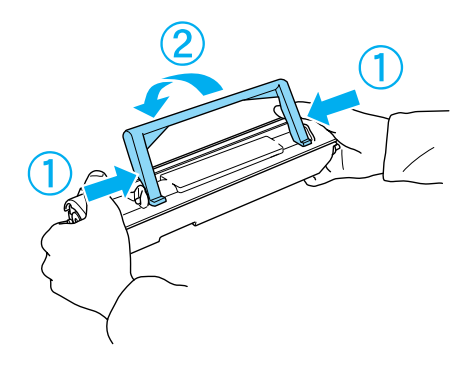

5. Neem de nieuwe ontwikkelingsrol uit de verpakking. Houd de rol horizontaal en schud deze zachtjes van links naar rechts en van voor naar achter om de toner gelijkmatig te verdelen.

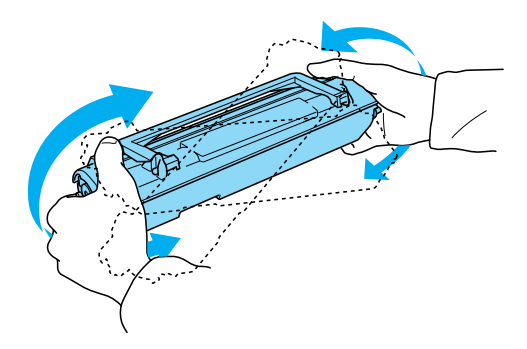

6. Verwijder de beschermstrook van de ontwikkelingsrol en trek het handvat omhoog.

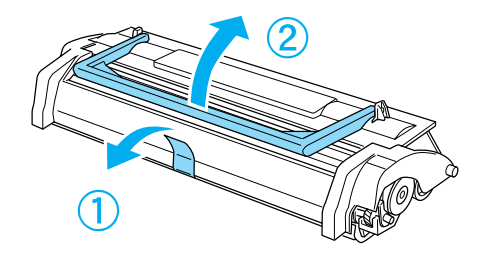

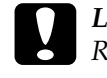

c*Let op: Raak de ontwikkelingsrol onder de klep nooit aan. Dit kan de afdrukkwaliteit nadelig beïnvloeden.*

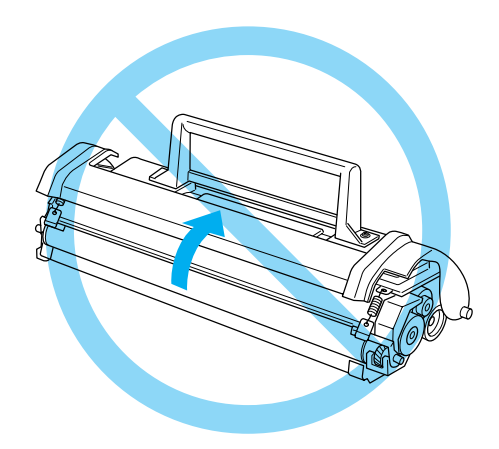

7. Houd de rol bij het handvat vast en laat deze in de printer zakken. Zorg dat de pinnen aan weerszijden van de ontwikkelingsrol in de gleuven van de printer zitten. Schuif de rol voorzichtig in de opening tot deze vastklikt.

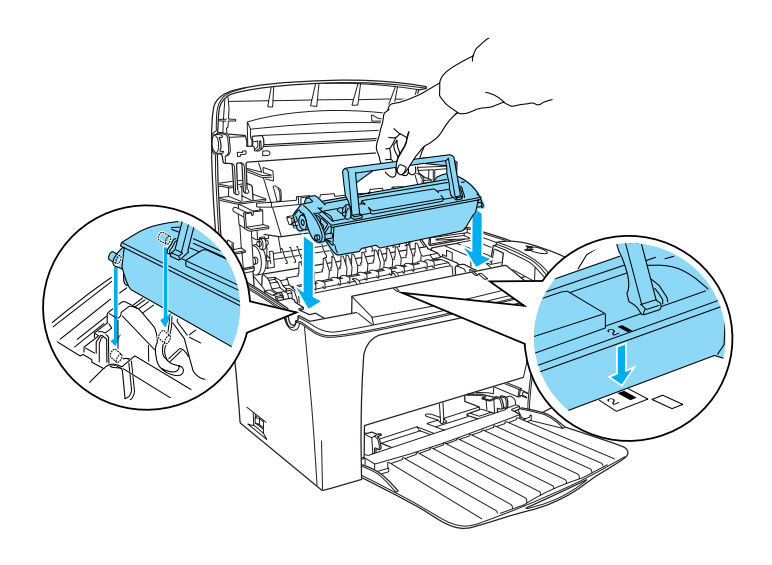
8. Sluit de printerklep. Druk er zachtjes op tot deze vastklikt.

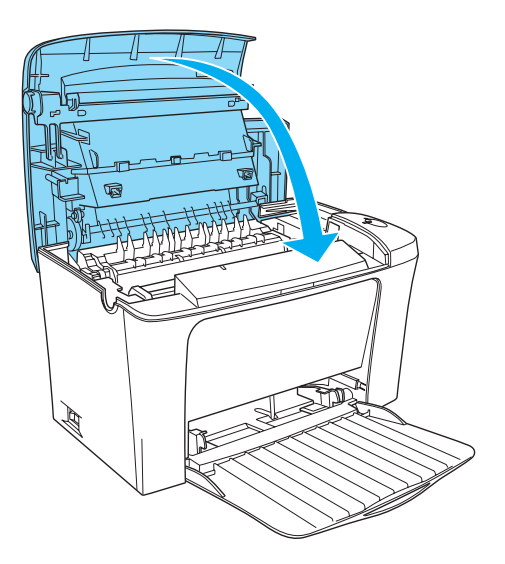

9. Stel de tonerteller opnieuw in.

### **Voor Windows**

Open de printerdriver. Klik op de tab Optional Settings en klik vervolgens op Printer Settings. Klik op Reset Toner Level voor het juiste cartridgenummer en het dialoogvenster Reset Toner Level wordt weergegeven.

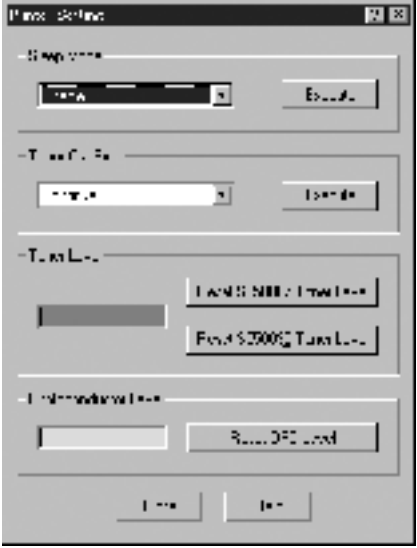

### **Voor Macintosh**

Klik op Kiezer in het Apple-menu. Klik op Setup en Printer Settings. Klik op Reset Toner Level voor het juiste cartridgenummer en het dialoogvenster Reset Toner Level wordt weergegeven.

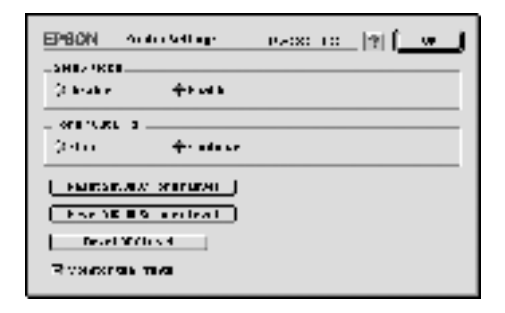

10. Klik op OK om de tonerteller opnieuw in te stellen.

Wanneer u de ontwikkelingsrol vervangt, moet u de papierrol schoonmaken, zoals wordt beschreven in het gedeelte ["Rollen](#page-120-0)  [voor papierinvoer reinigen" op pagina 121.](#page-120-0)

# <span id="page-111-0"></span>*Fotogeleidingseenheid vervangen*

Als de afdrukkwaliteit is verminderd, moet u een statusvel afdrukken en de levensduur van de fotogeleidingseenheid controleren. Is de fotogeleidingseenheid bijna versleten, dan moet u de eenheid vervangen volgens deze instructies.

- 1. Zorg dat de uitvoerlade op de printer is dichtgeklapt.
- 2. Open de printerklep door op de vergrendeling links op de printer te drukken en de klep helemaal omhoog te tillen.

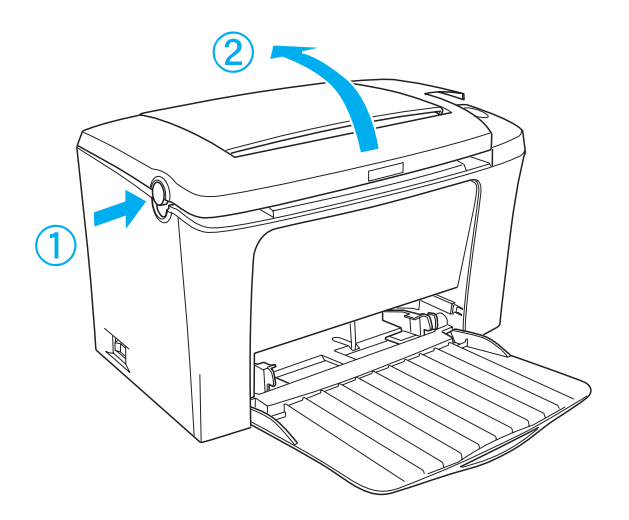

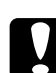

### Let op:

*Duw de printerklep helemaal omhoog als u de ontwikkelingsrol vervangt. Anders kan de printer beschadigd raken.*

3. Verwijder de ontwikkelingsrol zoals beschreven in ["Ontwikkelingsrol vervangen" op pagina 104](#page-103-0).

4. Schuif de fotogeleidingseenheid op de onderstaande wijze voorzichtig uit de printer.

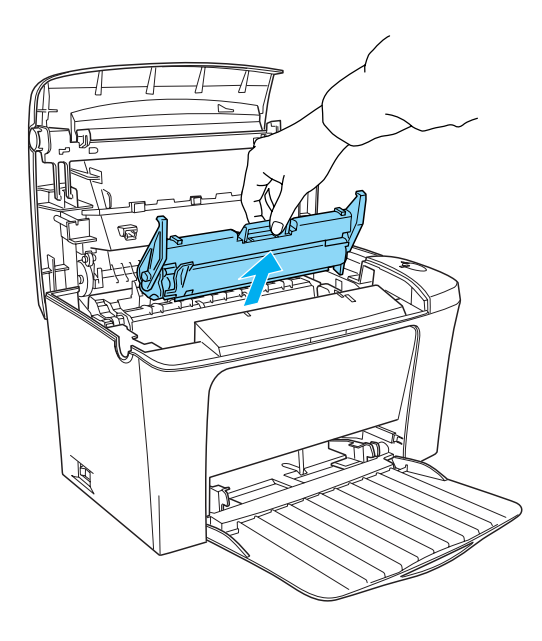

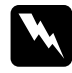

w *Waarschuwing: Raak de fixeereenheid niet aan. Deze is gemarkeerd met het etiket* CAUTION Hot Surface Avoid Contact*. Wanneer de printer in gebruik is, kan de fixeereenheid zeer warm worden.*

- 5. Neem bij het weggooien van de oude fotogeleidingseenheid de geldende milieuvoorschriften in acht.
- 6. Neem de nieuwe fotogeleidingseenheid uit de verpakking.

# c*Let op: Raak de lichtgevoelig rol van de fotogeleidingseenheid nooit aan. Dit kan de afdrukkwaliteit nadelig beïnvloeden.*

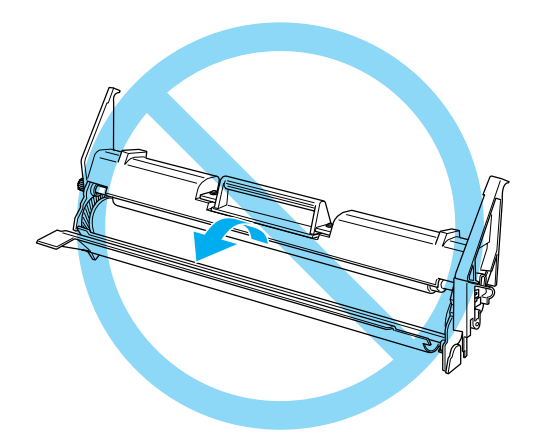

7. Stop de pinnen aan weerszijden van de nieuwe fotogeleidingseenheid in de gleuven van de printer. Schuif de eenheid voorzichtig in de opening totdat deze vastklikt.

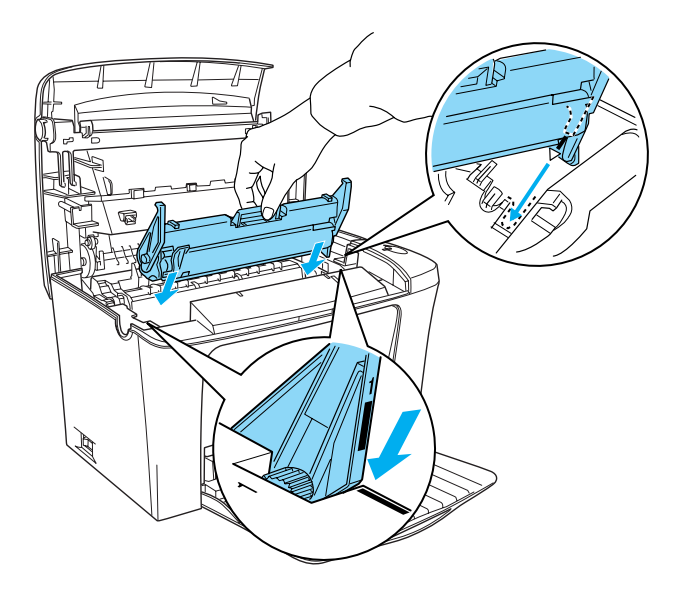

- 8. Plaats de ontwikkelingsrol opnieuw zoals beschreven in ["Ontwikkelingsrol vervangen" op pagina 104.](#page-103-0)
- 9. Sluit de printerklep. Druk er zachtjes op tot deze vastklikt.

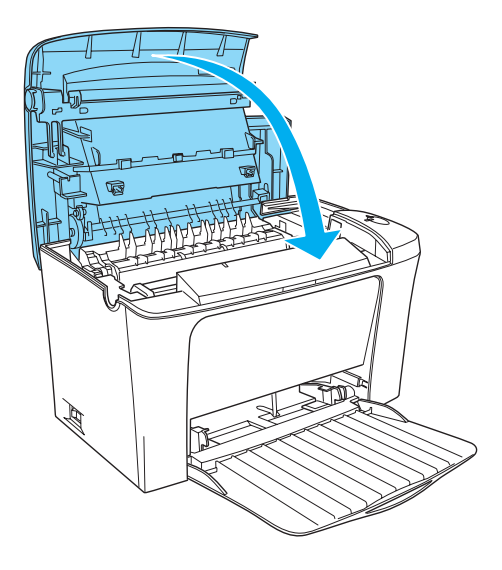

10. Stel de teller van de fotogeleidingseenheid opnieuw in.

### **Voor Windows**

Open de printerdriver. Klik op de tab Optional Settings en klik vervolgens op Printer Settings. Klik op Reset OPC Level en het dialoogvenster Reset OPC Level wordt weergegeven.

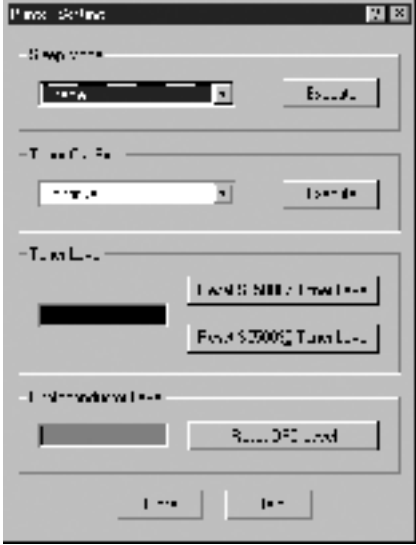

### **Voor Macintosh**

Klik op Kiezer in het Apple-menu. Klik op Setup en Printer Settings. Klik op Reset OPC Level en het dialoogvenster Reset OPC Level wordt weergegeven.

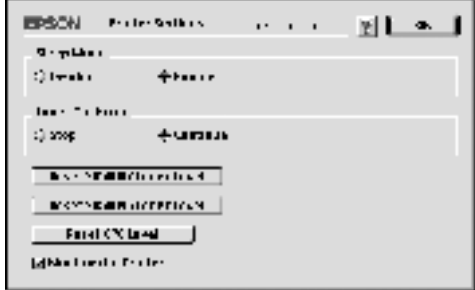

11. Klik op OK om de teller van de fotogeleidingseenheid opnieuw in te stellen.

# *Hoofdstuk 7 Reiniging en transport*

# *Printer reinigen*

U hoeft de printer niet vaak te reinigen. Als u merkt dat de afdrukkwaliteit achteruitgaat, reinigt u het binnenwerk van de printer volgens de instructies in dit gedeelte.

Reinig ook regelmatig de MP-lade en de printerbehuizing.

# *Binnenwerk van de printer reinigen*

In de printer kunnen zich kleine stofdeeltjes ophopen. Volg de onderstaande stappen om de printer en de papierlade van binnen schoon te maken:

1. Zet de printer uit.

2. Open de printerklep door op de vergrendeling links op de printer te drukken en de klep helemaal omhoog te tillen.

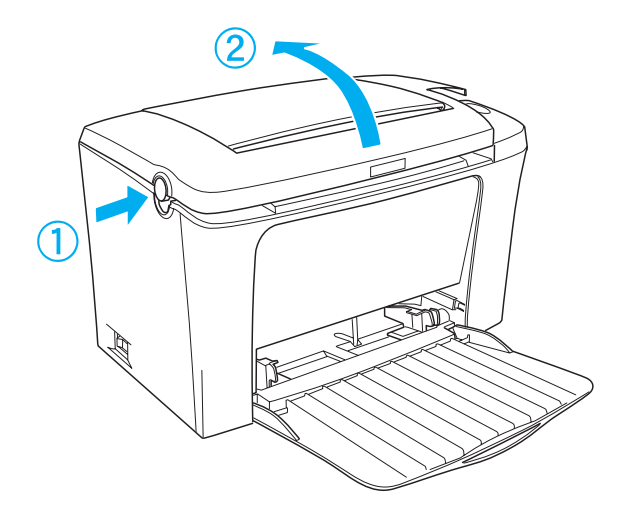

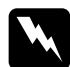

w *Waarschuwing: Wanneer u de printer opent, legt u de fixeereenheid bloot. Deze is gemarkeerd met het etiket* CAUTION Hot Surface Avoid Contact*. Raak de fixeereenheid nooit aan. Wanneer de printer in gebruik is, kan de fixeereenheid zeer warm worden.*

- 3. Verwijder de ontwikkelingsrol en de fotogeleidingseenheid volgens de instructies in ["Ontwikkelingsrol vervangen" op](#page-103-1)  [pagina 104](#page-103-1) en ["Fotogeleidingseenheid vervangen" op](#page-111-0)  [pagina 112](#page-111-0).
- 4. Verwijder het vuil uit het binnenste van de printer met een schone, droge en pluisvrije doek. Gebruik geen perslucht. Als er zich problemen voordoen met de papierinvoer, reinigt u de papierrol door de rol schoon te maken met een schone, droge en pluisvrije doek.
- 5. Plaats de fotogeleidingseenheid en de ontwikkelingsrol terug.
- 6. Sluit de printerklep. Druk er zachtjes op tot deze vastklikt.
- 7. Verwijder het papier uit de MP-lade en reinig de lade met een schone, droge en pluisvrije doek.

## <span id="page-120-0"></span>*Rollen voor papierinvoer reinigen*

Papier wordt soms behandeld met een poeder om te voorkomen dat de afdruk afgeeft op de achterzijde van het vel dat er bovenop wordt geplaatst. Wanneer u dergelijk papier invoert vanuit de MP-lade, komt er poeder op de papierrol waardoor er papierstoringen kunnen optreden. Ga als volgt te werk om de papierrol te reinigen wanneer er problemen ontstaan met de invoer vanuit de MP-lade.

Volg de onderstaande instructies om de papierrol te reinigen:

- 1. Zet de printer uit.
- 2. Open de printerklep door op de vergrendeling te drukken.

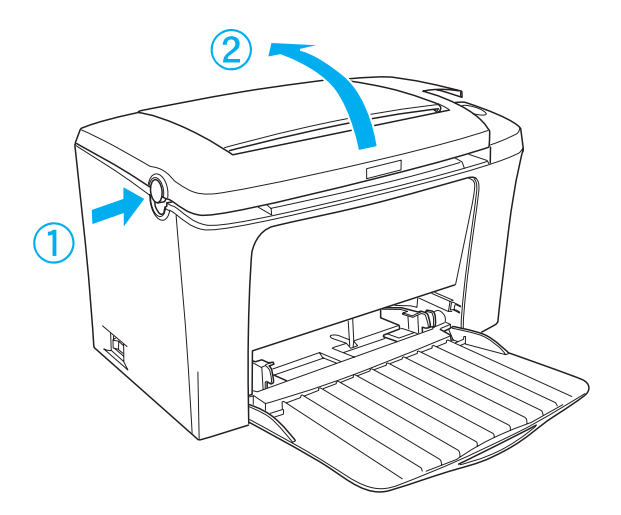

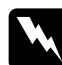

w *Waarschuwing: Raak nooit de fixeereenheid of de omgeving van de eenheid aan. De fixeereenheid is gemarkeerd met het etiket* CAUTION Hot Surface Avoid Contact*. Wanneer de printer in gebruik is, kan de fixeereenheid zeer warm worden.*

- 3. Verwijder de ontwikkelingsrol en de fotogeleidingseenheid volgens de instructies in ["Ontwikkelingsrol vervangen" op](#page-103-1)  [pagina 104](#page-103-1) en ["Fotogeleidingseenheid vervangen" op](#page-111-0)  [pagina 112](#page-111-0).
- 4. Veeg het rubberen gedeelte van de papierrol voorzichtig schoon met een goed uitgewrongen doek.

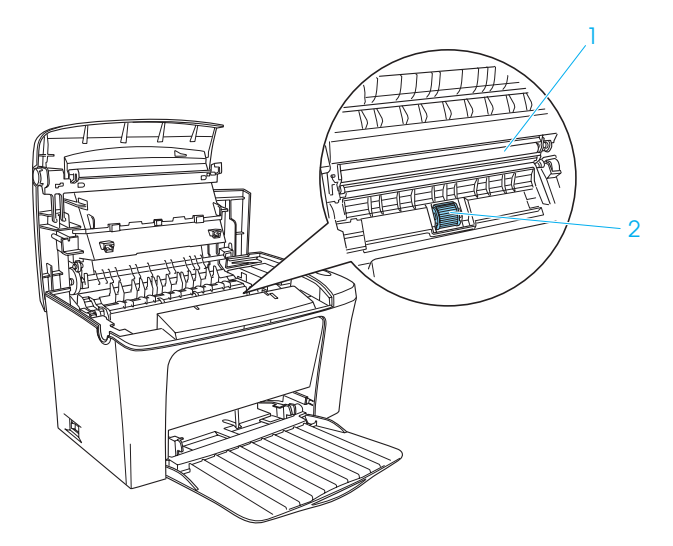

- 1. Transferrol
- 2. Papierrol

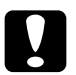

c*Let op: Raak de transferrol niet aan om te voorkomen dat de afdrukkwaliteit vermindert.*

- 5. Plaats de fotogeleidingseenheid en de ontwikkelingsrol terug.
- 6. Druk op de printerklep totdat deze vastklikt.

# *Printerbehuizing reinigen*

Als de behuizing van de printer vies of stoffig is, schakelt u de printer uit en reinigt u de behuizing met een zachte en schone doek met een neutraal reinigingsmiddel.

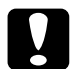

c*Let op: Gebruik nooit alcohol of thinner om de printerbehuizing te reinigen. Dergelijke chemische producten kunnen zowel de behuizing als onderdelen van de printer beschadigen. Er mag geen water in het printermechanisme of op een van de elektronische componenten terechtkomen.*

# *Gemorst tonerpoeder verwijderen*

Als u tonerpoeder in de printer hebt gemorst, mag u de printer pas weer gebruiken als al het poeder is verwijderd.

Als het slechts een kleine hoeveelheid tonerpoeder betreft, reinigt u de binnenkant van de printer voorzichtig met een schone, droge en pluisvrije doek.

Gaat het om een grotere hoeveelheid, dan gebruikt u een kleine stofzuiger (beschikbaar in computerzaken). Reinig daarna de binnenkant met een schone, droge en pluisvrije doek.

c*Let op: Tonerpoeder en ander fijn poeder kunnen bepaalde stofzuigers beschadigen. Lees aandachtig de handleiding van uw stofzuiger voordat u er gemorst tonerpoeder mee verwijdert.*

### *Opmerking:*

*Als u tonerpoeder op uw kleren morst, spoelt u deze uit met koud water. Gebruik nooit warm water. Hierdoor kunnen er blijvende tonervlekken in uw kleren komen.*

# *Printer vervoeren*

Als u de printer over een grotere afstand moet vervoeren, verpakt u deze in de originele doos en het originele beschermmateriaal:

- 1. Schakel de printer uit.
- 2. Verwijder het netsnoer uit het stopcontact en de printer.
- 3. Maak alle interfacekabels los van de printer.
- 4. Zorg dat de MP-lade is ingeklapt.
- 5. Plaats het beschermmateriaal weer rond de printer en verpak de printer in de originele doos.

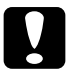

c*Let op: Stel de fotogeleidingseenheid niet langer dan nodig bloot aan daglicht.*

# *Hoofdstuk 8 Probleemoplossing*

# *De lampjes Klaar en Fout*

Het lampje Klaar (groen) en het lampje Fout (rood) bovenop de printer kunnen een eerste indicatie van zijn dat er iets mis is. De status van de lampjes (aan, uit of knipperend) geeft de printerstatus weer, zoals hieronder beschreven. Het venster Status Alert in het hulpprogramma EPSON Status Monitor 3 geeft aan welk type fout zich heeft voorgedaan en biedt een mogelijke oplossing. Gebruik de informatie in dit hoofdstuk om de oorzaak van het probleem te achterhalen en gebruik vervolgens de oplossingen om het probleem te verhelpen.

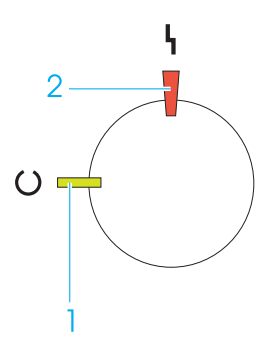

1. Klaar (groen) 2. Fout (rood)

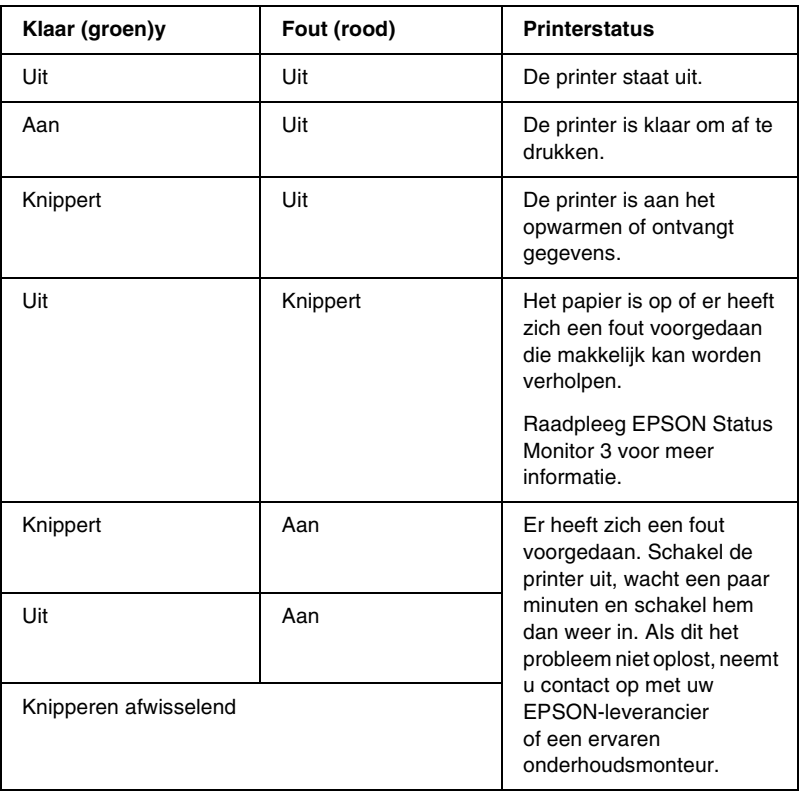

### *Opmerking:*

*Hebt u alle suggesties uitgeprobeerd en blijven de verwachte resultaten uit, neem dan contact op met uw EPSON-leverancier.*

# *Statusvel afdrukken*

Druk een statusvel af vanuit de printerdriver om de huidige status van de printer weer te geven. Het statusvel bevat informatie over de printer en de huidige instellingen.

Volg de onderstaande instructies om een statusvel af te drukken.

### *Windows*

- 1. Klik op Start, ga naar Instellingen en klik op Printers.
- 2. Klik met de rechtermuisknop op het pictogram EPSON EPL-6100L Advanced en kies Eigenschappen in het menu dat verschijnt.
- 3. Klik op de tab Optional Settings en klik vervolgens op Status Sheet. De printer drukt een statusvel af.

### *Macintosh*

- 1. Klik op Kiezer in het Apple-menu. Klik op het pictogram van de printer en selecteer de USB-poort waarmee de printer is verbonden. Klik op Setup. Het dialoogvenster EPSON Printer Setup wordt weergegeven.
- 2. Klik op Print Status om het dialoogvenster Status Sheet weer te geven.
- 3. Klik op de knop Status Sheet. De printer drukt het statusvel af.
- 4. Klik op OK om het dialoogvenster te sluiten.

# *Papierstoringen verhelpen*

Wanneer er papier is vastgelopen in de printer, worden in het hulpprogramma EPSON Status Monitor 3 waarschuwingsberichten weergegeven.

# *Voorzorgsmaatregelen voor het verhelpen van papierstoringen*

Houd rekening met de volgende punten als u een papierstoring wilt verhelpen.

- ❏ Verwijder vastgelopen papier voorzichtig. Het is vaak lastig om gescheurd papier te verwijderen. Het kan andere papierstoringen veroorzaken. Trek het papier voorzichtig los zodat het niet scheurt.
- ❏ Verwijder het vastgelopen papier altijd met beide handen om scheuren te voorkomen.
- ❏ Wanneer het papier is gescheurd en vastzit in de printer of als het papier is vastgelopen op een plaats die niet in dit hoofdstuk wordt genoemd, neemt u contact op met de leverancier.

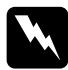

w *Waarschuwing: Raak nooit de fixeereenheid of de omgeving van de eenheid aan. De fixeereenheid is gemarkeerd met het etiket* CAUTION Hot Surface Avoid Contact*. Wanneer de printer in gebruik is, kan de fixeereenheid zeer warm worden.*

## *Problemen met papierinvoer en papierstoringen voorkomen*

Als u vaak last hebt van problemen met papierinvoer of papierstoringen, gebruikt u de volgende controlelijst met oplossingen:

- ❏ Plaats niet te veel papier in de papierlade.
- ❏ Zorg dat er nooit meer dan 100 vellen op de afdrukbenedenlade liggen, en nooit meer dan 20 vellen op de afdruk-bovenlade.
- ❏ Draai de stapel papier in de invoerlade om. Bij de meeste pakken papier wordt de bovenzijde van het papier aangegeven met een pijl aan de zijkant van het pak.
- ❏ Plaats geen papier tijdens het afdrukken.

# *Papierstoring — in de printer*

Als het vastgelopen vel zich binnenin de printer bevindt, verwijdert u het vel als volgt:

1. Sluit de uitvoerlade en open de printerklep voorzichtig door op de vergrendeling links op de printer te drukken en de klep omhoog te tillen.

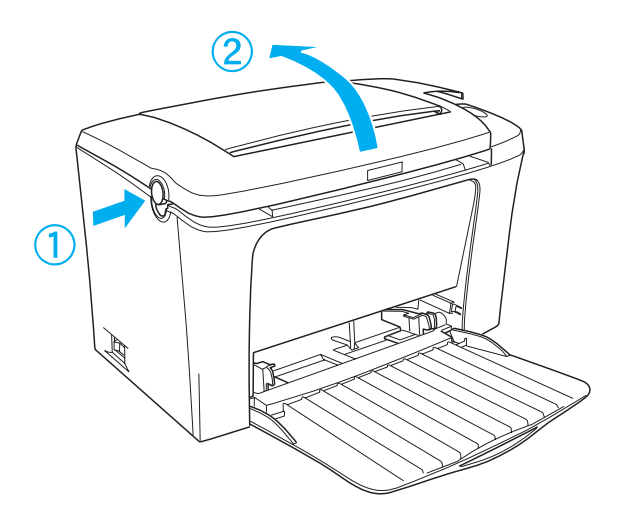

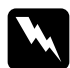

w *Waarschuwing: Als u de printerklep opent, wordt de fixeereenheid zichtbaar. De fixeereenheid is gemarkeerd met het etiket* CAUTION Hot Surface Avoid Contact*. Raak de fixeereenheid nooit aan. Wanneer de printer in gebruik is, kan de fixeereenheid zeer warm worden.*

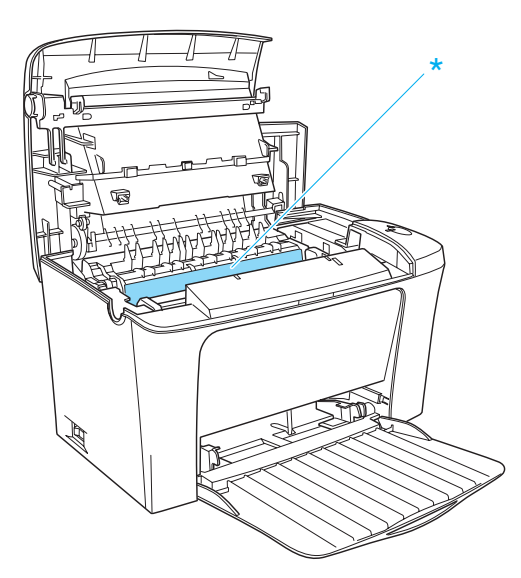

\* CAUTION Hot Surface Avoid Contact

2. Verwijder de ontwikkelingsrol.

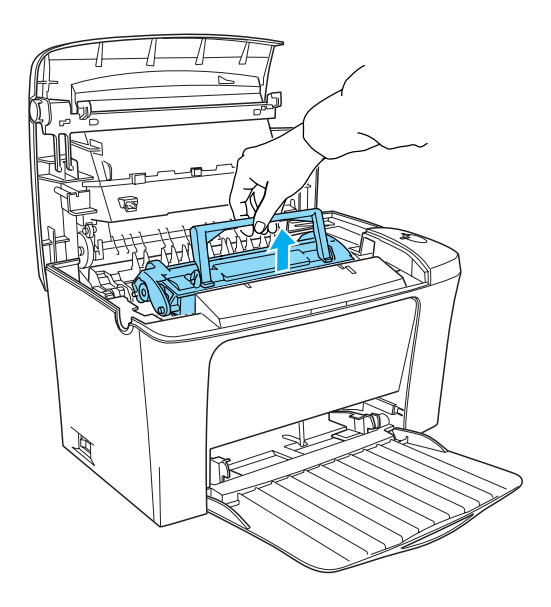

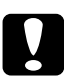

c*Let op: Let er op dat u de ontwikkelingsrol bij het verwijderen niet onder de klep aanraakt. Dit kan de afdrukkwaliteit nadelig beïnvloeden.*

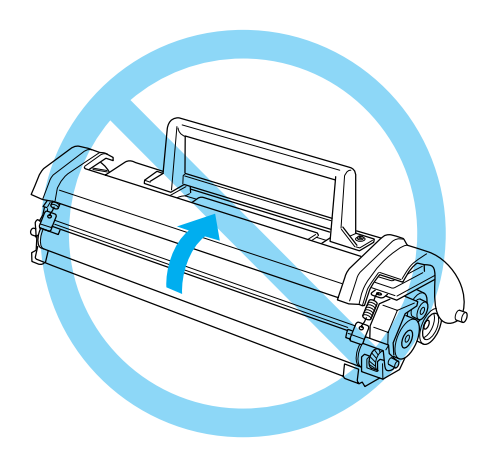

3. Verwijder de fotogeleidingseenheid.

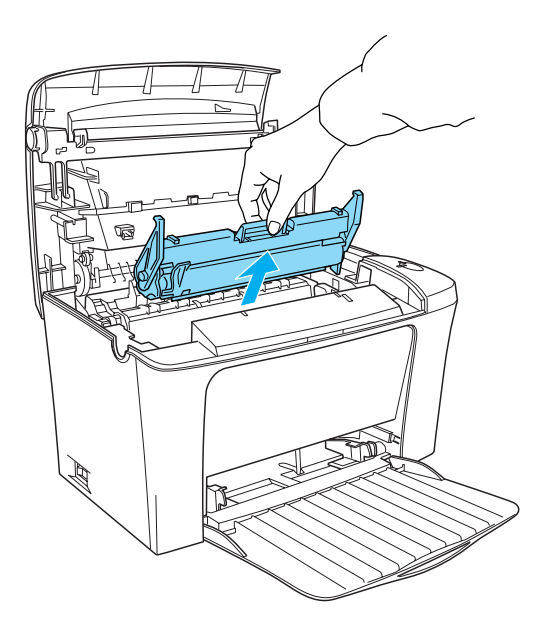

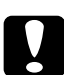

c*Let op: Raak de lichtgevoelig rol van de fotogeleidingseenheid nooit aan. Dit kan de afdrukkwaliteit nadelig beïnvloeden.*

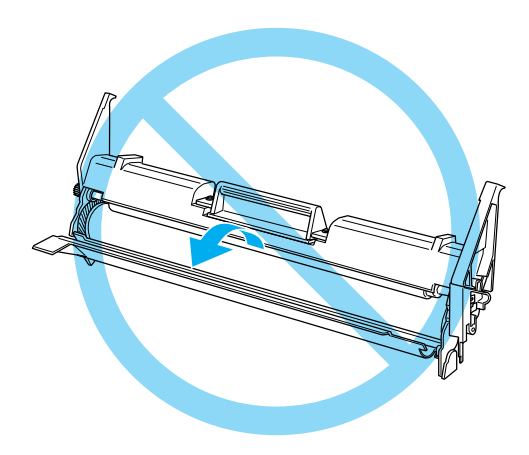

4. Verwijder het papier uit het papierpad.

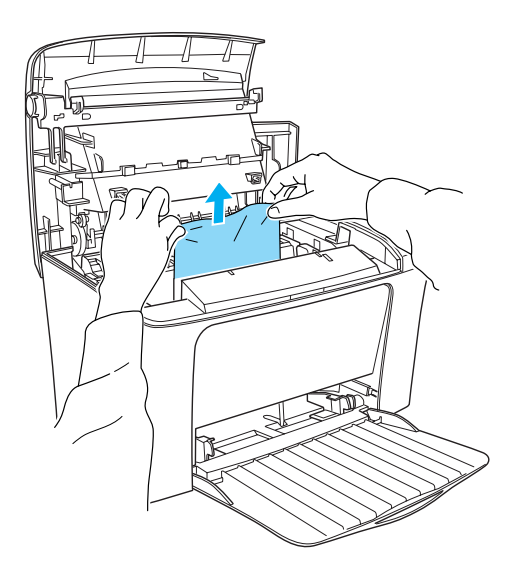

### *Opmerking:*

*Als er papier vastzit bij de fixeereenheid, pakt u de onderzijde van het papier vast en trekt u het eruit. Als u het vastgelopen papier verwijdert door de bovenzijde vast te pakken, kan de afdrukkwaliteit verminderen.*

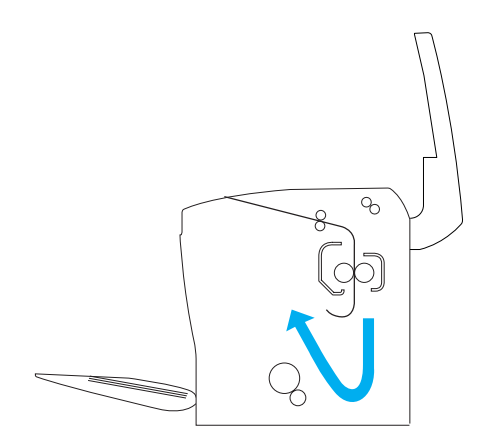

- 5. Plaats de fotogeleidingseenheid en de ontwikkelingsrol terug.
- 6. Sluit de printerklep.
- 7. Klop de papierstapel recht op een vlakke ondergrond en plaats de stapel voorzichtig in de MP-lade. Gebruik geen gekruld of gekreukt papier.

Het afdrukken wordt automatisch hervat vanaf de pagina waar de storing is opgetreden. Indien het lampje Fout (rood) blijft branden nadat u al het vastgelopen papier hebt verwijderd, opent en sluit u de printer om de fout te verhelpen.

# *Papierstoring — MP-lade*

Hieronder wordt een dergelijke papierstoring weergegeven.

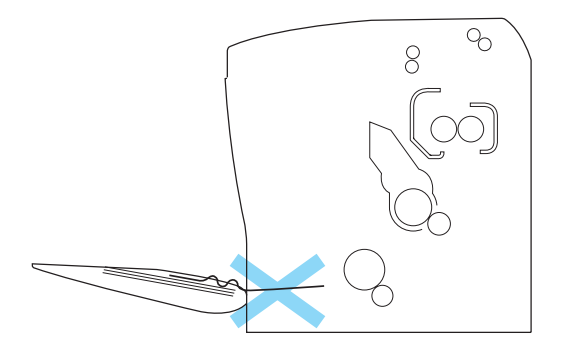

Volg de onderstaande instructies om een invoerprobleem bij de MP-lade op te lossen.

1. Verwijder het papier uit de MP-lade.

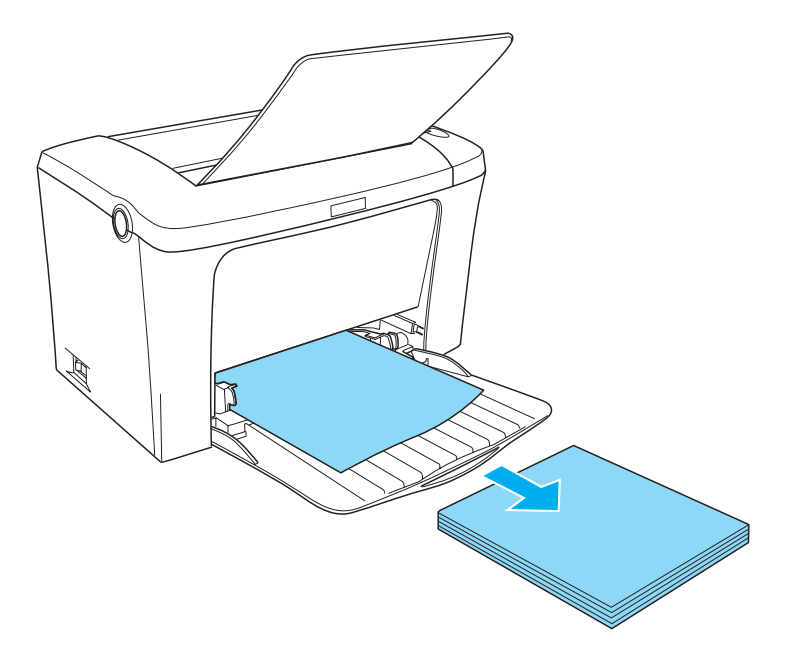

2. Verwijder voorzichtig de vellen die gedeeltelijk zijn ingevoerd.

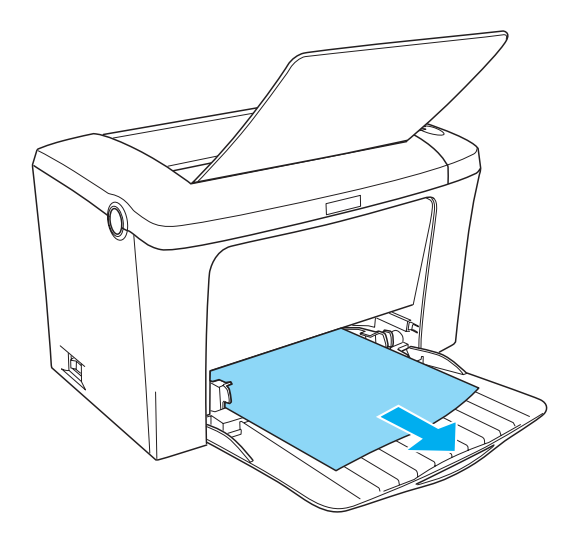

3. Sluit de uitvoerlade en open de printerklep. Verwijder de afgescheurde stukken papier die in de printer zijn blijven steken.

Verwijder zo nodig de ontwikkelingsrol en de fotogeleidingseenheid. Verwijder het papier dat in het papierpad is achtergebleven. Plaats de eenheid en de rol terug in de printer.

- 4. Stoot de papierstapel recht op een vlakke ondergrond om de randen gelijk te krijgen en laad voorzichtig de stapel opnieuw. Gebruik geen gekruld of gekreukt papier.
- 5. Sluit de printerklep. De gegevens van de vastgelopen pagina worden automatisch opnieuw afgedrukt.

# *Printer functioneert niet optimaal*

**Het groene lampje** Klaar **gaat niet branden wanneer u de printer inschakelt**

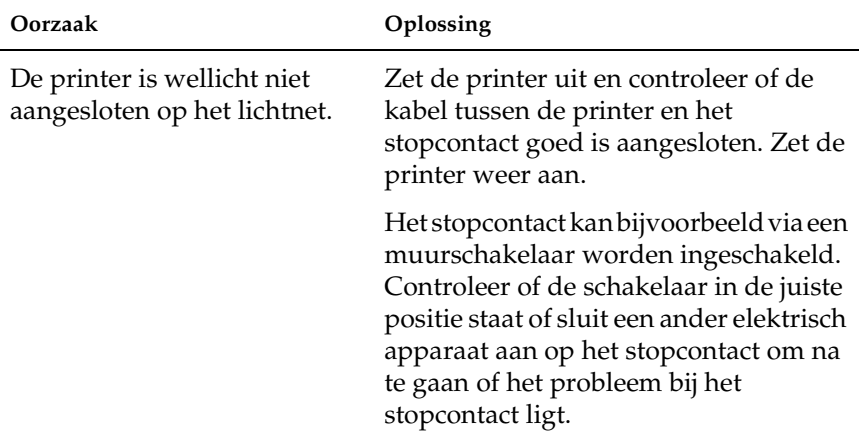

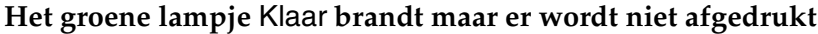

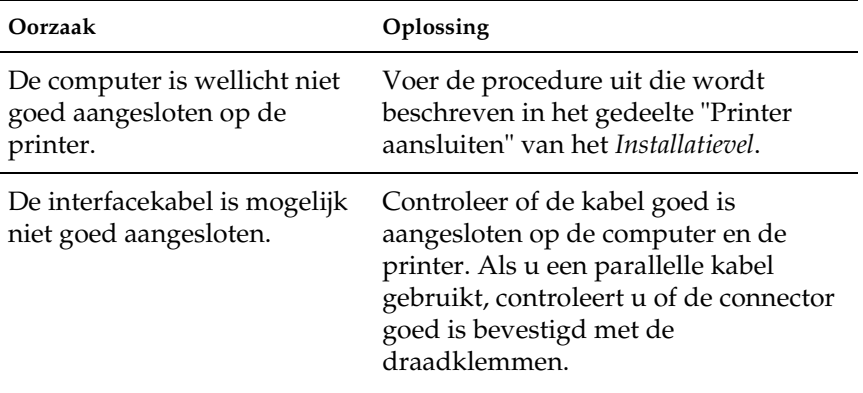

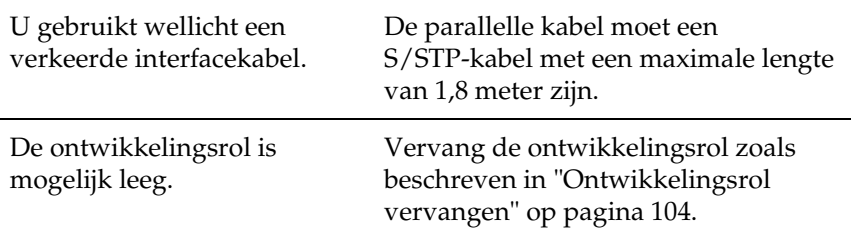

# *Afdrukproblemen*

### **Tekens zijn verkeerd afgedrukt**

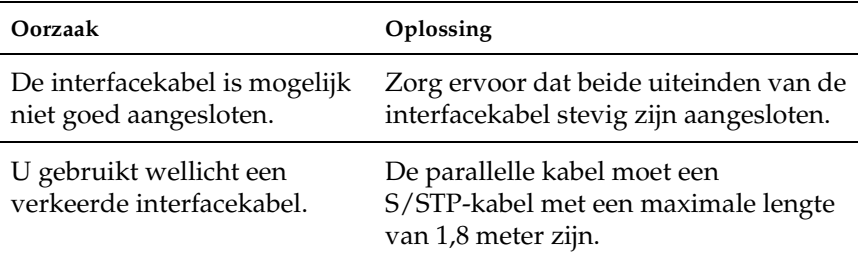

Als de printer nog steeds niet correct afdrukt, neemt u contact op met de leverancier of een ervaren onderhoudsmonteur.

### **Er wordt niet op de juiste positie op de pagina begonnen met afdrukken**

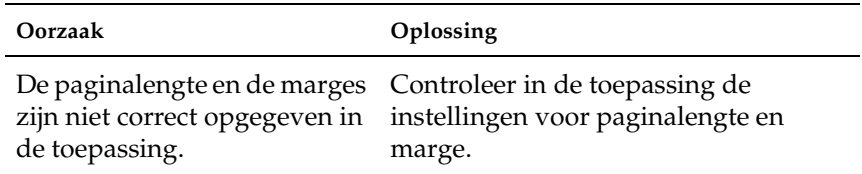

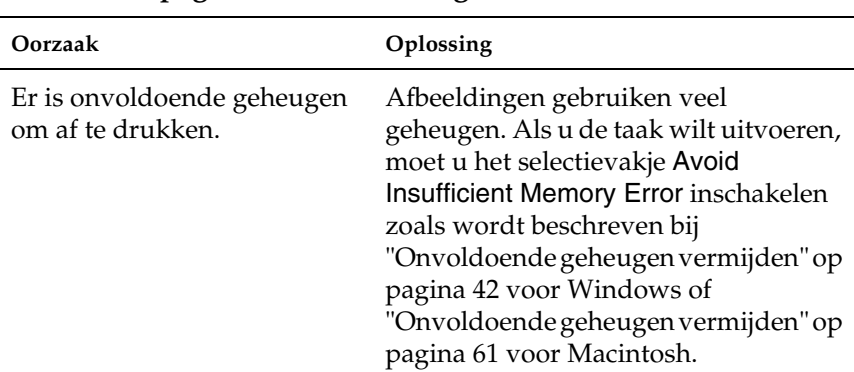

### **Er kan een pagina niet worden afgedrukt**

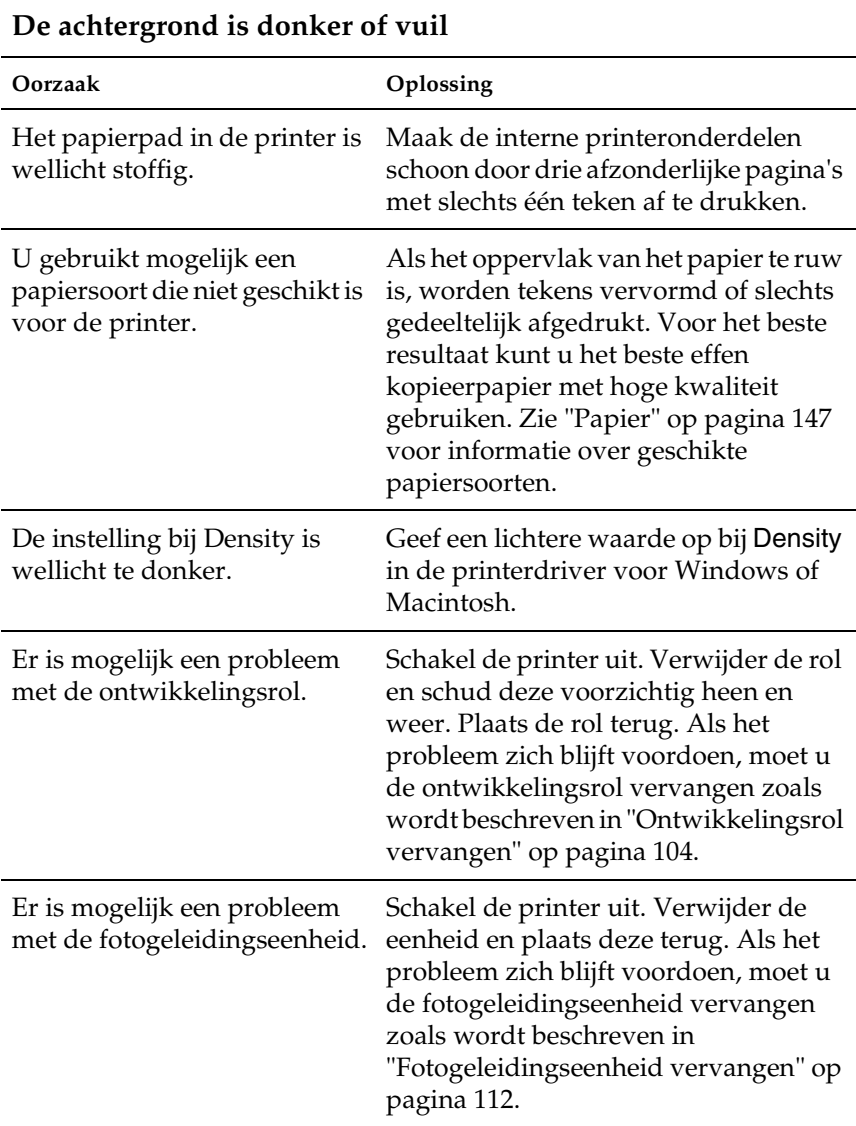

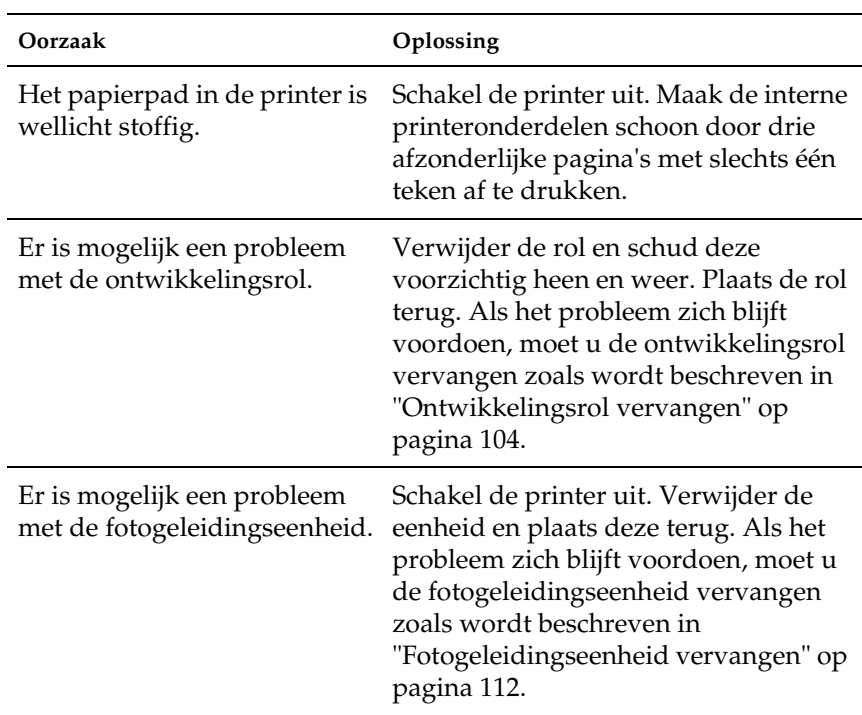

## **Afdrukken bevatten zwarte of witte strepen**

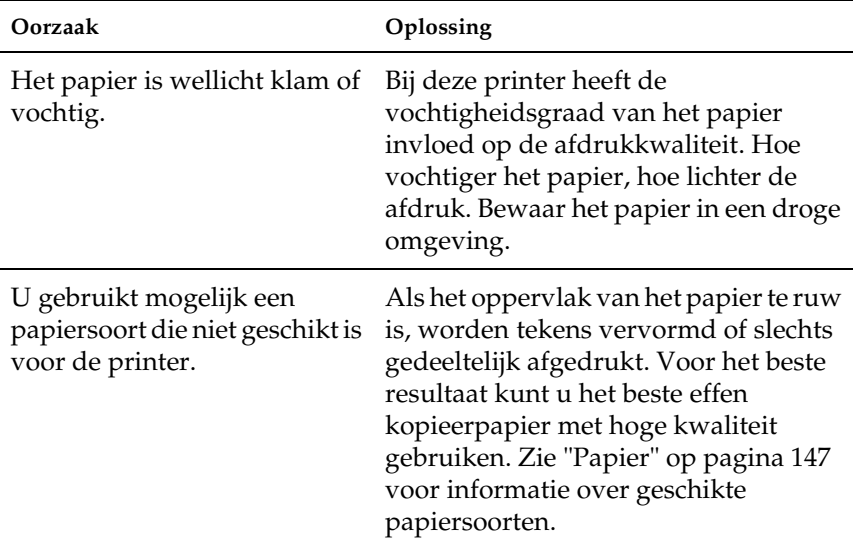

# **Er ontbreken gedeelten van de afgedrukte afbeelding**

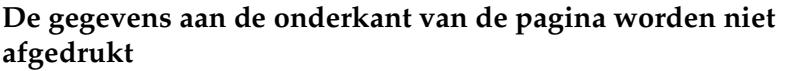

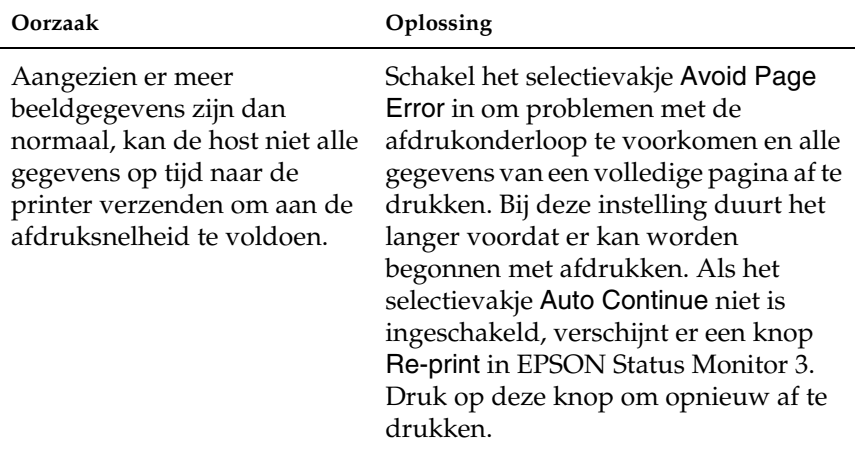

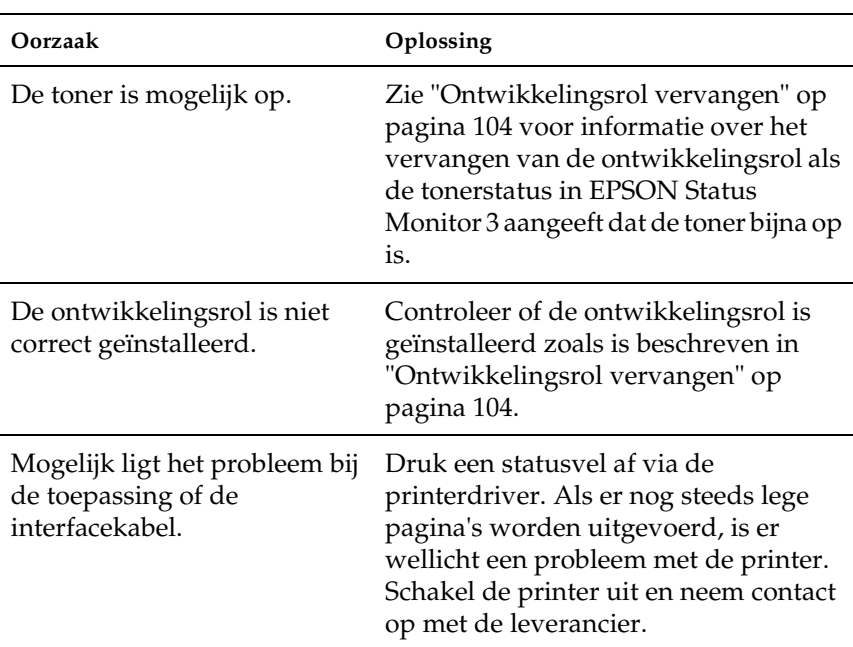

## **Er worden lege pagina's uitgevoerd**
### **De afdruk is licht of vaag**

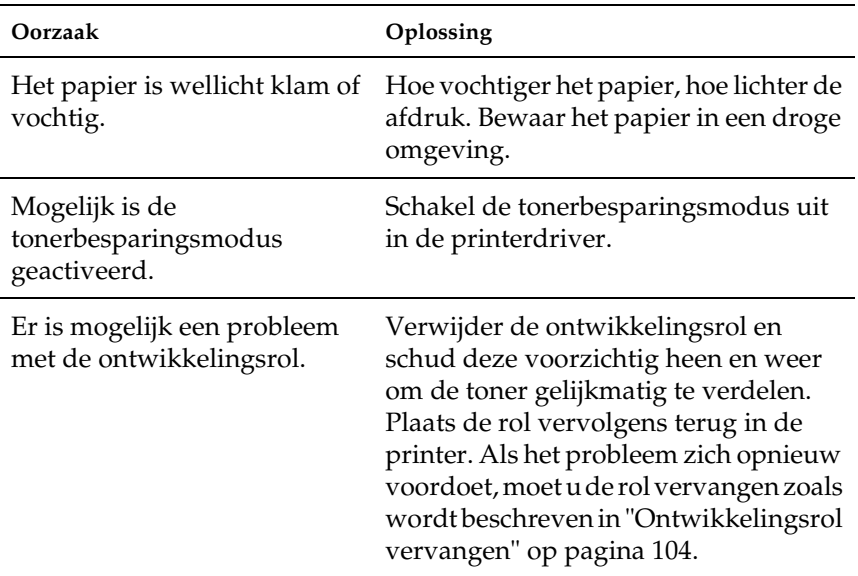

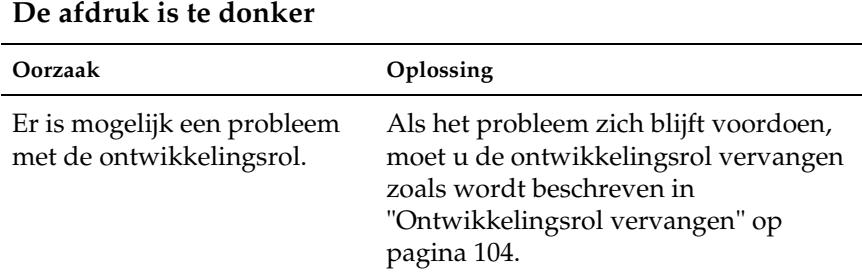

### *Probleemoplossing 145*

#### **De onbedrukte zijde van de pagina is vuil**

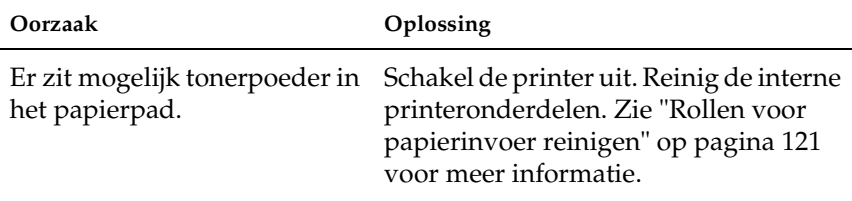

### *Geheugenproblemen*

#### **Oorzaak Oplossing** Onvoldoende geheugen voor de huidige taak. Als u de huidige taak wilt afdrukken, moet u de driverinstellingen wijzigen. Zie ["Onvoldoende geheugen](#page-41-0)  [vermijden" op pagina 42](#page-41-0) voor Windows of ["Onvoldoende geheugen vermijden"](#page-60-0)

#### **De afdruk wordt stopgezet door een tekort aan geheugen**

[op pagina 61](#page-60-0) voor Macintosh. U moet misschien de inhoud van de afdruktaak verminderen.

# *Bijlage A Technische specificaties*

### *Papier*

### *Beschikbare papiersoorten*

In dit gedeelte wordt uitgelegd welke soorten papier u kunt gebruiken in de printer. Gebruik alleen papiersoorten die hier worden vermeld.

#### *Opmerking:*

*De printer is zeer gevoelig voor vocht. Bewaar papier in een droge omgeving.*

### *Normaal papier*

U kunt de volgende papiersoorten gebruiken:

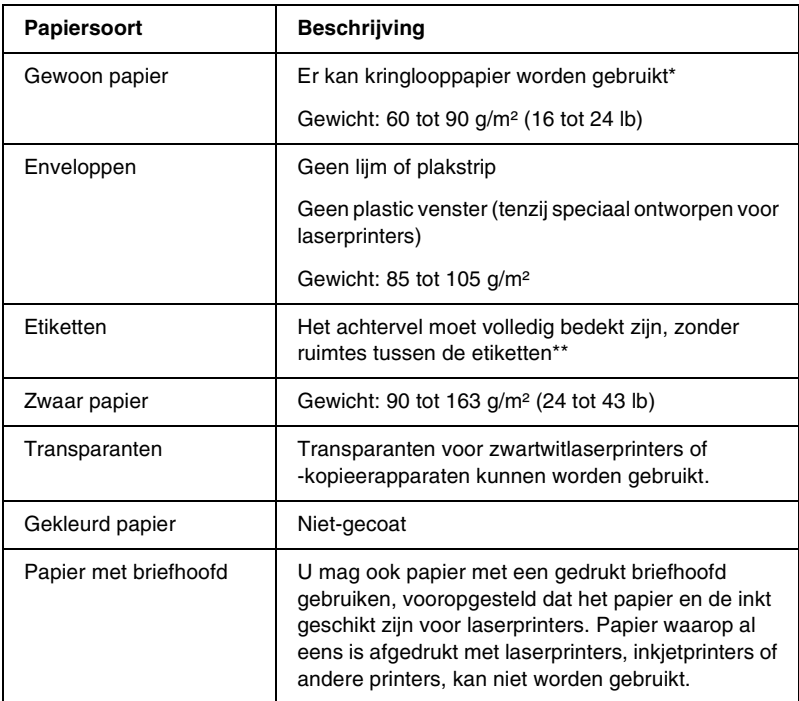

- \* Gebruik kringlooppapier uitsluitend bij een normale temperatuur en vochtigheidsgraad. Papier van slechte kwaliteit kan de afdrukkwaliteit verminderen en papierstoringen en andere problemen veroorzaken.
- \*\* Als de etiketten niet goed aansluiten, kunnen deze in de printer loslaten en de printer beschadigen.

#### *Opmerking:*

- ❏ *Aangezien de kwaliteit van een bepaald merk of type afdrukmateriaal op elk moment door de fabrikant kan worden gewijzigd, kan EPSON de kwaliteit van geen enkel type afdrukmateriaal garanderen. Probeer het afdrukmateriaal altijd uit voordat u een grote voorraad aanschaft of een omvangrijk bestand afdrukt.*
- ❏ *U mag ook papier met bedrukte briefhoofden gebruiken, vooropgesteld dat het papier en de inkt geschikt zijn voor laserprinters.*

### *Ongeschikt papier*

Het volgende papier mag niet in deze printer worden gebruikt. Het kan schade aan de printer, papierstoringen en slechte afdrukkwaliteit veroorzaken.

- ❏ Afdrukmaterialen die zijn bestemd voor andere kleurenlaserprinters, zwartwitlaserprinters, kleurenkopieerapparaten, zwartwitkopieerapparaten of inkjetprinters
- ❏ Papier waarop eerder is afgedrukt met andere kleurenlaserprinters, zwartwitlaserprinters, kleurenkopieerapparaten, zwartwitkopieerapparaten, inkjetprinters of thermische transferprinters
- ❏ Carbonpapier, doorschrijfpapier, warmtegevoelig papier, drukgevoelig papier, zuurhoudend papier of papier met inkt die gevoelig is voor hoge temperaturen (rond 200°C)
- ❏ Etiketten die gemakkelijk loslaten of niet de volledige oppervlakte van het achtervel bedekken
- ❏ Gecoat papier of gekleurd papier met een speciaal oppervlak
- ❏ Papier met ringbandgaten of geperforeerd papier
- ❏ Papier met lijm, nietjes, papierklemmen of plakstrips
- ❏ Papier dat statische elektriciteit aantrekt
- ❏ Klam of vochtig papier
- ❏ Papier met variërende dikte
- ❏ Extreem zwaar of licht papier
- ❏ Papier dat te glad of te ruw is
- ❏ Papier met een verschillende voor- en achterzijde
- ❏ Gevouwen, gekreukeld, golvend of gescheurd papier
- ❏ Papier met een onregelmatige vorm, of papier waarvan de hoeken niet recht zijn

# *Specificaties*

Aangezien de kwaliteit van een bepaald merk of type papier op elk moment door de fabrikant kan worden gewijzigd, kan EPSON de kwaliteit van geen enkele papiersoort garanderen. Test enkele vellen papier voordat u een grote hoeveelheid aanschaft of afdrukt.

Papiersoorten: Gewoon papier, kringlooppapier, etiketten, enveloppen, transparanten, gekleurd papier, zwaar papier, papier met briefhoofd

#### *Opmerking:*

*Gebruik kringlooppapier uitsluitend bij een normale temperatuur en vochtigheidsgraad. Papier van slechte kwaliteit kan de afdrukkwaliteit verminderen en papierstoringen en andere problemen veroorzaken.*

Papiergewicht:

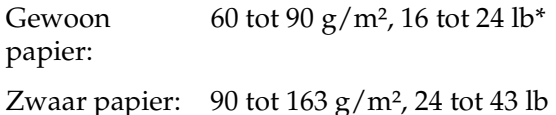

\*lb: Gewicht per riem (500 vellen/17 inch  $\times$  22 inch)

Papierformaat:

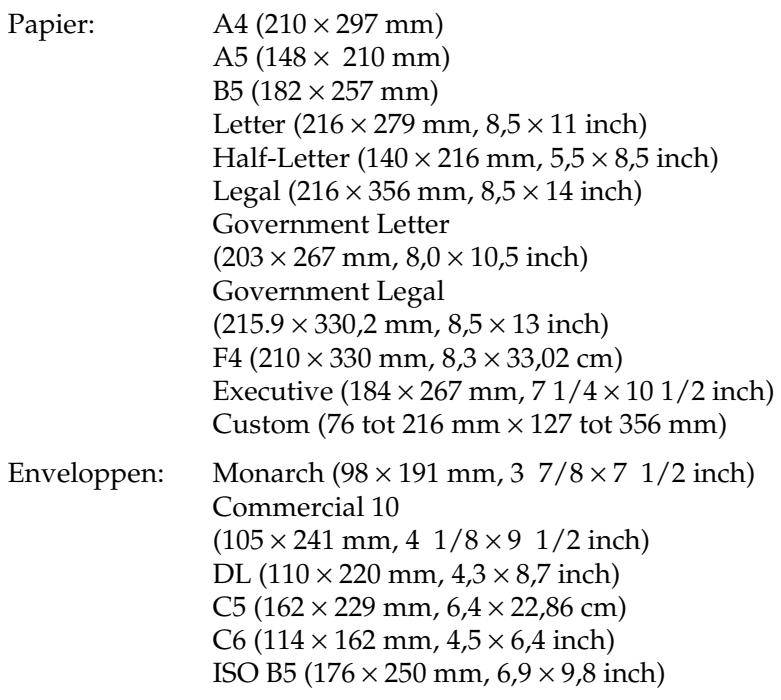

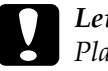

c*Let op: Plaats nooit papier met andere dan bovenstaande afmetingen.*

# *Afdrukgebied*

Minimummarge van 5 mm aan alle zijden

# *Printer*

# *Algemeen*

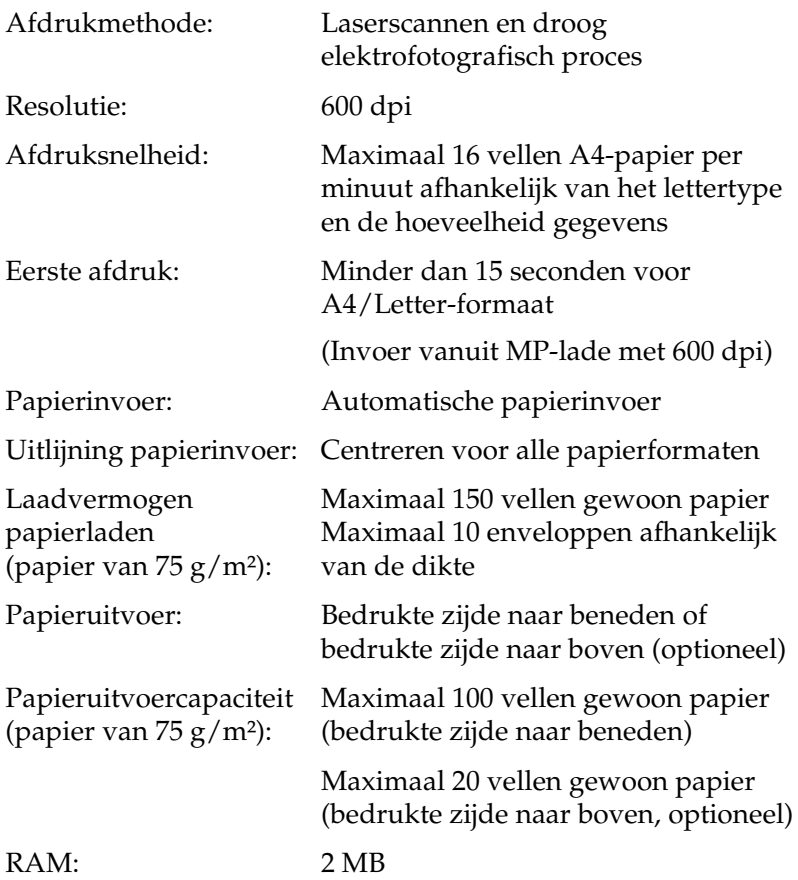

# *Omgevingsspecificaties*

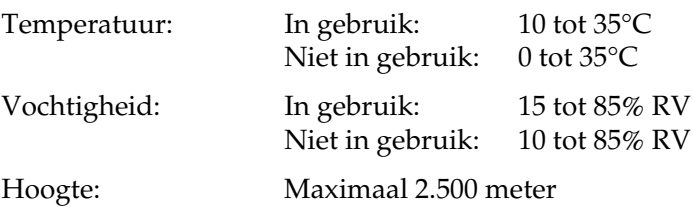

# *Veiligheidsvoorschriften*

Veiligheidsnormen:

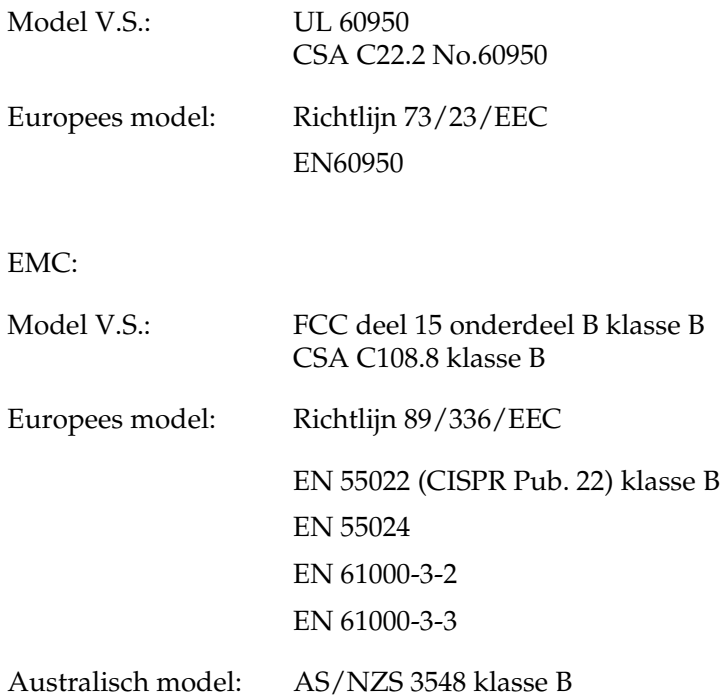

### *CDRH-voorschriften*

De afdeling CDRH (Center for Devices and Radiological Health) van de U.S. Food and Drug Administration heeft op 2 augustus 1976 de regelgeving met betrekking tot laserproducten vastgesteld. Producten die in de Verenigde Staten worden verkocht, dienen hieraan te voldoen. Met het onderstaande etiket wordt aangegeven dat de printer voldoet aan CDRH-regels. Dit etiket moet zijn aangebracht op alle laserproducten die in de Verenigde Staten worden verkocht.

> This laser product conforms to the applicable requirement of 21 CFR Chapter I, subchapter J. SEIKO EPSON CORP. Hirooka Office 80 Hirooka, Shiojiri-shi, Nagano-ken, Japan MANUFACTURED:

### *Technische specificaties*

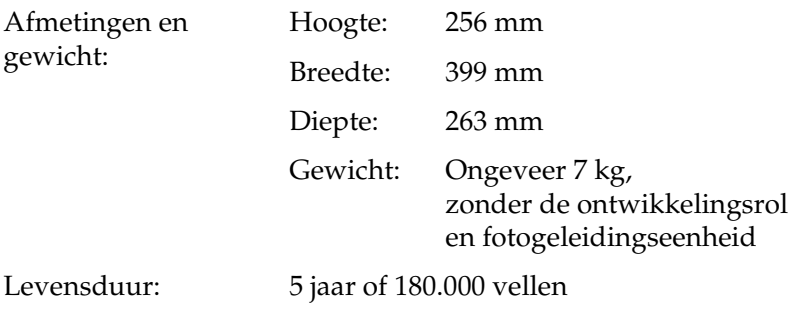

### *Elektrische specificaties*

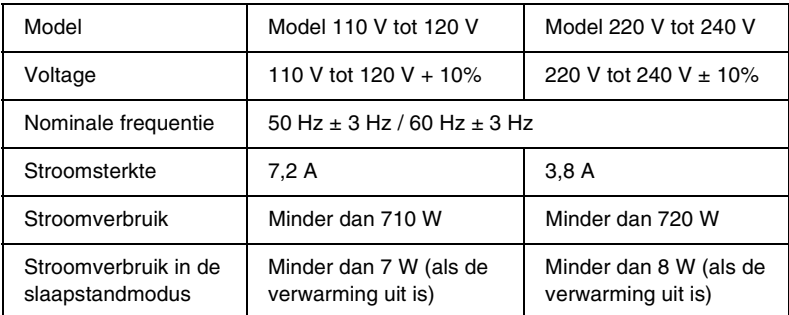

#### *Opmerking:*

*Het voltage van de printer staat aangegeven op het etiket op de achterkant van het apparaat.*

# *Interfaces*

### *Parallelle interface*

Gebruik alleen een parallelle connector die voldoet aan de IEEE 1284-II-norm.

### *USB-interface*

USB 1.1-compatibel.

#### *Opmerking:*

*Alleen Macintosh-computers met een USB-connector en Mac OS 8.1 tot 9.X of Windows Me/98/XP/2000 ondersteunen de USB-interface.*

# *Optionele onderdelen en verbruiksgoederen*

### *Afdruk-bovenlade (C12C813801)*

Afmetingen en gewicht (inclusief printer):

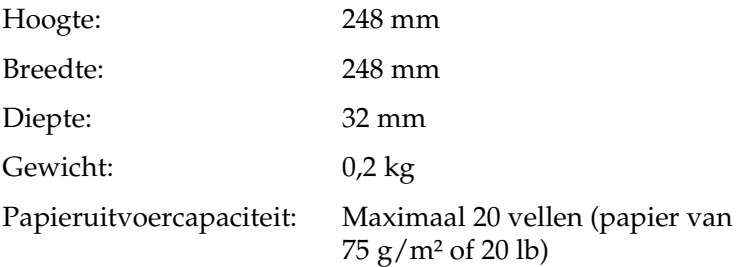

## *Ontwikkelingsrol (S050087)*

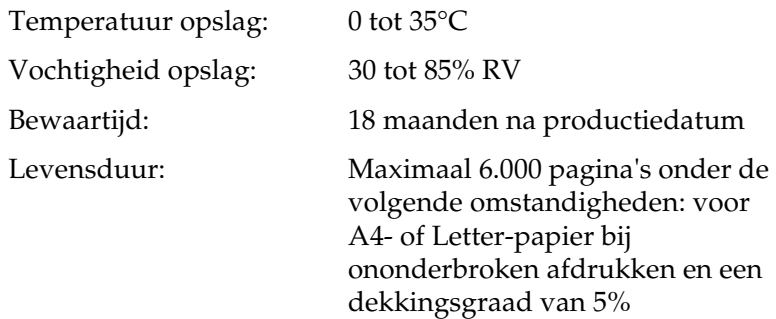

## *Ontwikkelingsrol (S050095)*

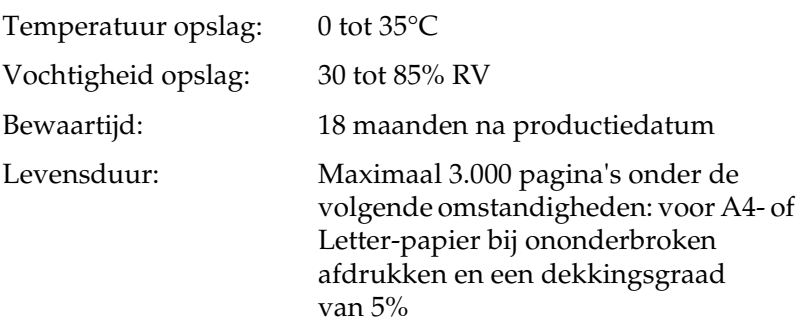

Deze ontwikkelingsrol wordt bij de printer geleverd.

### *Fotogeleidingseenheid (S051055)*

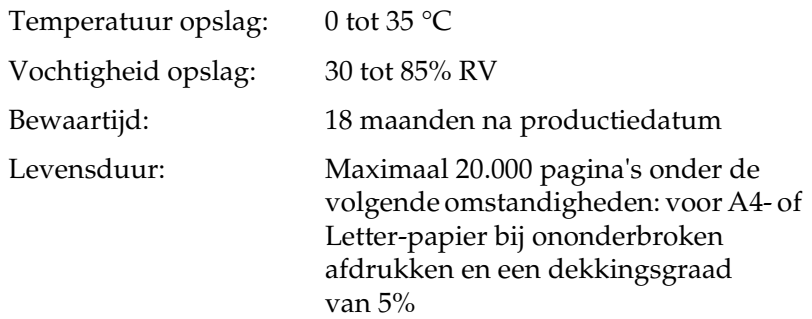

Het totaalaantal pagina's dat u kunt afdrukken met een ontwikkelingsrol of een fotogeleidingseenheid is afhankelijk van het type afdruk. Als u telkens enkele pagina's of pagina's met veel tekst en een dekkingsgraad van meer dan 5% afdrukt, zijn de ontwikkelingsrol en/of fotogeleidingseenheid sneller aan vervanging toe. Een dekkingsgraad van 5% staat gelijk aan het afdrukken van normale tekst met dubbele regelafstand.

# *Bijlage B Werken met lettertypen*

### *EPSON BarCode Fonts*

Met EPSON BarCode Fonts kunt u eenvoudig een groot aantal soorten streepjescodes maken en afdrukken.

Gewoonlijk is het maken van streepjescodes een bewerkelijk proces waarbij u naast de tekens voor de streepjescode verschillende opdrachtcodes moet opgeven, zoals Start bar, Stop bar en OCR-B. Met EPSON BarCode Fonts kunt u de codes echter automatisch toevoegen, zodat u eenvoudig streepjescodes kunt afdrukken die voldoen aan uiteenlopende standaarden voor streepjescodes.

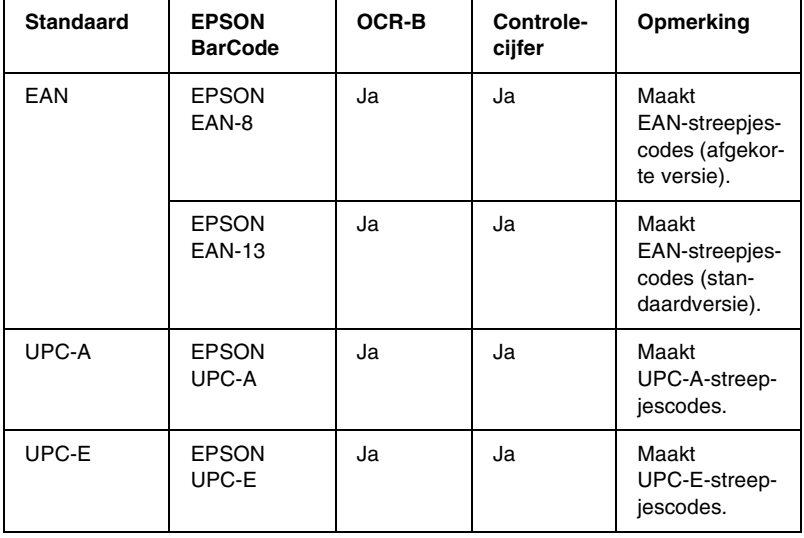

De volgende soorten streepjescodes worden ondersteund:

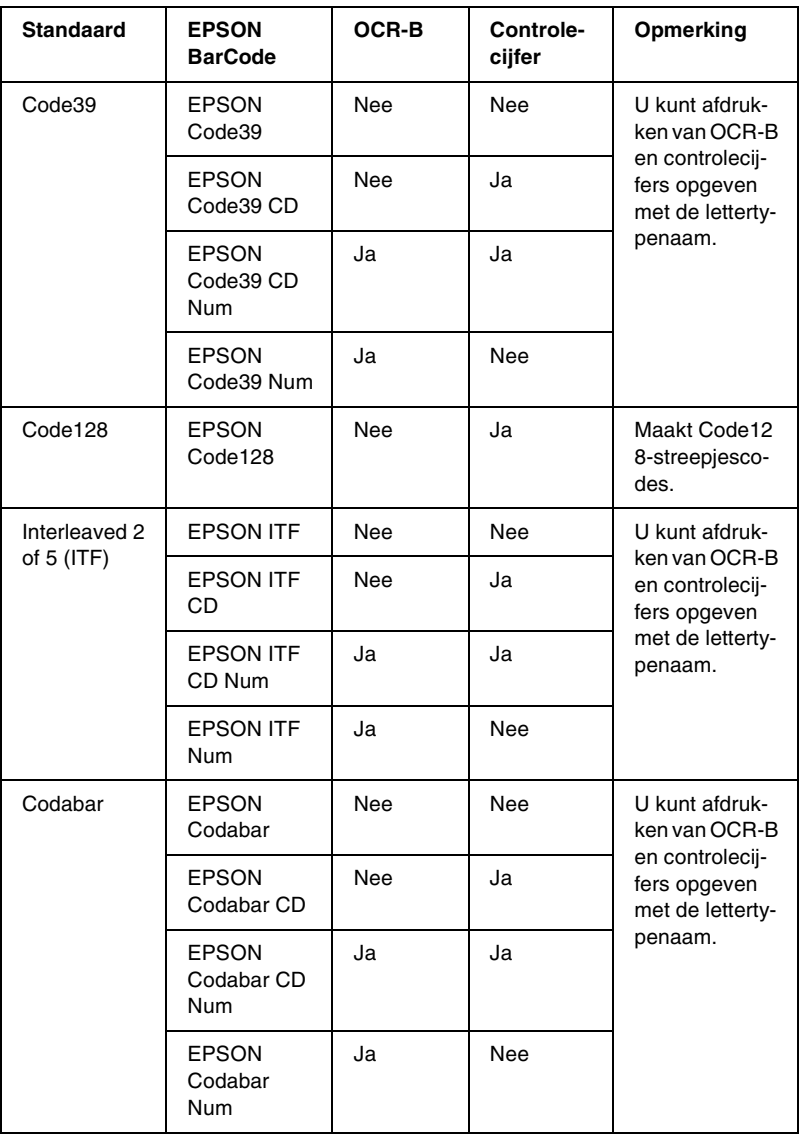

### *Systeemvereisten*

Voor gebruik van EPSON BarCode Fonts moet de computer aan de volgende vereisten voldoen.

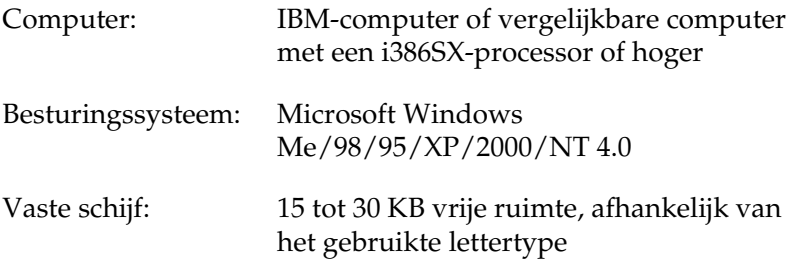

#### *Opmerking:*

*Lettertypen van EPSON BarCode Fonts zijn alleen compatibel met EPSON-printerdrivers.*

### *EPSON BarCode Font installeren*

Volg de onderstaande procedure om EPSON BarCode Font te installeren.

- 1. Zet de printer uit en controleer of Windows wordt uitgevoerd op de computer.
- 2. Plaats de cd-rom met software die bij printer is geleverd in het cd-romstation.

3. Dubbelklik in het dialoogvenster dat verschijnt op Install Software.

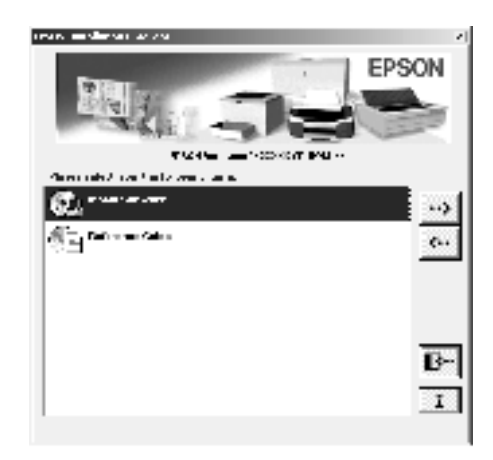

- 4. Klik op de knopAdvanced.
- 5. Selecteer EPSON BarCode Font en klik op Install.
- 6. Volg de instructies op het scherm.
- 7. Als de installatie is voltooid, klikt u op OK.

EPSON BarCord Font is nu op de computer geïnstalleerd.

# *Afdrukken met EPSON BarCode Fonts*

Volg de onderstaande instructies om streepjescodes te maken en af te drukken met EPSON BarCode Fonts. In deze instructies wordt uitgegaan van de toepassing Microsoft WordPad. Bij andere programma's is mogelijk een andere procedure van toepassing.

1. Open een document in de toepassing en typ de tekens die u in een streepjescode wilt omzetten.

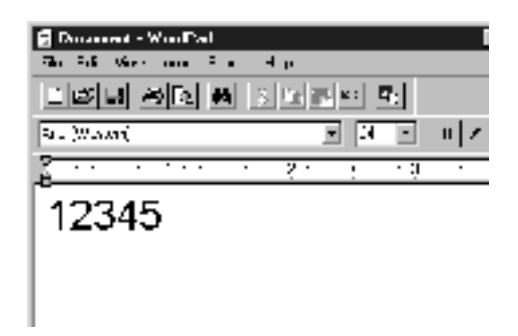

2. Selecteer de getypte tekens en klik op Lettertype in het menu Opmaak.

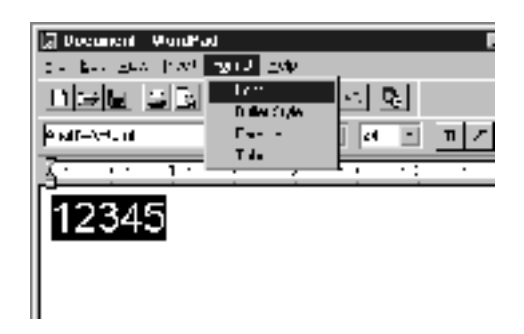

3. Selecteer het gewenste lettertype van EPSON BarCode Font en stel de lettertypegrootte in. Klik op OK.

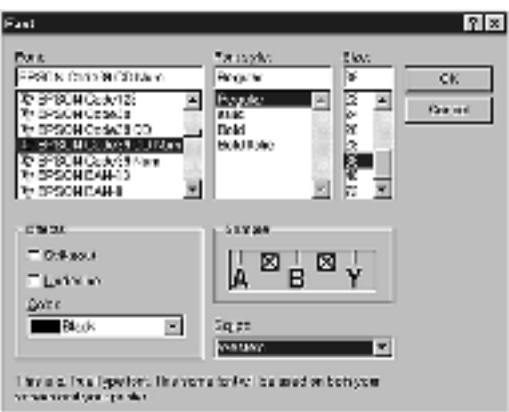

### *Opmerking:*

*In Windows XP/2000/NT 4.0 kunt u voor het afdrukken van streepjescodes geen lettertypen gebruiken die groter zijn dan 96 punten.*

4. De geselecteerde tekens worden op de onderstaande manier weergegeven als streepjescodes.

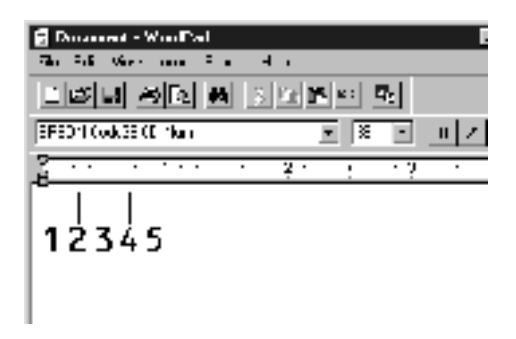

5. Kies Afdrukken in het menu Bestand. Klik met de rechtermuisknop op de EPSON-printer en kies Eigenschappen. Geef de volgende instellingen op voor de printerdriver. EPL-6100L is een op host geïmplementeerde zwartwitprinter. Zie het gedeelte van de op host geïmplementeerde driver voor zwartwitprinters in de onderstaande tabel.

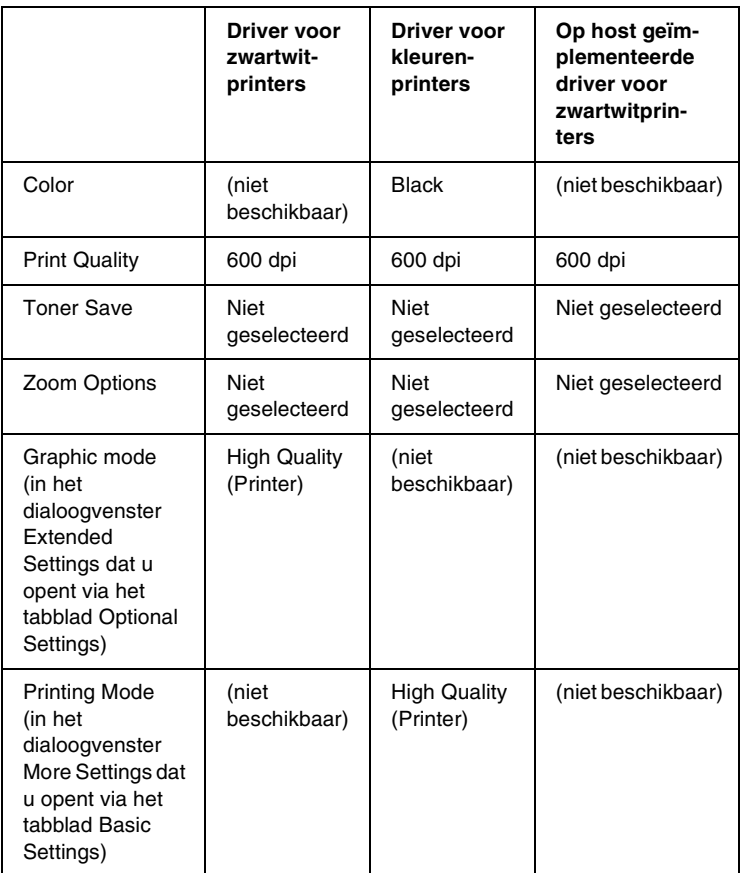

6. Klik op OK om de streepjescode af te drukken.

#### *Opmerking:*

*Als er een fout voorkomt in de tekenreeks van de streepjescode, bijvoorbeeld onjuiste gegevens, wordt de streepjescode afgedrukt zoals weergegeven op het scherm. De streepjescode kan dan niet door een streepjescodelezer worden gelezen.*

#### *Streepjescodes invoeren en opmaken*

Houd bij het invoeren en opmaken van de tekens voor een streepjescode rekening met het volgende:

- ❏ Voeg geen schaduwen of andere opmaak toe aan de tekens, zoals vet, cursief en onderstrepingen.
- ❏ Druk streepjescodes alleen in zwart-wit af.
- ❏ Gebruik voor gedraaide tekens alleen een draaiingshoek van 90°, 180° en 270°.
- ❏ Schakel de automatische spatiëring van tekens en woorden uit in de toepassing.
- ❏ Gebruik in de toepassing geen functies die tekens alleen verticaal of horizontaal vergroten of verkleinen.
- ❏ Schakel in de toepassing alle functies uit voor autocorrectie zoals spelling- en grammaticacontrole.
- ❏ Maak tekstsymbolen zoals paragraaftekens en tabs zichtbaar in de toepassing, zodat streepjescodes beter van de overige tekst in het document kunnen worden onderscheiden.
- ❏ Mogelijk bestaat de uiteindelijke streepjescode uit meer tekens dan u hebt ingevoerd, omdat bijzondere tekens zoals Start bar en Stop bar worden toegevoegd als u EPSON BarCode Font selecteert.

❏ Voor een optimaal resultaat gebruikt u voor het geselecteerde lettertype van EPSON BarCode Font alleen de lettertypegrootten die worden aanbevolen in ["Specificaties](#page-166-0)  [van EPSON BarCode Fonts" op pagina 167.](#page-166-0) Streepjescodes van een ander formaat worden mogelijk niet door alle streepjescodelezers gelezen.

#### *Opmerking:*

*Afhankelijk van de afdrukdichtheid en de papierkwaliteit of -kleur kunnen streepjescodes voor bepaalde streepjescodelezers onleesbaar zijn. Druk een voorbeeld af en controleer of de streepjescode leesbaar is, voordat u grote hoeveelheden afdrukt.*

### <span id="page-166-0"></span>*Specificaties van EPSON BarCode Fonts*

In dit gedeelte vindt u de specificaties voor het invoeren van elk lettertype van EPSON BarCode Fonts.

#### *EPSON EAN-8*

- ❏ EAN-8 is een verkorte streepjescode van acht cijfers.
- ❏ Omdat het controlecijfer automatisch wordt toegevoegd, kunt u maar 7 tekens invoeren.

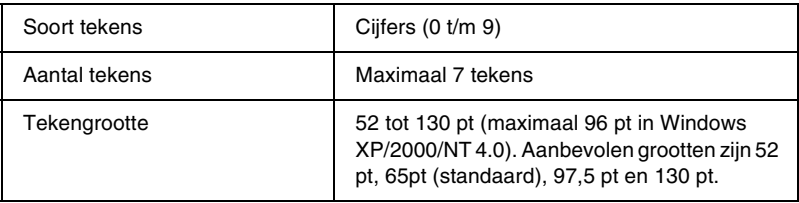

- ❏ Linker-/rechtermarge
- ❏ Linker-/rechterafsluitbalk
- ❏ Middenbalk
- ❏ Controlecijfer
- ❏ OCR-B

#### **Afdrukvoorbeeld**

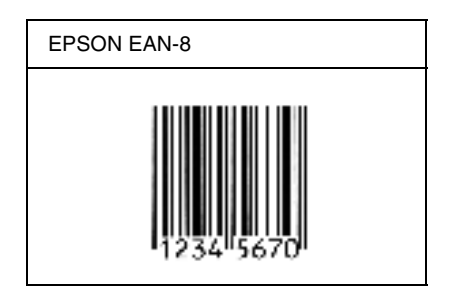

#### *EPSON EAN-13*

- ❏ EAN-13 is een streepjescode van dertien cijfers.
- ❏ Omdat het controlecijfer automatisch wordt toegevoegd, kunt u maar 12 tekens invoeren.

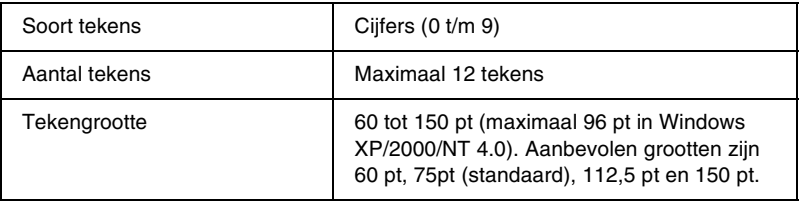

- ❏ Linker-/rechtermarge
- ❏ Linker-/rechterafsluitbalk
- ❏ Middenbalk
- ❏ Controlecijfer
- ❏ OCR-B

#### **Afdrukvoorbeeld**

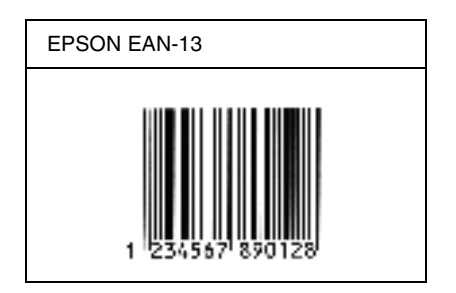

#### *EPSON UPC-A*

- ❏ UPC-A is de streepjescode die is vastgelegd in de American Universal Product Code (UPC Symbol Specification Manual).
- ❏ Alleen gangbare UPC-codes worden ondersteund. Aanvullende codes worden niet ondersteund.

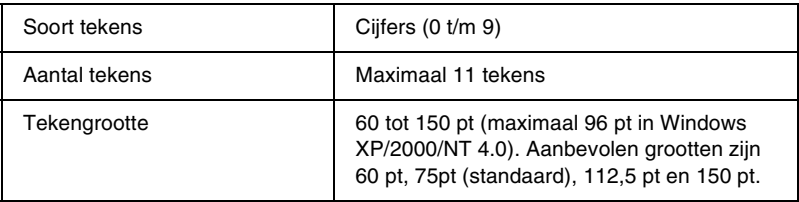

- ❏ Linker-/rechtermarge
- ❏ Linker-/rechterafsluitbalk
- ❏ Middenbalk
- ❏ Controlecijfer
- ❏ OCR-B

#### **Afdrukvoorbeeld**

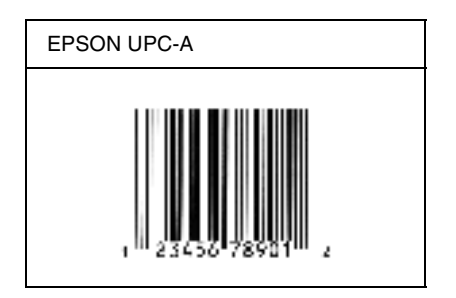

### *EPSON UPC-E*

❏ UPC-E komt overeen met de streepjescode UPC-A. Bij UPC-E worden extra nullen echter verwijderd.

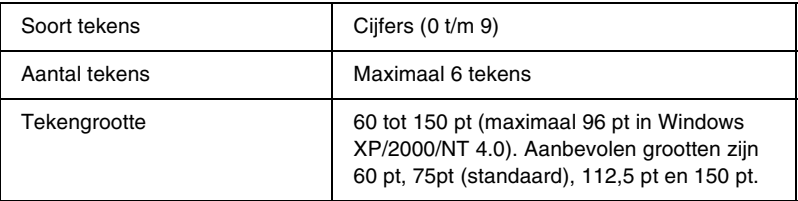

- ❏ Linker-/rechtermarge
- ❏ Linker-/rechterafsluitbalk
- ❏ Controlecijfer
- ❏ OCR-B
- ❏ Het getal "0"

#### **Afdrukvoorbeeld**

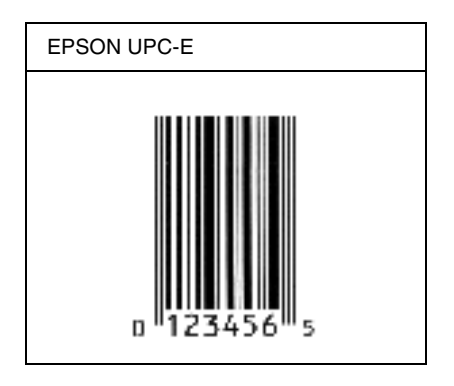

### *EPSON Code39*

- ❏ Er zijn vier Code39-lettertypen beschikbaar waarmee u het automatisch invoegen van controlecijfers en OCR-B kunt inof uitschakelen.
- ❏ De hoogte van de streepjescode wordt automatisch ingesteld op minimaal 15% van de totale lengte van de code, conform de Code39-standaard. Daarom is het belangrijk ten minste één spatie tussen de streepjescode en de omringende tekst in te voegen om overlapping te voorkomen.
- ❏ Typ spaties in Code39-streepjescodes als "\_" onderstrepingstekens.
- ❏ Als u twee of meer streepjescodes op één regel wilt afdrukken, scheidt u ze met een tab of selecteert u een ander lettertype en typt u een spatie. Als u een spatie invoert voor een Code39-lettertype, wordt de streepjescode niet correct opgebouwd.

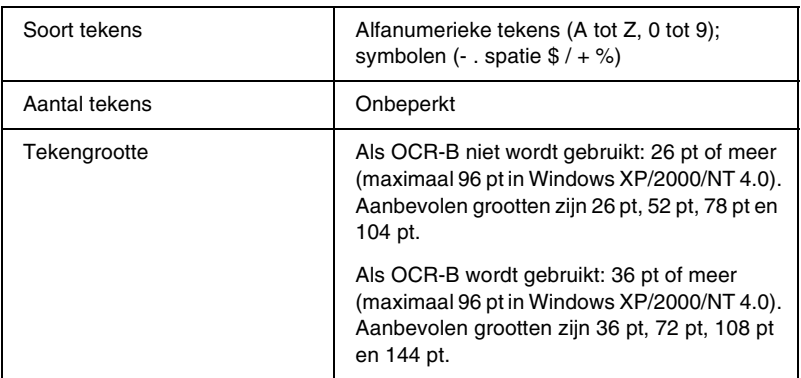

- ❏ Onbedrukte linker-/rechterzone
- ❏ Controlecijfer
- ❏ Start-/stopteken

### **Afdrukvoorbeeld**

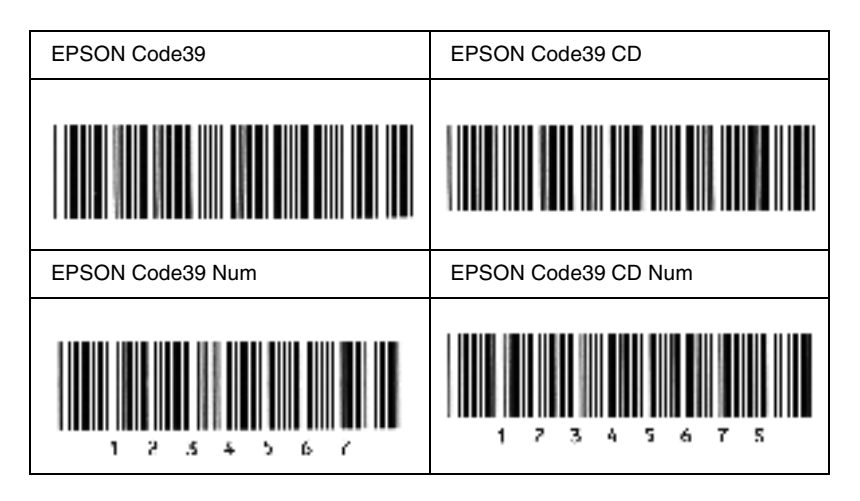

#### *EPSON Code128*

- ❏ Code128-lettertypen bieden ondersteuning voor de codesets A, B en C. Wanneer de codeset van een regel met tekens halverwege de regel wordt gewijzigd, wordt er automatisch een conversiecode ingevoegd.
- ❏ De hoogte van de streepjescode wordt automatisch ingesteld op minimaal 15% van de totale lengte van de code, conform de Code128-standaard. Daarom is het belangrijk ten minste één spatie tussen de streepjescode en de omringende tekst in te voegen om overlapping te voorkomen.
- ❏ In sommige toepassingen worden spaties aan het einde van een regel automatisch verwijderd of worden meerdere, opeenvolgende spaties in tabs omgezet. In dit soort toepassingen worden streepjescodes met spaties mogelijk niet goed afgedrukt.

❏ Als u twee of meer streepjescodes op één regel wilt afdrukken, scheidt u ze met een tab of selecteert u een ander lettertype en typt u een spatie. De streepjescode wordt onjuist opgebouwd als u een spatie typt terwijl er een Code128-lettertype is geselecteerd.

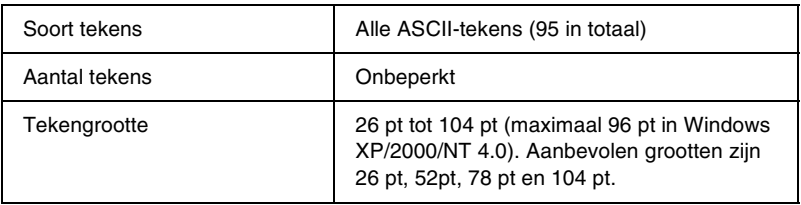

De volgende codes worden automatisch ingevoegd:

- ❏ Onbedrukte linker-/rechterzone
- ❏ Start-/stopteken
- ❏ Controlecijfer
- ❏ Teken voor veranderen codeset

#### **Afdrukvoorbeeld**

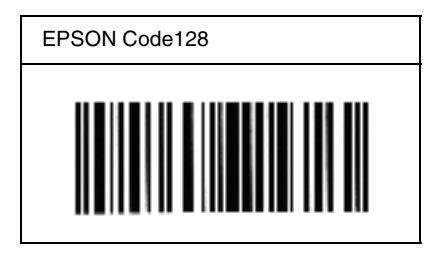

#### *EPSON ITF*

- ❏ De EPSON ITF-lettertypen voldoen aan de Amerikaanse USS Interleaved 2-of-5-standaard.
- ❏ Er zijn vier EPSON ITF-lettertypen beschikbaar waarmee u het automatisch invoegen van controlecijfers en OCR-B kunt in- of uitschakelen.
- ❏ De hoogte van de streepjescode wordt automatisch ingesteld op minimaal 15% van de totale lengte van de code, conform de Interleaved 2-of-5-standaard. Daarom is het belangrijk ten minste één spatie tussen de streepjescode en de omringende tekst in te voegen om overlapping te voorkomen.
- ❏ Bij Interleaved 2-of-5 worden elke twee opeenvolgende tekens als een set beschouwd. Als het aantal tekens oneven is, wordt met EPSON ITF-lettertypen automatisch een nul aan het begin van de tekenreeks toegevoegd.

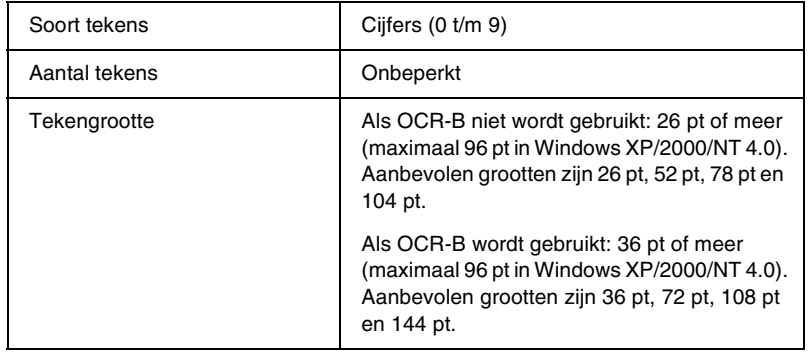

- ❏ Onbedrukte linker-/rechterzone
- ❏ Start-/stopteken
- ❏ Controlecijfer
- ❏ Het getal "0" (waar nodig aan het begin van tekenreeksen toegevoegd)

#### **Afdrukvoorbeeld**

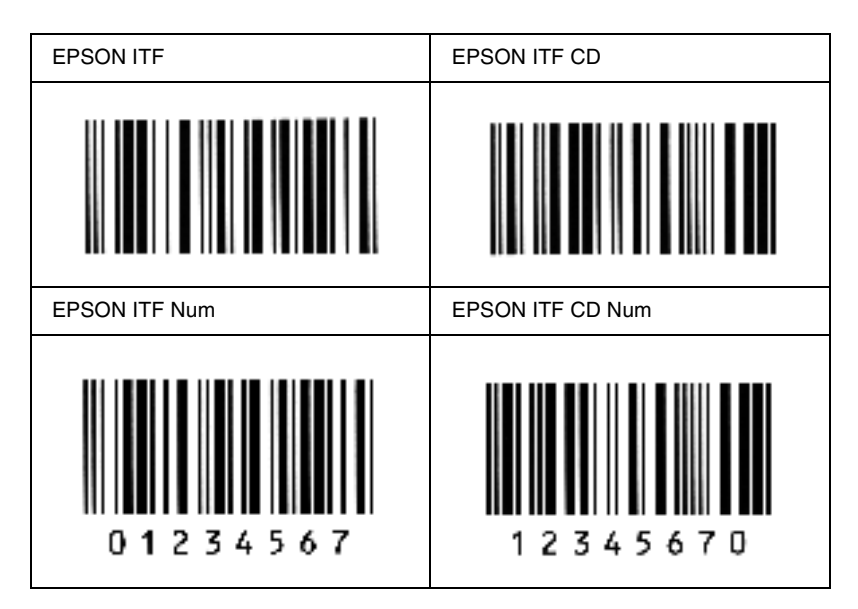

#### *EPSON Codabar*

- ❏ Er zijn vier Codabar-lettertypen beschikbaar waarmee u het automatisch invoegen van controlecijfers en OCR-B kunt inof uitschakelen.
- ❏ De hoogte van de streepjescode wordt automatisch ingesteld op minimaal 15% van de totale lengte van de code, conform de Codabar-standaard. Daarom is het belangrijk ten minste één spatie tussen de streepjescode en de omringende tekst in te voegen om overlapping te voorkomen.
- ❏ Als u een start- of stopteken invoegt, wordt bij gebruik van een Codabar-lettertype automatisch het bijbehorende tegenovergestelde teken ingevoegd.
- ❏ Als er geen start- of stopteken wordt ingevoerd, worden deze tekens automatisch ingevoegd als de letter *A*.

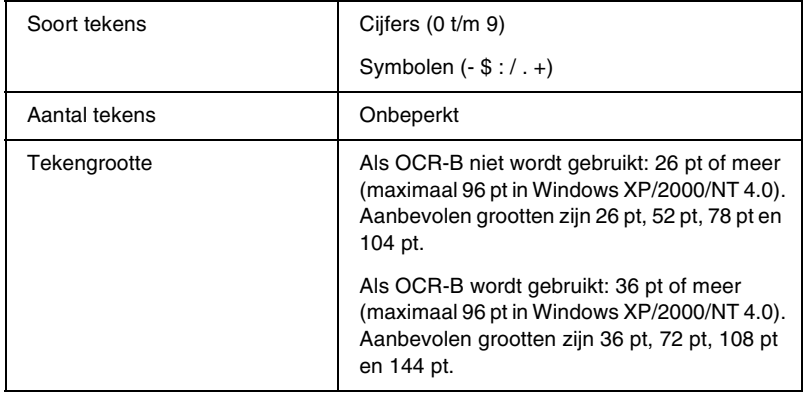

- ❏ Onbedrukte linker-/rechterzone
- ❏ Start-/stopteken (indien niet ingevoerd)
- ❏ Controlecijfer

#### **Afdrukvoorbeeld**

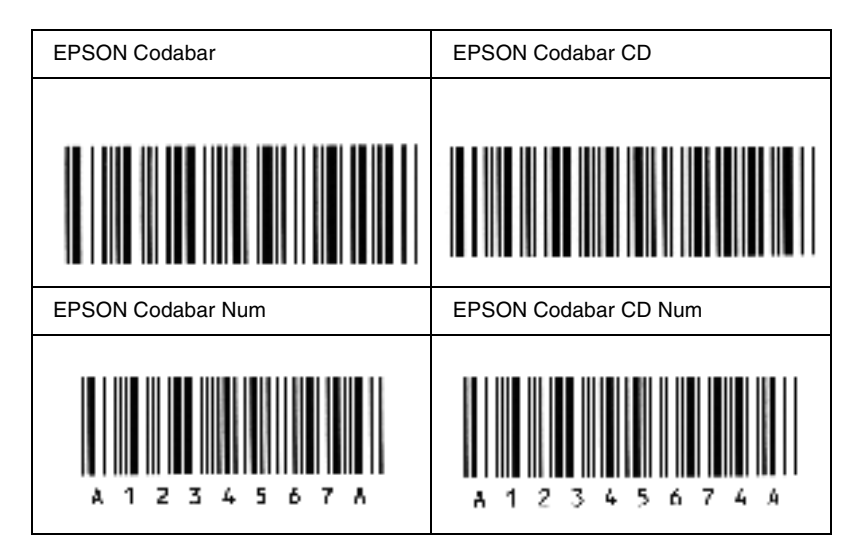

# *Bijlage C*

# *Contact opnemen met de klantenservice*

Als de printer niet goed functioneert en u het probleem niet kunt verhelpen met de probleemoplossingsinformatie in deze handleiding, kunt u contact opnemen met de EPSON-klantenservice.

We kunnen u sneller helpen als u ons de volgende informatie geeft:

#### **Serienummer van de printer**

U vindt dit nummer op de achterzijde van de printer.

Printermodel

Merk en model van de computer

### **Versienummer van de printersoftware**

Klik op Version Info in het menu Basic Settings van de printerdriver.

Besturingssysteem (Windows 95/98, NT 4.0, Mac OS 8.1, enz.) dat u gebruikt

Versienummer van de toepassingen waaruit u doorgaans afdrukt naar de printer

# *Voor gebruikers in Noord-Amerika*

Als u de printer hebt aangeschaft in de Verenigde Staten of Canada, biedt Epson 24 uur per dag technische ondersteuning via de elektronische ondersteuningsservices en geautomatiseerde telefoonservices die zijn opgenomen in de volgende tabel:

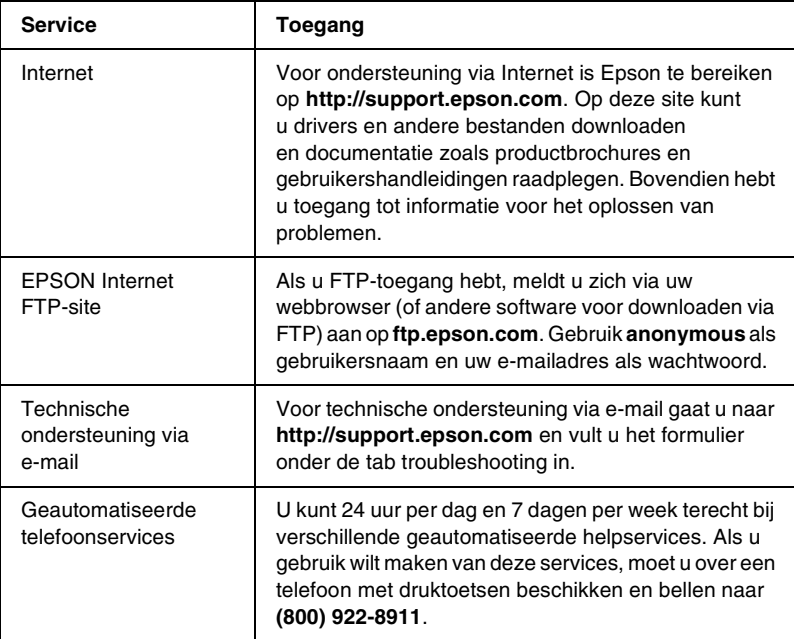

Als u onmiddellijk met een medewerker van de technische ondersteuning wilt spreken, kunt u van maandag tot en met vrijdag tussen 6.00 EN 20.00 UUR en in het weekend tussen 7.00 EN 16.00 UUR Pacific Time bellen naar **(888) 377-6611**.

Houd de ID van de eenheid bij de hand wanneer u belt.

U kunt inktcartridges, tonercartridges, papier, handleidingen en accessoires van EPSON aanschaffen via **(800) 873-7766** of bezoek onze website op **www.epsonsupplies.com** (alleen voor verkoop binnen de V.S.). In Canada belt u naar **(800) 873-7766** voor meer informatie over leveranciers.
# *Voor gebruikers in Latijns-Amerika*

Op de volgende websites is elektronische ondersteuning 24 uur per dag beschikbaar:

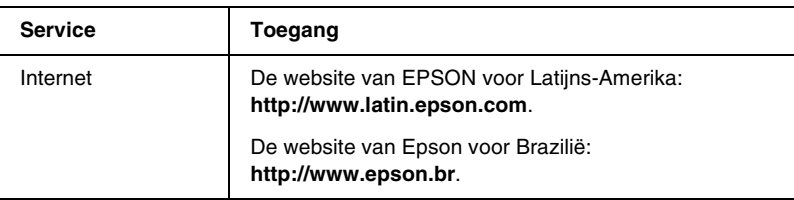

Als u een medewerker van de klantenservice wilt spreken, belt u naar een van de onderstaande nummers:

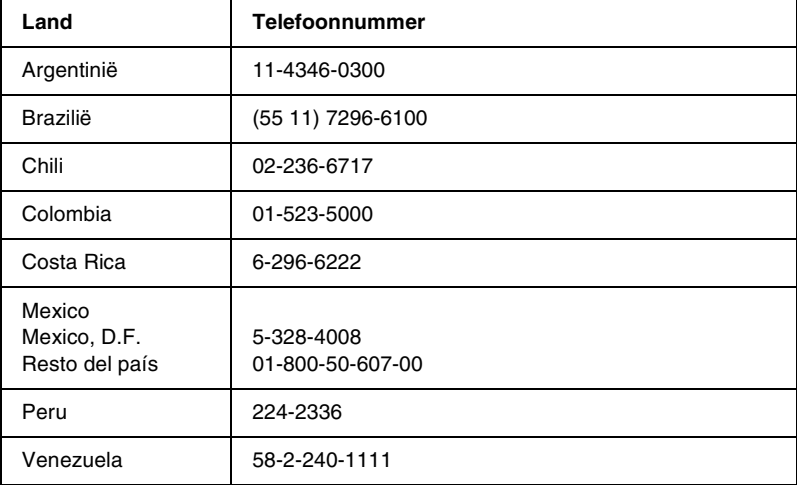

# *Voor gebruikers in Europa*

## *Voor gebruikers in het Verenigd Koninkrijk en Ierland*

Als u het product in het Verenigd Koninkrijk of Ierland hebt aangeschaft, biedt EPSON (UK) Limited u een groot aantal services en technische ondersteuning.

### *Ondersteuning via Internet*

❏ Informatie over de nieuwste EPSON-producten, drivers, online gebruikershandleidingen en antwoorden op veelgestelde vragen:

http://www.epson.co.uk

❏ Technische ondersteuning via e-mail:

http://www.epson.co.uk/support/email/

❏ Een volledig overzicht van de klanten- en ondersteuningsservices van EPSON:

http://www.epson.co.uk/support/

### *Telefonische ondersteuning*

Wanneer u contact wilt opnemen met onze klanten- en ondersteuningsservice, belt u in het Verenigd Koninkrijk naar 0870 163 7766 en in Ierland naar 0044 0870 163 7766. U kunt hier terecht als u:

- ❏ Technische informatie wilt over het installeren, configureren en bedienen van uw EPSON-producten
- ❏ Een afspraak wilt maken zodat uw EPSON-product binnen de garantieperiode wordt gerepareerd

Controleer voor u belt of u over de volgende gegevens beschikt:

Model van het product

## **Serienummer van het product**

U vindt dit nummer op de achterzijde van het product.

Merk en model van de computer

## **Versienummer van de driver**

Klik op Version Info in het menu Basic Settings van de printerdriver.

### **Besturingssysteem**

(Bijvoorbeeld Windows 95/98, NT 4.0 of Mac OS 8.1)

## Toepassingen

De toepassingen, en versienummers van die toepassingen, waaruit u doorgaans afdrukt naar de printer.

## *Helpdeskmedewerkers*

Als u contact wilt opnemen met onze helpdeskservice, belt u in het Verenigd Koninkrijk naar 0800 220546 en in Ierland naar 1 800 409132. De helpdesk is ook bereikbaar via fax (01442 227271 in het Verenigd Koninkrijk en 0044 1442 227271 in Ierland) en e-mail (info@epson.co.uk). U kunt hier terecht voor:

- ❏ Productinformatie en brochures van nieuwe EPSON-producten (ook beschikbaar via onze website op http://www.epson.co.uk)
- ❏ Informatie over waar u originele verbruiksgoederen, accessoires en optionele onderdelen van Epson kunt aanschaffen

## *Voor gebruikers in Duitsland*

#### **EPSON Service Center c/o Exel Hünxe GmbH** Werner-Heisenberg-Straße 2 46569 Hünxe http://www.epson.de/support

# *Frankrijk*

## **Support Technique EPSON France**

0 821 017 017 (2,21 F la minute)

Ouvert du lundi au samedi de 9h00 à 20h00 sans interruption http://www.epson.fr/support/selfhelp/french.htm pour accéder à l'**AIDE EN LIGNE**. http://www.epson.fr/support/services/index.shtml pour

accéder aux **SERVICES** du support technique.

# *Spanje*

## **EPSON IBÉRICA, S.A.**

Avda. Roma 18-26, 08290 Cerdanyola, Barcelona, España Tel.: 34.93.5821500; Fax.: 34.93.5821555 CENTRO DE ATENCIÓN AL CLIENTE: 902.404142 Fax Centro de Atención al Cliente no. 34 935 821 516 soporte@epson.es http://www.epson.es

# *Italië*

## **EPSON Italia s.p.a.**

Viale F.IIi Casiraghi, 427 20099 Sesto San Giovanni (MI) Tel.: 02.26.233.1 Fax: 02.2440750 Assistenza e Servizio Clienti 02.29400341 http://www.epson.it

# *Portugal*

EPSON Portugal, S.A. Rua do Progresso, 471 - 1° - Perafita - Apartado 5132 4458 - 901 Perafita Codex Tel.: 22.999.17.00; Fax.: 22.999.17.90 HELPDESK VOOR TECHNICSCHE ONDERSTEUNING: 808 200015 http://www.epson.pt

# *Oostenrijk*

ASC Büromaschinen GmbH Kettenbrückengasse 16 1052 Wien Tel.: 01/58966-0; Fax.: 01/5867726 http://www.artaker.com; http://www.epson.at

## *Nederland*

CARD IS B.V.

Ambachsweg 3606 AP Maarssen http://www.epson.nl/support/

# *België & Luxemburg*

MDR (ARC) H. Dom. Saviolaan 8 1700 Dilbeek http://www.epson.be

# *Zwitserland*

EXCOM Service A.G. Moosacherstrasse 6, Au, 8820 Wadenswil Tel.: 01/7822111 http://www.excom.ch

# *Woordenlijst*

#### *afdrukstand*

Hiermee wordt aangegeven in welke richting tekens op een vel worden afgedrukt. De afdrukstand is liggend of staand.

#### *buffer*

Zie *[geheugen](#page-186-0)* voor meer informatie.

#### <span id="page-186-1"></span>*dots per inch (dpi)*

Met het aantal dots per inch wordt de printerresolutie weergegeven. Hoe hoger het aantal dots (punten), hoe hoger de resolutie.

#### *dpi*

Zie *[dots per inch \(dpi\).](#page-186-1)*

#### <span id="page-186-2"></span>*driver*

Onderdeel van het programma waarmee opdrachten worden omgezet in printeropdrachten. Wordt ook wel een printerdriver genoemd.

#### *fotogeleidingseenheid*

Het onderdeel van de printer dat de lichtgevoelige rol bevat waarmee het tonerpoeder op het papier wordt gedrukt.

#### <span id="page-186-0"></span>*geheugen*

Het deel van het elektronische systeem van de printer waarin informatie wordt opgeslagen. Sommige informatie is vastgelegd en wordt gebruikt om de printer te besturen. Gegevens die vanaf de computer naar de printer worden verzonden (zoals lettertypen), worden tijdelijk opgeslagen in het geheugen. Zie ook *[RAM-geheugen](#page-187-0)* en *[ROM](#page-187-1)*.

#### *halftoon*

Een afbeelding met grijswaarden die uit kleine punten bestaat. Grijze, witte en zwarte gebieden worden gemaakt door de punten met meer of minder tussenruimte af te drukken. Krantenfoto's zijn een voorbeeld van halftoonafbeeldingen.

#### *initialiseren*

Standaardinstellingen (vaste reeks waarden) van de printer opgeven.

#### *interface*

De verbinding tussen de printer en de computer. Met een parallelle interface wordt één teken of code per keer verzonden, terwijl met een USB-interface één bit per keer wordt verzonden.

#### *lettertype*

Een reeks tekens en symbolen met dezelfde typografische vormgeving en stijl.

#### *liggend*

Er wordt in de lengte op de pagina afgedrukt. Bij deze afdrukstand kan er meer worden afgedrukt in de breedte dan in de lengte. Deze optie is geschikt voor het afdrukken van werkbladen.

#### *ontwikkelingsrol*

Het onderdeel van de printer dat de toner bevat. Hiermee worden afbeelding op papier gezet.

#### *printerdriver*

Zie *[driver](#page-186-2)* voor meer informatie.

#### <span id="page-187-0"></span>*RAM-geheugen*

In het Random Access Memory (RAM) wordt tijdelijke informatie opgeslagen.

#### *reset*

Het geheugen van de printer vrijmaken en de bestaande afdruktaken wissen.

#### *resolutie*

Een aanduiding voor de scherpte en helderheid van de afbeeldingen die door de printer worden verwerkt of op de monitor worden weergegeven. De printerresolutie wordt weergegeven in dots per inch. De monitorresolutie wordt weergegeven in pixels.

#### <span id="page-187-1"></span>*ROM*

In het Read Only Memory (ROM) wordt permanente informatie opgeslagen.

#### *staand*

Een afdrukoptie waarbij in de breedte van de pagina wordt afgedrukt, in tegenstelling tot liggend, waarbij in de lengte wordt afgedrukt. Staand is de standaardafdrukstand voor brieven en documenten.

#### *standaardinstelling*

Een waarde of instelling die wordt geactiveerd als de printer wordt ingeschakeld, opnieuw wordt gestart of geïnitialiseerd.

#### *statusvel*

Een rapport met een overzicht van printerinstellingen en andere printergegevens.

# *Register*

## *A*

afdruk-bovenlade [gebruiken, 101](#page-100-0) [installeren, 100](#page-99-0) [verwijderen, 101](#page-100-1)

## *C*

clients [met Macintosh, 97](#page-96-0) [met Windows Me/98/95, 85](#page-84-0) [met Windows NT 4.0, 92](#page-91-0) [met Windows XP/2000, 87](#page-86-0)

## *D*

driver [info, 33](#page-32-0) [openen, 33](#page-32-1) [verwijderen, 50](#page-49-0)

## *E*

[enveloppen, 30](#page-29-0) EPSON BarCode Fonts [afdrukken, 162](#page-161-0) [info, 159](#page-158-0) [installeren, 161](#page-160-0) [invoeren, 166](#page-165-0) [opmaken, 166](#page-165-0) [specificaties, 167](#page-166-0) [systeemvereisten, 161](#page-160-1) EPSON Status Monitor 3 (Macintosh) [controlevoorkeuren instellen, 65](#page-64-0) [info, 62](#page-61-0) [openen, 63](#page-62-0) [printerstatus, 64](#page-63-0) [venster met foutmeldingen, 66](#page-65-0) [verwijderen, 67](#page-66-0)

EPSON Status Monitor 3 (Windows) [controlevoorkeuren, 46](#page-45-0) [info, 43](#page-42-0) [openen, 43](#page-42-1) [printerstatus, 44](#page-43-0) [venster met foutmeldingen, 48](#page-47-0) [verwijderen, 50](#page-49-0) [etiketten, 29](#page-28-0) extra driver [gebruiken, 73](#page-72-0)

## *F*

fotogeleidingseenheid [specificaties, 157](#page-156-0) [vervangen, 112](#page-111-0)

### *H*

handleidingen [Help, 1](#page-0-0) [installatiehandleiding, 1](#page-0-1)

## *I*

installeren [afdruk-bovenlade, 100](#page-99-0)

## *L*

lettertypen [EPSON BarCode Fonts, 159](#page-158-0)

#### *M*

[MP-lade, invoerprobleem, 134](#page-133-0)

## *O*

ontwikkelingsrol [vervangen, 104](#page-103-0) optionele onderdelen [afdruk-bovenlade, 99](#page-98-0) [beschikbare, 21](#page-20-0)

## *P*

[papier, 147](#page-146-0) [beschikbare, 147](#page-146-0) [ondersteund, 148](#page-147-0) [papierstoringen voorkomen, 128](#page-127-0) [plaatsen in de MP-lade, 25](#page-24-0) [specificaties, 150](#page-149-0) [verboden, 149](#page-148-0) [voorzorgsmaatregelen bij](#page-23-0)  papierselectie, 24 papierbron [MP-lade, 23](#page-22-0) papierstoringen [verwijderen, 129](#page-128-0) printer [beschikbare onderdelen, 21](#page-20-0) [delen \(Macintosh\), 95](#page-94-0) [delen \(Windows\), 69](#page-68-0) [onderdelen, 17](#page-16-0) [vervoeren, 124](#page-123-0) [verwijderen, 119](#page-118-0) printerinstellingen [afdrukformaat aanpassen, 34](#page-33-0) [afdrukindeling, 37](#page-36-0) [watermerk, 39](#page-38-0) [printer vervoeren, 124](#page-123-0) Probleemoplossing [Informatie, 179](#page-178-0) probleemoplossing [papierstoringen voorkomen, 128](#page-127-0) problemen [afdruk, 138](#page-137-0) [afdrukkwaliteit, 140](#page-139-0) [geheugen, 146](#page-145-0) [papierstoringen, 129](#page-128-0) [slecht functioneren, 137](#page-136-0)

## *R*

reinigen [gemorst tonerpoeder](#page-122-0)  verwijderen, 123 [in de printer, 119](#page-118-1) [papierrol, 121](#page-120-0) [printerbehuizing, 123](#page-122-1)

## *S*

specificaties [fotogeleidingseenheid, 157](#page-156-0) [ontwikkelingsrol \(3K\), 157](#page-156-1) [ontwikkelingsrol \(6K\), 156](#page-155-0) [papier, 147](#page-146-0) [printer, 152](#page-151-0) statusvel [afdrukken, 126](#page-125-0)

## *T*

toner [gemorst tonerpoeder](#page-122-0)  verwijderen, 123 [resterende toner controleren, 104](#page-103-0) tonerbesparingsmodus [info, 21](#page-20-1) [transparanten, 31](#page-30-0)

## *V*

veiligheid [voorzorgsmaatregelen, 11](#page-10-0) verbruiksgoederen [fotogeleidingseenheid, 157](#page-156-0) [ontwikkelingsrol \(3K\), 157](#page-156-1) [ontwikkelingsrol \(6K\), 156](#page-155-0) [vervangen, 103](#page-102-0) vervangen [fotogeleidingseenheid, 112](#page-111-0) [ontwikkelingsrol, 104](#page-103-0)

verwijderen [afdruk-bovenlade, 101](#page-100-1) [driver, 50](#page-49-0) [EPSON Status Monitor 3](#page-66-0)  (Macintosh), 67 [EPSON Status Monitor 3](#page-49-0)  (Windows), 50 [gemorst tonerpoeder, 123](#page-122-0) voorzorgsmaatregelen [bij in- en uitschakelen, 15](#page-14-0) [tijdens werking, 11](#page-10-0) [verbruiksgoederen vervangen, 103](#page-102-0)

## *Z*

[zwaar papier, 31](#page-30-1)